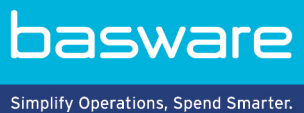

# **GUIDE DE L'UTILISATEUR**

Basware Marketplace Standard pour les acheteurs (Version 22.11)

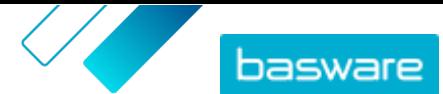

# **Table des matières**

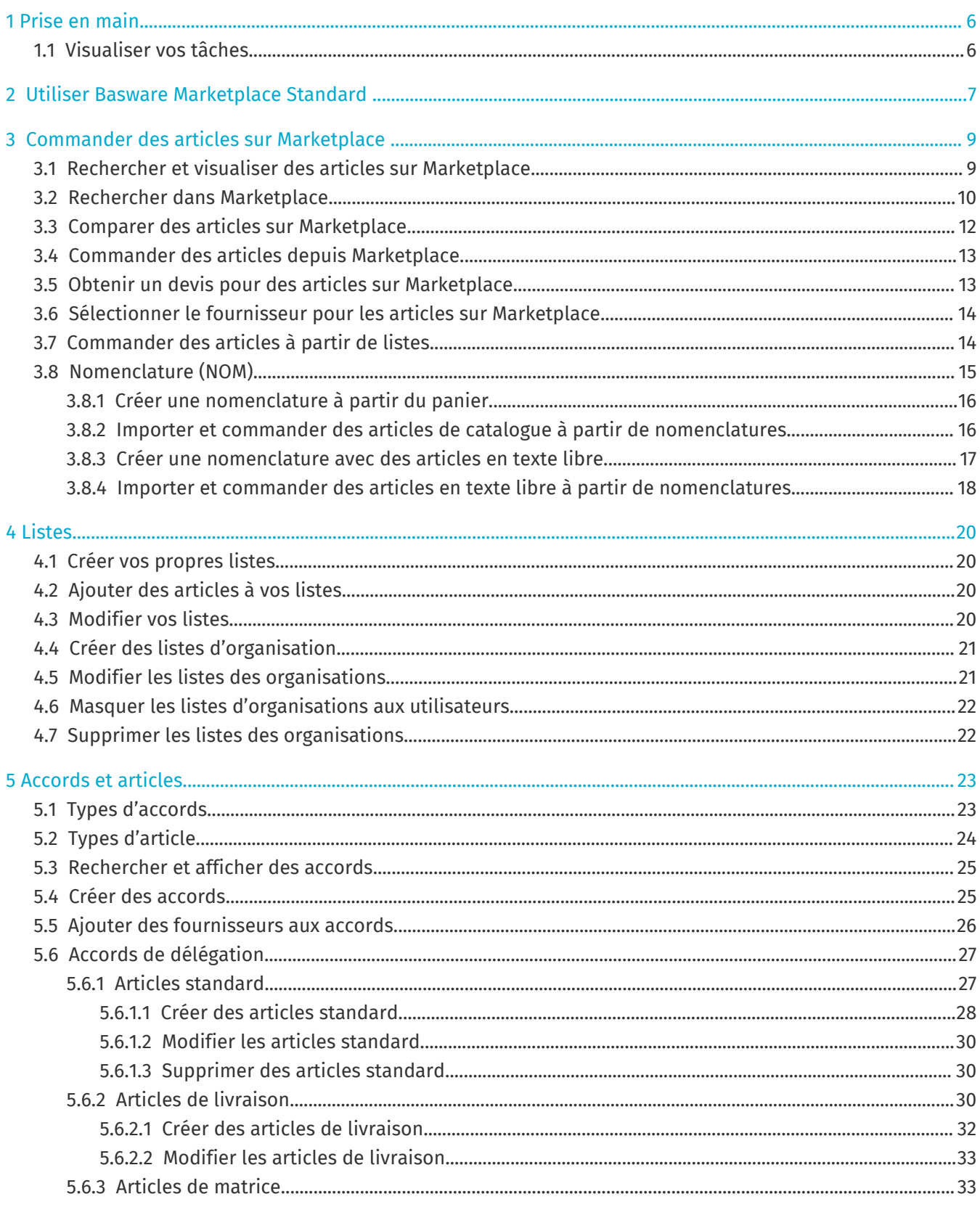

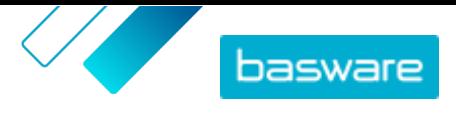

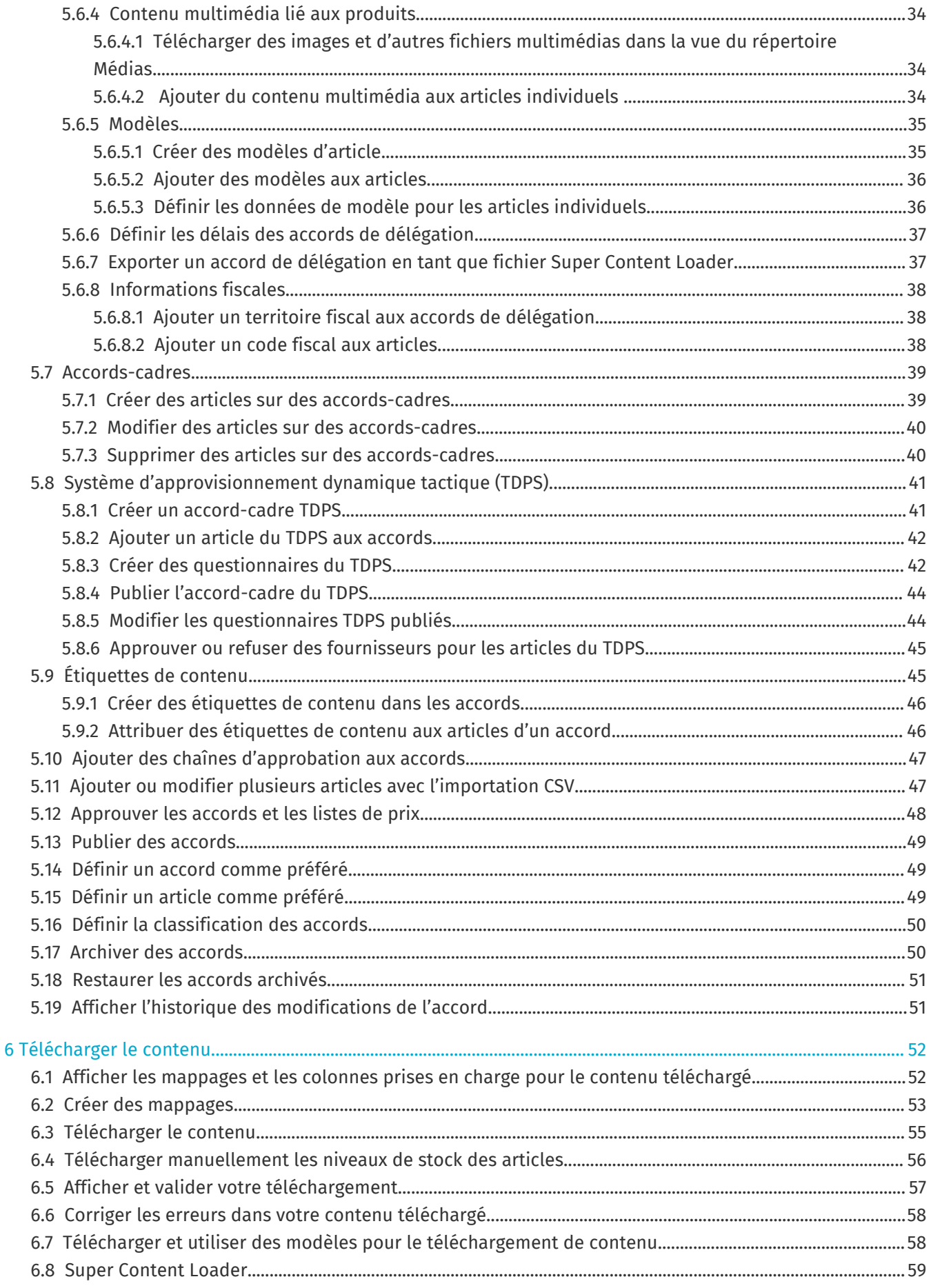

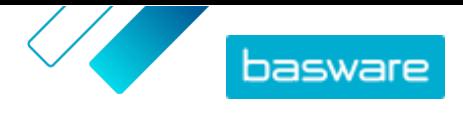

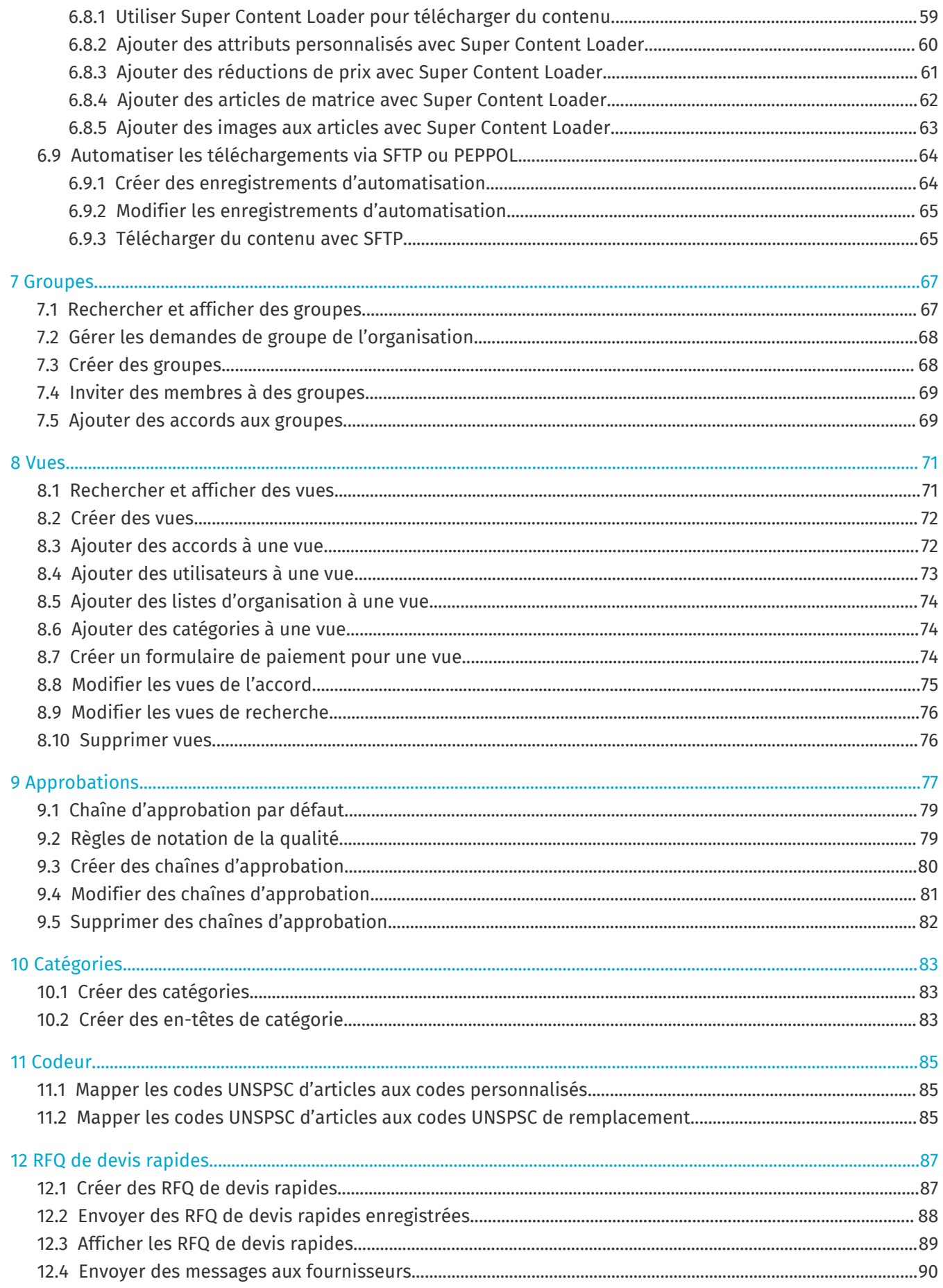

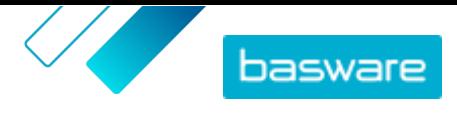

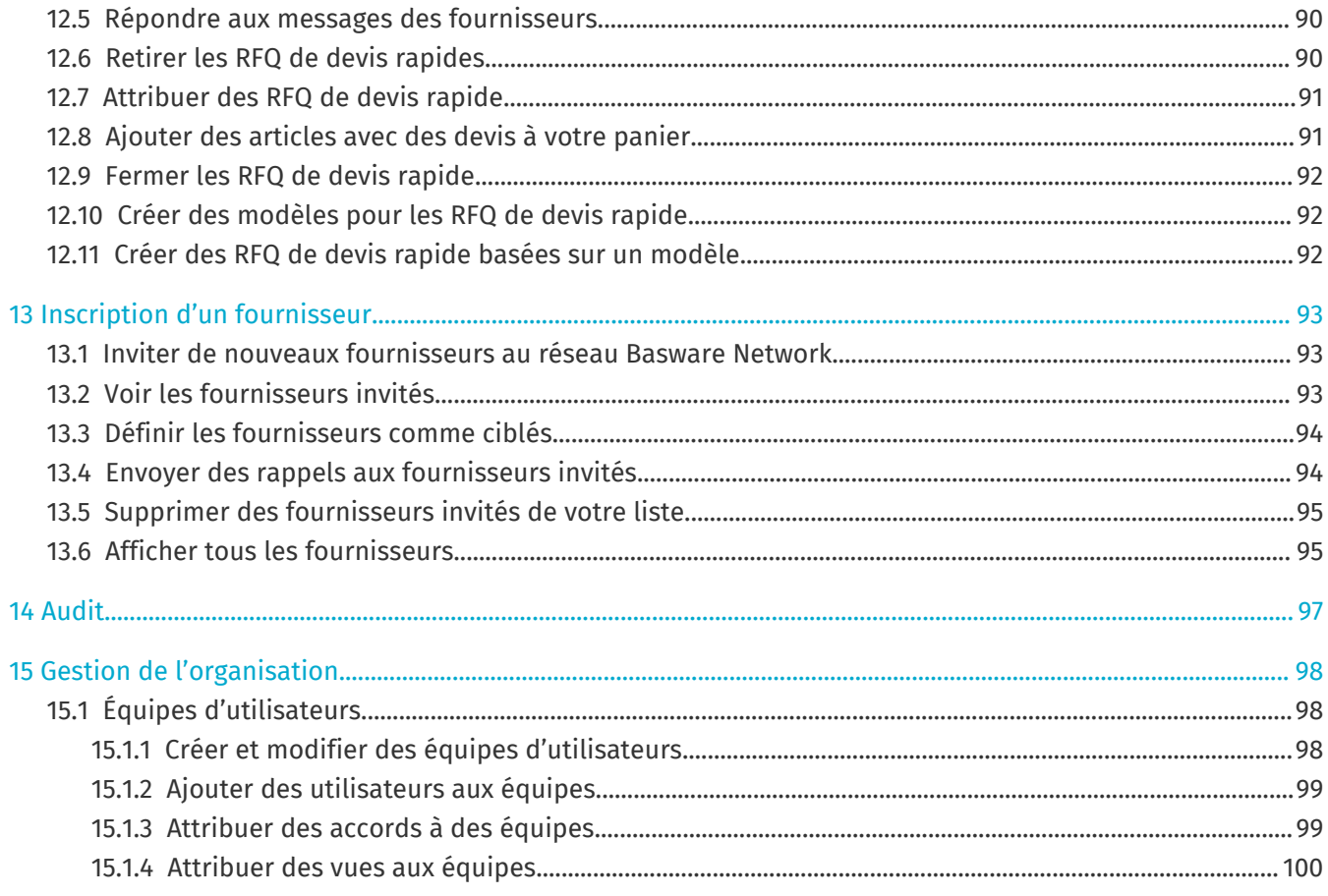

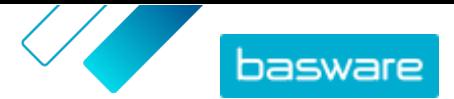

# <span id="page-5-0"></span>**1 Prise en main**

Avec Basware Marketplace Standard, vous pouvez accéder à vos commandes, gérer votre contenu et garder le contrôle de vos relations commerciales où et quand vous le voulez. Tout ce dont vous avez besoin pour accéder aux services est un navigateur Web pris en charge.

# **1.1 Visualiser vos tâches**

Si vous avez le rôle d'utilisateur **Gestion de produit**, vous pouvez avoir des tâches telles que l'examen des accords qui expirent ou l'approbation des mises à jour du catalogue. Sur le tableau de bord, vous pouvez visualiser vos tâches et y donner suite.

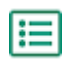

**1.** Se connecter à Basware Marketplace.

- **2.** Accédez à **Tableau de bord**.
- **3.** Si c'est la première fois que vous visitez le tableau de bord, vous verrez le **Tutoriel de Basware Marketplace**. Suivez les étapes du tutoriel pour apprendre à effectuer des tâches de base dans Product Manager, ou cliquez sur **Ignorer** pour les passer.
- **4.** Dans la section **Tâches**, vous verrez les cinq tâches les plus récentes, ainsi que les informations suivantes :
	- **Titre** Le type de tâche qui doit être effectuée.
	- **Créé** La date de création de la tâche.
	- **Rôle** Le rôle qui doit être attribué à un utilisateur afin de réaliser la tâche.
	- **Priorité** La priorité est déterminée par le type de tâche et n'est pas modifiable.
- **5.** Pour effectuer une tâche, cliquez sur la tâche pour accéder au document associé.
- **6.** Pour voir toutes vos tâches dans une liste interrogeable, cliquez sur **Afficher toutes les tâches**.

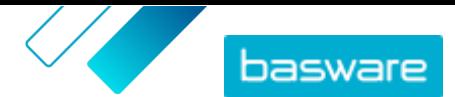

# <span id="page-6-0"></span>**2 Utiliser Basware Marketplace Standard**

#### **Pour les acheteurs**

Les utilisateurs peuvent commander les articles dont ils ont besoin auprès des fournisseurs sur Basware Marketplace Standard. Pour effectuer ces actions, vous devez avoir le rôle d'acheteur Basique ou d'acheteur Shopper.

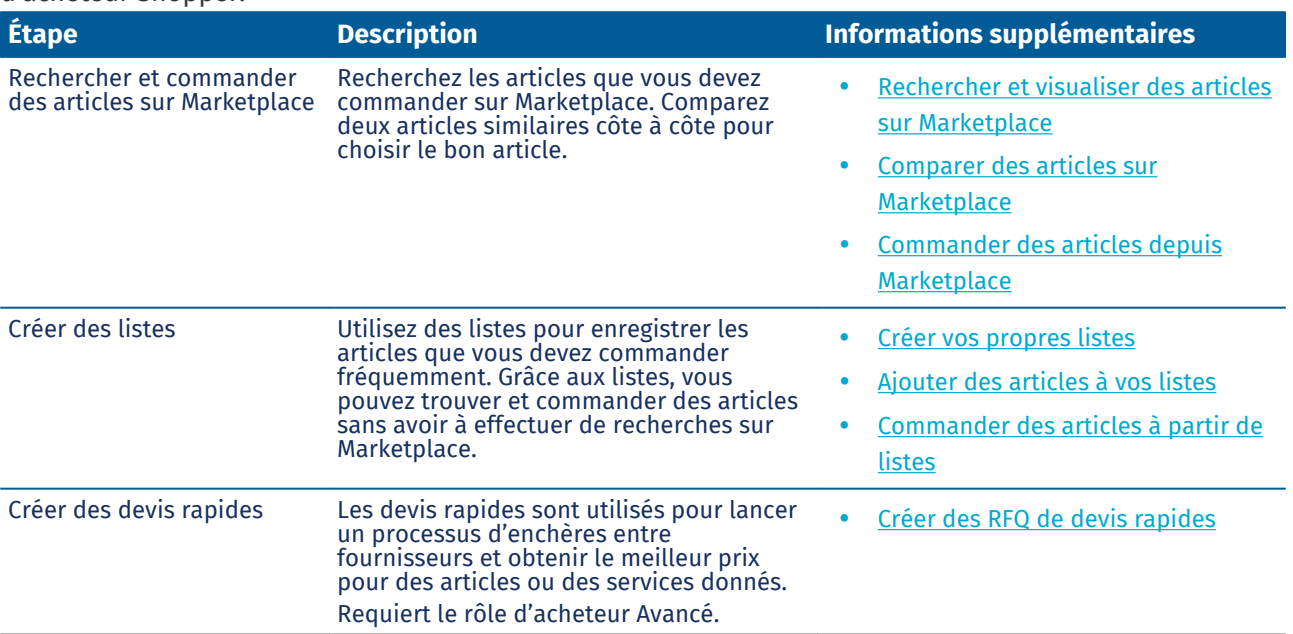

#### **Basware Marketplace Standard pour les responsables et les administrateurs**

Les responsables de produits peuvent gérer le contenu disponible sur Marketplace, partager le contenu avec d'autres organisations d'achat et inviter les fournisseurs à rejoindre le réseau Basware Network. Pour effectuer ces tâches, différents rôles d'utilisateur sont nécessaires, tels que définis dans la description de chaque tâche.

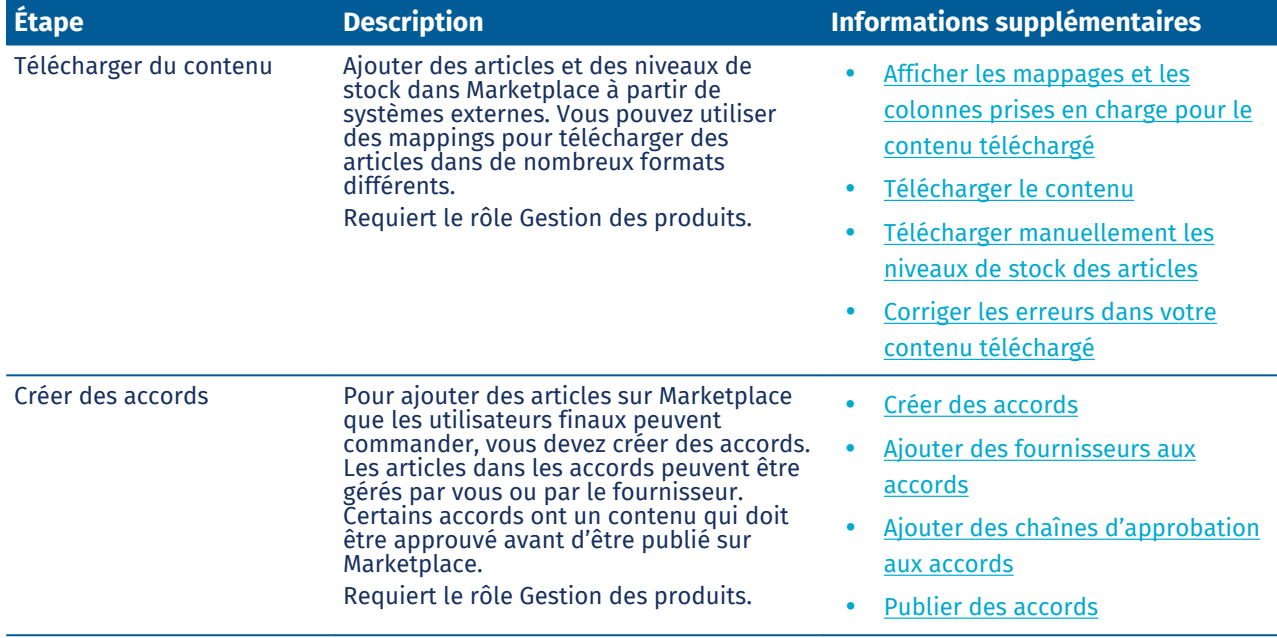

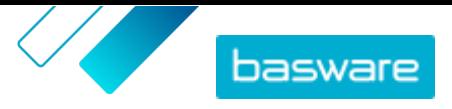

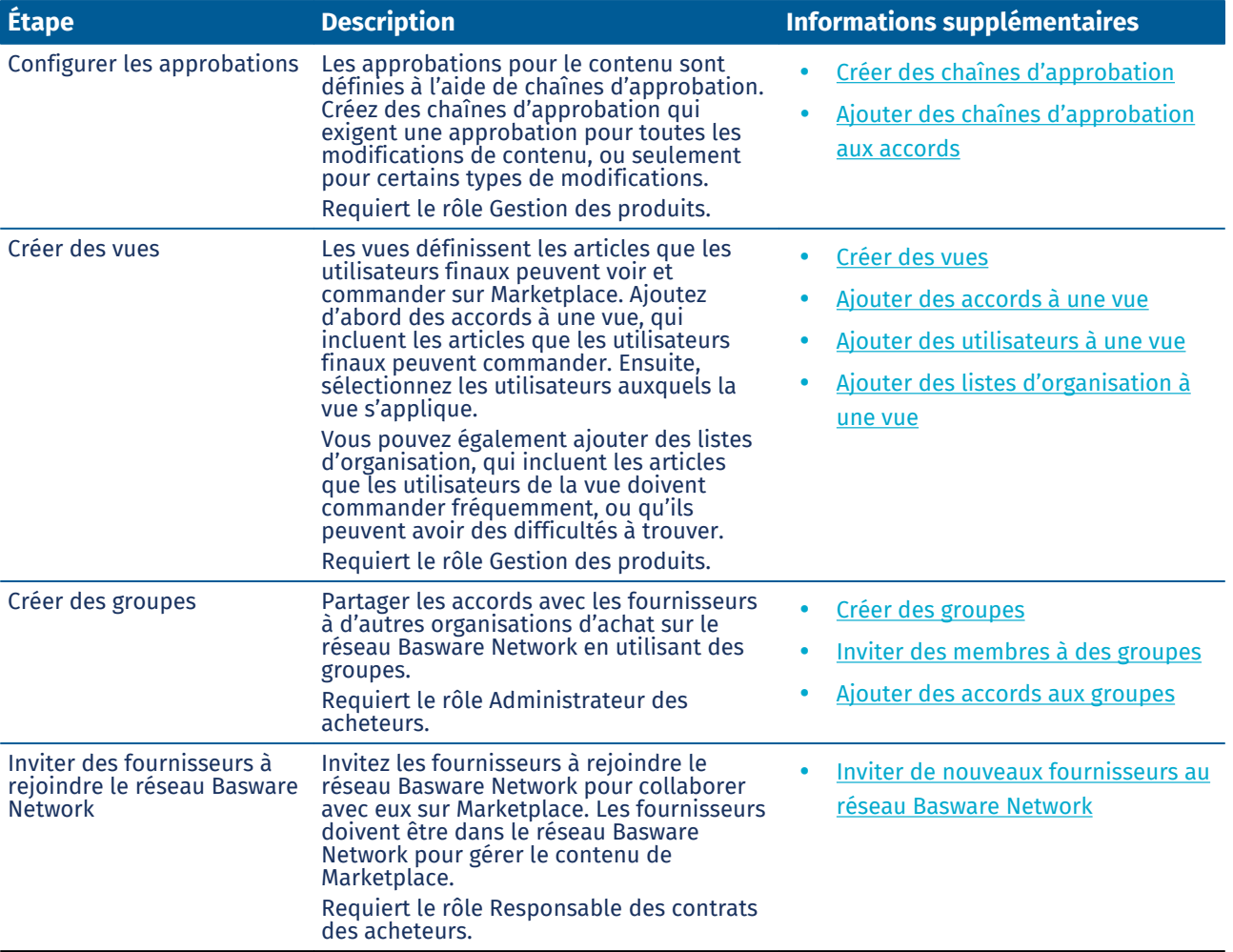

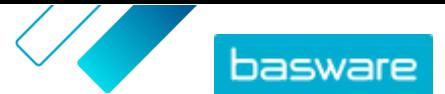

# <span id="page-8-0"></span>**3 Commander des articles sur Marketplace**

La tâche la plus importante que vous pouvez effectuer sur Basware Marketplace Standard est de commander des articles. Vous pouvez rechercher des articles à commander, les ajouter à un panier, puis les envoyer sous forme de demande au processus d'approbation de votre organisation.

#### **Marketplace**

Les articles de Marketplace sont gérés dans un catalogue, similaire à un site Internet de commerce électronique. Les articles disponibles sont gérés par des responsables de produits. Le contenu des articles de Marketplace peut être téléchargé par les responsables de produits ou par les fournisseurs eux-mêmes, et est généralement revu et approuvé par les responsables de produits.

Pour plus d'informations sur la configuration de la visibilité des articles, reportez-vous à la section [Vues](#page-70-0).

#### **Frais de livraison**

j.

Les articles que vous commandez peuvent avoir des frais de livraison déjà affichés dans Marketplace. Si tel est le cas, les frais de livraison sont indiqués dans le panier d'achat sous chaque article. Si les frais de livraison sont gratuits, ils sont indiqués par le texte **Gratuit**. Si les frais de livraison ne sont pas prévus pour un article, aucun frais de livraison n'est indiqué dans le panier.

Si les frais de livraison d'un article ne sont pas indiqués sur Marketplace, le fournisseur peut tout de même les facturer. Les frais sont indiqués sur la facture du fournisseur.

### **3.1 Rechercher et visualiser des articles sur Marketplace**

- **1.** Depuis Basware Purchase-to-Pay, cliquez sur **Boutique** > **Marketplace**.
- **2.** Saisissez un ou plusieurs termes de recherche pertinents dans le champ de recherche, puis cliquez sur **Rechercher**.

Marketplace recherche vos termes dans les champs suivants :

- **• ID d'article**
- **• Identifiant de fabricant**
- **• Nom de l'article**
- **• Nom du fabricant**
- **• Mots-clés**
- **• Nom du fournisseur**
- **• Référence de contrat**
- **• Description**
- **• Classification des articles**

Si vous recherchez avec plus d'un mot, les articles qui incluent n'importe lequel de ces mots sont affichés. Par exemple, le terme recherché « selle rose » renvoie les articles contenant soit « rose » soit « selle ». Si vous souhaitez plutôt ne voir que les articles qui correspondent à tous les mots, sélectionnez l'option **Rechercher tous les mots-clés**. Pour plus d'informations sur le fonctionnement de la recherche, reportez-vous à la section [Rechercher dans Marketplace](#page-9-0).

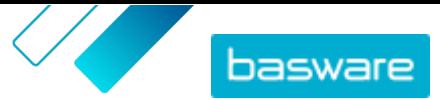

<span id="page-9-0"></span>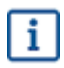

Il n'est pas possible d'utiliser des expressions dans la recherche telles que ET, SAUF ou des guillemets doubles. L'outil de recherche supprime les conjonctions et autres mots courants des termes recherchés.

- **3.** Sur la page des résultats de la recherche, vous pouvez trier et filtrer les résultats de plusieurs façons.
	- **•** Trier par **Pertinence**, **Date**, **Prix**, **Nom**, et **ID d'article**.
	- **•** Cliquez sur **Catégories** pour voir la liste de toutes les catégories disponibles et filtrer par catégorie.
	- **•** Sélectionnez **Afficher les articles arrivés à expiration** pour voir également les articles dans vos résultats de recherche qui ont expiré et ne peuvent plus être commandés.
	- **•** Sélectionnez **Rechercher tous les mots-clés** pour afficher uniquement les articles qui contiennent tous les mots que vous avez recherchés.
	- **•** Sélectionnez **Afficher les articles préférés** pour afficher uniquement les articles qui sont marqués comme préférés par votre organisation. Pour plus d'informations sur les articles préférés, reportez-vous à la section [Définir un accord comme préféré.](#page-48-0)
	- **•** Dans le champ **Prix**, tapez un nombre minimum et maximum pour voir uniquement les articles dans cette fourchette de prix.
	- **•** Cochez une case dans le volet **Filtres** pour ne voir que les articles possédant cet attribut. Les filtres sont dynamiques - les attributs disponibles varient en fonction des articles disponibles.
- **4.** Pour afficher les détails d'un article, cliquez sur le titre de l'article.

Les détails de l'article varient en fonction des informations fournies. Les informations sur le prix de l'article peuvent inclure des réductions de prix, qui sont des remises sur le prix de l'article lorsque la commande dépasse une certaine quantité. Les articles peuvent contenir des informations sur les articles groupés ou les articles associés. Les articles groupés sont généralement vendus avec l'article actuel sous la forme d'un lot. Les articles associés sont des articles similaires qui sont également disponibles chez le même fournisseur.

# **3.2 Rechercher dans Marketplace**

Pour fournir un contenu de catalogue pertinent sur Marketplace, il est utile de comprendre comment fonctionne la recherche dans le catalogue.

#### **Recherches par mot-clé**

La recherche par mot-clé se comporte de la manière suivante :

- **•** La recherche n'est pas sensible à la casse
- **•** Il n'est pas possible d'utiliser des expressions dans la recherche telles que ET, SAUF ou des guillemets doubles. L'outil de recherche supprime les conjonctions et autres mots courants des termes recherchés. Pour limiter les résultats de la recherche aux articles qui correspondent exactement au terme recherché, l'utilisateur doit sélectionner **Rechercher tous les mots-clés**
- **•** La recherche utilise des correspondances de mots. Par exemple, « tableau blanc » est recherché comme un seul terme. Le terme « tableau blanc » est recherché comme « blanc » OU « tableau ».

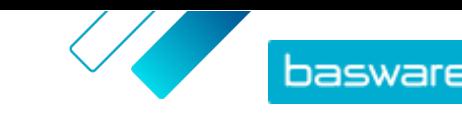

- **•** Le cas échéant, la recherche supprime les pluriels, les temps, etc. des termes recherchés. Par exemple, lorsqu'un utilisateur cherche « stylos », la recherche cherche « stylo ».
- **•** Le cas échéant, certains mots sont réduits à leur sens premier. Par exemple, lorsqu'un utilisateur recherche le mot « organisation », la recherche porte sur le mot « organe ».
- **•** Des index de recherche spécifiques à la langue sont utilisés lorsqu'ils sont disponibles.
- **•** Les utilisateurs doivent saisir au moins trois caractères pour obtenir des résultats de recherche précis.
- **•** Si une recherche vide est effectuée, tous les articles du catalogue sont affichés dans les résultats, sans ordre particulier.

#### **Traitement du langage naturel**

La recherche du Marketplace utilise certains éléments du traitement du langage naturel.

**•** *N*-grammes - Les termes de recherche sont divisés en ensembles de 3 caractères dans le mot. La recherche est ensuite effectuée avec ces ensembles de 3 caractères, afin de trouver plus facilement les résultats de recherche qui contiennent différentes formes du même mot. Par exemple, le terme de recherche « restauration » serait divisé en ces ensembles : RES | TAU | RAT | ION, R | EST | AUR | ATI | ON, et RE | STA | URA | TIO | N. Les ensembles sont ensuite comparés aux unités de gestion des stocks (UGS) et aux noms des articles du catalogue. Les divisions permettent de s'assurer que le terme de recherche « restauration » correspondra également à des variantes telles que « restaurateur », « restaurer » ou « restauré » :

c'est cette fonctionnalité qui empêche l'envoi de résultats précis lorsque les termes de recherche comportent moins de trois caractères.

**•** Les symboles et les mots courants, tels que les conjonctions, sont moins prioritaires ou ne sont pas pris en compte lors de la recherche. Le moteur de recherche peut identifier les mots courants pour de nombreuses langues différentes.

#### **Classement des résultats de la recherche**

Les résultats de la recherche sont classés en fonction des scores. Chaque score est la somme des différentes pondérations attribuées à chaque champ de l'article. Champs ayant la pondération la plus élevée à la plus faible :

- **1.** Articles préférés. Un article marqué comme « Préféré » est fortement renforcé dans les résultats de recherche.
- **2.** ID d'article, Références SKU
- **3.** Nom du fabricant, Nom de l'article
- **4.** Mots-clés, Mots clés de l'accord, Référence de contrat, Nom du fournisseur, Attributs personnalisés
- **5.** Description, étiquettes de catégorie UNSPSC

En fonction de la correspondance entre les mots-clés et les champs, chaque résultat de recherche se voit attribuer un score global. L'article ayant le score le plus élevé est placé en tête des résultats de recherche.

#### **Filtres**

Les filtres sur Marketplace sont utilisés pour affiner les résultats de recherche en supprimant les articles les moins pertinents. Les options de filtre sont basées sur les attributs des articles du fournisseur et sont

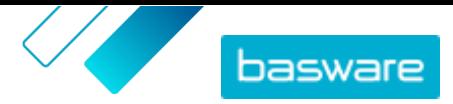

<span id="page-11-0"></span>sensibles à la casse. Les mêmes filtres peuvent apparaître plusieurs fois si les fournisseurs ont fourni leurs attributs avec des mises en majuscules différentes.

Les filtres sont dynamiques. Seuls les attributs qui sont présents dans les résultats de recherche actuels sont disponibles.

#### **Améliorer la facilité de recherche des articles sur Marketplace**

Il y a plusieurs choses à faire pour aider les utilisateurs à trouver vos articles sur Marketplace.

- **•** Ajoutez des mots-clés à vos articles. Utilisez des mots que vous pensez que les acheteurs utiliseront lors de leurs recherches.
- **•** Utilisez davantage de mots-clés généraux et moins de mots-clés spécifiques à une marque.
- **•** Lorsque vous remplissez les mots-clés, il n'est pas nécessaire de répéter des mots qui sont déjà utilisés dans d'autres champs tels que le nom de l'article ou le nom du fabricant. Ces champs sont déjà inclus dans la recherche.
- **•** Lorsque vous ajoutez des attributs d'articles, soyez cohérent avec les majuscules et le format afin que les utilisateurs puissent facilement filtrer par attributs.
- **•** Soyez prudent lorsque vous utilisez des séparations de mots, tels que des traits d'union ou des points-virgules. Ils n'ont généralement pas d'incidence sur la facilité de recherche, mais peuvent donner lieu à des résultats de recherche inattendus.
- **•** Sachez que les chiffres (tels que les formats de papier) sont moins prioritaires dans la description de l'article et dans les autres champs, à l'exception des identifiants d'articles.

### **3.3 Comparer des articles sur Marketplace**

Lorsque vous recherchez des articles à commander sur Marketplace, vous pouvez examiner les articles côte à côte. La comparaison des articles peut vous aider à prendre des décisions d'achat plus éclairées.

- **1.** Depuis Basware Purchase-to-Pay, cliquez sur **Boutique** > **Marketplace**.
	- **2.** [Recherchez les articles](#page-8-0) que vous souhaitez comparer et cliquez sur **Rechercher**.
- **3.** À partir des résultats de votre recherche sur Marketplace, cliquez sur **Comparer** pour n'importe quel article pour l'ajouter à la comparaison d'articles. Vous pouvez comparer jusqu'à dix articles à la fois.
- 4. Lorsque vous avez ajouté les articles que vous voulez voir, cliquez sur **n** pour voir les articles côte à côte.
- **5.** Lorsque vous comparez les articles, vous pouvez effectuer les opérations suivantes :
	- **•** Pour sélectionner un article que vous souhaitez comparer aux autres, sélectionnez **Rendre principal**. Cela épingle l'article principal sur le côté gauche de la page. Vous pouvez faire défiler la page horizontalement pour comparer l'article principal avec les autres articles.
	- Pour supprimer les articles individuellement de la comparaison, cliquez sur  $\times$ .
- **6.** Lorsque vous avez sélectionné un article que vous souhaitez commander, entrez la quantité souhaitée et cliquez sur **Acheter**.

L'article sélectionné est ajouté au panier. Vous pouvez continuer à ajouter d'autres articles ou [procéder](#page-12-0) [au paiement](#page-12-0) pour terminer votre commande.

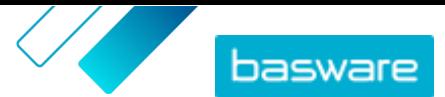

# <span id="page-12-0"></span>**3.4 Commander des articles depuis Marketplace**

- **1.** Depuis Basware Purchase-to-Pay, cliquez sur **Boutique** > **Marketplace**.
- **2.** [Recherchez l'article](#page-8-0) que vous voulez commander.
- **3.** Pour chaque article que vous voulez commander, tapez la quantité d'articles que vous souhaitez commander et cliquez sur **Ajouter**. La quantité par défaut de chaque article est sa quantité minimale de commande.

L'article est ajouté au panier et peut être vu dans l'aperçu du panier à côté des résultats de la recherche Marketplace. Cliquez sur le nom de l'article pour obtenir plus de détails (les détails ne peuvent pas être affichés pour les articles des fournisseurs Punchout présents dans le panier).

i.

Pour les articles avec des devises différentes, vous devez créer un nouveau panier par devise. Seuls les articles qui utilisent la même devise peuvent être dans un même panier. Si votre solution Basware Purchase-to-Pay requiert une devise particulière, vous ne pouvez pas procéder au paiement de votre panier Marketplace dans une devise différente. Choisissez les articles de Marketplace ayant la devise requise par votre organisation, ou contactez votre administrateur pour obtenir de l'aide.

- 4. Cliquez sur **p** pour ouvrir votre panier.
- **5.** Effectuez toutes les modifications requises, telles que l'ajustement de la quantité d'articles ou la suppression d'articles.
- **6.** Cliquez sur **Sélection pour la commande**.
- **7.** Créez une demande d'achat pour vos articles.
	- a)Dans Votre demande, cliquez sur **Obtenir l'approbation**.
	- b)Saisissez un objet.
	- c) Si les articles commandés ont des dates de livraison définies, la demande d'achat prendra automatiquement la date de livraison cible la plus proche pour le champ **Date de livraison souhaitée**. Modifiez cette date si nécessaire. Vous pouvez également examiner et modifier le champ **Date de livraison souhaitée** individuellement pour chaque article de la demande d'achat.
	- d)Modifiez toute autre information si nécessaire.
	- e)Cliquez sur **Obtenir l'approbation**.

Une demande d'achat est créée et envoyée pour approbation en fonction de la politique de votre entreprise. Si elle est approuvée, les articles seront alors commandés auprès des fournisseurs.

### **3.5 Obtenir un devis pour des articles sur Marketplace**

Parfois, lorsque vous commandez des articles sur Marketplace, le prix de l'article n'est pas disponible. Au lieu de cela, vous devez demander un devis de l'article auprès du fournisseur. Ces articles sont connus sous le nom d'articles à « prix sur demande » ou « PSD ». Les articles à prix sur demande ont l'action **Obtenir un devis** dans le catalogue.

Certains articles ne nécessitent un devis que si vous demandez plus d'une certaine quantité.

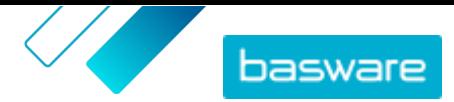

- <span id="page-13-0"></span>**1.** [Recherchez l'article](#page-8-0) que vous voulez commander.
	- **2.** Cliquez sur **Obtenir un devis**.
	- **3.** Remplissez le formulaire, puis cliquez sur **Envoyer** La demande de devis est envoyée au fournisseur.
	- 4. Pour voir votre devis, cliquez sur  $\bullet$  à partir de Marketplace. Vous pouvez alors voir toutes vos demandes actuelles et précédentes.
	- **5.** Lorsque le fournisseur a envoyé le devis, l'icône affiche un badge indiquant le nombre de devis en attente. Cliquez sur  $\bullet$ , puis cliquez sur  $\bullet$  pour afficher le devis.
	- **6.** Cliquez sur **Accepter** ou **Rejeter** pour le devis.

Si vous acceptez le devis, les articles sont ajoutés au panier au prix indiqué. Vous pouvez ensuite terminer la commande comme d'habitude.

# **3.6 Sélectionner le fournisseur pour les articles sur Marketplace**

Il est possible de choisir dans une liste de fournisseurs pré-qualifiés pour certains articles ou services sur Marketplace. Ces articles sont appelés articles du « système d'approvisionnement dynamique tactique » ou articles du TDPS. Les articles du TDPS ont l'action **Afficher** dans le catalogue, puis l'action **Sélectionner les fournisseurs** sur la page d'informations sur l'article.

- **1.** [Recherchez l'article](#page-8-0) que vous voulez commander.
	- **2.** Cliquez sur **Afficher**.
	- **3.** Sur la page d'informations sur l'article, cliquez sur **Sélectionner les fournisseurs**.
	- **4.** Dans les filtres, sélectionnez les options qui correspondent à vos besoins.

Vous devez sélectionner au moins une option pour obtenir des devis.

- **5.** Cochez les cases à côté des fournisseurs dont vous souhaitez obtenir des devis.
- **6.** Cliquez sur **Obtenir des devis**.
- **7.** Remplissez le formulaire, puis cliquez sur **Envoyer** La demande de devis est envoyée au fournisseur.
- 8. Pour voir votre devis, cliquez sur  $\bullet$  à partir de Marketplace. Vous pouvez alors voir toutes vos demandes actuelles et précédentes.
- **9.** Lorsque le fournisseur a envoyé le devis, l'icône affiche un badge indiquant le nombre de devis en attente. Cliquez sur  $\bullet$ , puis cliquez sur  $\bullet$  pour afficher le devis.

**10.** Cliquez sur **Accepter** ou **Rejeter** pour le devis.

Si vous acceptez le devis, les articles sont ajoutés au panier au prix indiqué. Vous pouvez ensuite terminer la commande comme d'habitude.

## **3.7 Commander des articles à partir de listes**

Un moyen rapide de trouver les articles dont vous avez souvent besoin est d'utiliser des listes. Les listes sont des ensembles d'articles regroupés pour les rendre faciles à trouver et à commander. Vous pouvez

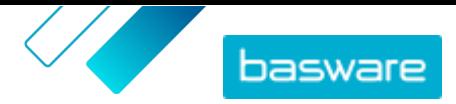

<span id="page-14-0"></span>créer vos propres listes, ou il est possible que votre organisation ait créé des listes pour vous. Pour plus d'informations sur la création et la gestion des listes, reportez-vous à la section [Listes.](#page-19-0)

**1.** Depuis Basware Purchase-to-Pay, cliquez sur **Boutique** > **Marketplace**.

**2.** Cliquez sur  $\equiv$ .

li≡

- **3.** Cliquez sur le nom de la liste à partir de laquelle vous souhaitez effectuer une commande
- **4.** Ajoutez les articles que vous souhaitez commander au panier. Vous pouvez le faire de deux manières :
	- **•** Pour ajouter un seul article, saisissez la quantité d'articles que vous souhaitez commander et cliquez sur **Ajouter au panier**.
	- **•** Pour commander tous les articles de la liste en une seule fois, saisissez la quantité d'articles pour chaque article. Cliquez ensuite sur **Acheter tout**.
- **5.** Cliquez sur  $\bullet$  pour ouvrir votre panier.
- **6.** Effectuez toutes les modifications requises, telles que l'ajustement de la quantité d'articles ou la suppression d'articles.
- **7.** Cliquez sur **Sélection pour la commande**.
- **8.** Créez une demande d'achat pour vos articles.
	- a)Dans Votre demande, cliquez sur **Obtenir l'approbation**.
	- b)Saisissez un objet.
	- c) Si les articles commandés ont des dates de livraison définies, la demande d'achat prendra automatiquement la date de livraison cible la plus proche pour le champ **Date de livraison souhaitée**. Modifiez cette date si nécessaire. Vous pouvez également examiner et modifier le champ **Date de livraison souhaitée** individuellement pour chaque article de la demande d'achat.
	- d)Modifiez toute autre information si nécessaire.
	- e)Cliquez sur **Obtenir l'approbation**.

Une demande d'achat est créée. La demande est envoyée pour approbation en fonction de la politique de votre entreprise. Si elle est approuvée, les articles seront alors commandés auprès des fournisseurs.

### **3.8 Nomenclature (NOM)**

Une nomenclature (NOM) est une liste complète de tous les articles nécessaires à la fabrication d'un produit ou à d'autres fins. La liste peut inclure de nombreux articles provenant de différents fournisseurs, et constitue un outil précieux pour la gestion des stocks et des calendriers de production.

Les nomenclatures comportant jusqu'à 100 articles sont prises en charge dans Marketplace. Les utilisateurs peuvent créer la nomenclature initiale en ajoutant des articles du catalogue au panier, puis en exportant le panier. Puis les utilisateurs peuvent importer ce fichier dans Marketplace à tout moment pour commander des articles similaires. S'ils utilisent des articles en texte libre, les utilisateurs peuvent saisir les articles dans un modèle Excel et importer ce dernier dans Marketplace pour commander à nouveau les mêmes articles.

Les utilisateurs disposant du droit d'utilisateur **Product Manager** peuvent activer le bouton de la nomenclature à partir de **Gestion de l'organisation** > **Caractéristiques**.

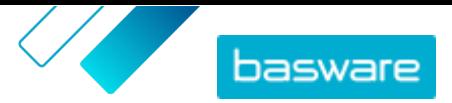

<span id="page-15-0"></span>Si vous n'avez pas les droits d'utilisateur pour activer la nomenclature, vous pouvez demander que la fonctionnalité soit activée à partir du Support Portal du client Basware sur [https://basware.service](https://basware.service-now.com/bw)[now.com/bw](https://basware.service-now.com/bw).

### **3.8.1 Créer une nomenclature à partir du panier**

Vous pouvez ajouter des articles du catalogue au panier et créer facilement une nomenclature avec eux. Pour créer plutôt une nomenclature avec des articles en texte libre, reportez-vous à la section [Créer une](#page-16-0) [nomenclature avec des articles en texte libre.](#page-16-0)

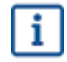

Seuls les articles standard peuvent être exportés à partir du panier. Les autres types d'articles, tels que les articles de matrice et en lot, ne sont pas inclus dans le fichier d'exportation.

**1.** [Recherchez des articles](#page-8-0) sur Marketplace et ajoutez ceux que vous souhaitez au panier. Vous pouvez ajouter jusqu'à 100 articles à exporter vers une nomenclature.

- **2.** Cliquez sur **pour aller dans le panier.**
- **3.** Cliquez sur **Exporter**.
- **4.** Dans la boîte de dialogue de confirmation, cliquez sur **Oui**.
- **5.** Enregistrez le fichier Excel sur votre ordinateur.

Le fichier Excel est votre nomenclature. Il contient des informations sur tous les articles du catalogue qui se trouvaient dans le panier lorsque le fichier a été créé.

Lorsque vous souhaitez commander à nouveau les mêmes articles, importez le fichier.

### **3.8.2 Importer et commander des articles de catalogue à partir de nomenclatures**

Pour importer une nomenclature avec des articles de catalogue, assurez-vous d'abord que vous avez créé la nomenclature à partir du panier.

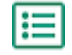

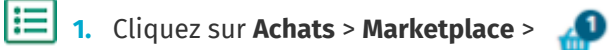

- **2.** Cliquez sur **IMPORTER**.
- **3.** Dans l'onglet **Nomenclature Panier**, cliquez sur **Télécharger**.
- **4.** Naviguez jusqu'au fichier que vous souhaitez télécharger et sélectionnez-le.
- **5.** Cliquez sur **Traiter**.

Le système fait correspondre les articles importés au catalogue existant de Marketplace. La correspondance se fait actuellement par fournisseur et par ID d'article.

**6.** Examinez vos articles mis en correspondance. Les articles qui ont été mis en correspondance avec des articles existants dans le catalogue sont en bleu. Les articles pour lesquels aucune correspondance n'a été trouvée sont rouges. Cliquez sur un article pour voir les détails de l'article du catalogue avec lequel il a été mis en correspondance.

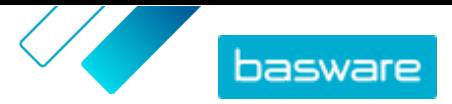

- <span id="page-16-0"></span>**7.** Si un article ne correspond pas à un article existant du catalogue, vous pouvez quand même l'inclure dans votre commande en créant un article à texte libre. Cliquez sur **Texte libre**, remplissez les informations, puis cliquez sur **OK**.
- **8.** *(Facultatif)* Si vous voulez commander plusieurs jeux de tous les articles de la nomenclature, saisissez le nombre de jeux dans le champ **Multiplicateur** et cliquez sur **exécuter**.

Le multiplicateur est appliqué à la quantité de chaque article de la nomenclature. Si votre nomenclature comporte 1 pour l'article A et 2 pour l'article B, et que vous définissez un multiplicateur de 3, le résultat sera 3 pour l'article A et 6 pour l'article B.

- **9.** *(Facultatif)* Si vous souhaitez spécifier une certaine date de livraison pour vos articles, activez le bouton de **Utiliser la livraison prévue**, puis sélectionnez la date souhaitée dans le calendrier. Si des articles ont une valeur dans le champ **Décalage de la date**, leur date de livraison cible sera postérieure d'autant de jours à la date sélectionnée.
- **10.** Lorsque les articles sont prêts à être commandés, cliquez sur **Ajouter au panier**.
- **11.** Effectuez toutes les modifications requises, telles que l'ajustement de la quantité d'articles ou la suppression d'articles.
- **12.** Cliquez sur **Sélection pour la commande**.
- **13.** Créez une demande d'achat pour vos articles.
	- a)Dans Votre demande, cliquez sur **Obtenir l'approbation**.
	- b)Saisissez un objet.
	- c) Si les articles commandés ont des dates de livraison définies, la demande d'achat prendra automatiquement la date de livraison cible la plus proche pour le champ **Date de livraison souhaitée**. Modifiez cette date si nécessaire. Vous pouvez également examiner et modifier le champ **Date de livraison souhaitée** individuellement pour chaque article de la demande d'achat.
	- d)Modifiez toute autre information si nécessaire.
	- e)Cliquez sur **Obtenir l'approbation**.

Une demande d'achat est créée et envoyée pour approbation en fonction de la politique de votre entreprise. Si elle est approuvée, les articles seront alors commandés auprès des fournisseurs.

### **3.8.3 Créer une nomenclature avec des articles en texte libre**

Vous pouvez créer une nomenclature avec des articles en texte libre. Pour créer plutôt une nomenclature avec des articles du catalogue Marketplace, reportez-vous à la section [Créer une nomenclature à partir](#page-15-0) [du panier.](#page-15-0)

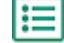

**1.** Cliquez sur **Achats** > **Marketplace** > .

- **2.** Cliquez sur **IMPORTER**.
- **3.** Cliquez sur l'onglet intitulé **Nomenclature (texte libre) Excel**.
- **4.** Cliquez sur **Nomenclature (texte libre) Excel** pour télécharger le modèle Excel.
- **5.** Enregistrez le fichier sur votre ordinateur et ouvrez-le dans Microsoft Excel.
- **6.** Remplissez les informations relatives à l'article que vous souhaitez commander :

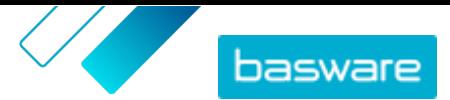

<span id="page-17-0"></span>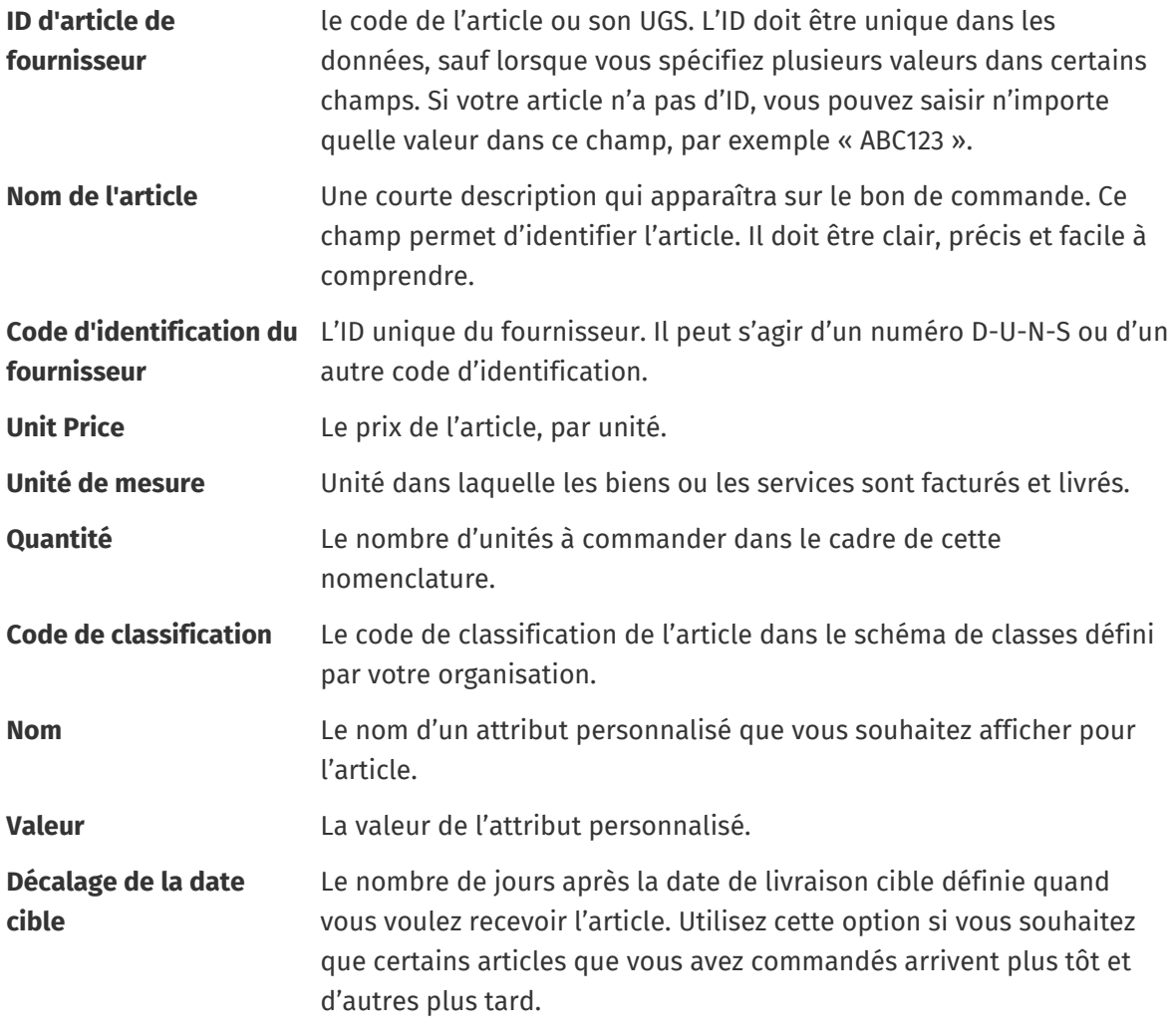

- **7.** Répétez l'opération pour un maximum de 100 articles en texte libre.
- **8.** Enregistrez le fichier sur votre ordinateur.

Vous avez créé votre nomenclature. Lorsque vous voulez commander les articles, importez le fichier.

### **3.8.4 Importer et commander des articles en texte libre à partir de nomenclatures**

Pour importer une nomenclature avec des formulaires en texte libre, assurez-vous d'abord que vous avez [créé la nomenclature en utilisant le bon modèle.](#page-16-0)

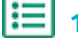

**1.** Cliquez sur **Achats** > **Marketplace** > .

- **2.** Cliquez sur **IMPORTER**.
- **3.** Cliquez sur l'onglet intitulé **Nomenclature (texte libre) Excel**.
- **4.** Cliquez sur **Télécharger**.
- **5.** Naviguez jusqu'au fichier que vous souhaitez télécharger et sélectionnez-le.
- **6.** Dans **Devise**, sélectionnez la bonne devise.
- **7.** Cliquez sur **Traiter**.

**8.** *(Facultatif)* Si vous voulez commander plusieurs jeux de tous les articles de la nomenclature, saisissez le nombre de jeux dans le champ **Multiplicateur** et cliquez sur **exécuter**.

Le multiplicateur est appliqué à la quantité de chaque article de la nomenclature. Si votre nomenclature comporte 1 pour l'article A et 2 pour l'article B, et que vous définissez un multiplicateur de 3, le résultat sera 3 pour l'article A et 6 pour l'article B.

- **9.** *(Facultatif)* Si vous souhaitez spécifier une certaine date de livraison pour vos articles, activez le bouton de **Utiliser la livraison prévue**, puis sélectionnez la date souhaitée dans le calendrier. Si des articles ont une valeur dans le champ **Décalage de la date**, leur date de livraison cible sera postérieure d'autant de jours à la date sélectionnée.
- **10.** Lorsque les articles sont prêts à être commandés, cliquez sur **Ajouter au panier**.
- **11.** Effectuez toutes les modifications requises, telles que l'ajustement de la quantité d'articles ou la suppression d'articles.
- **12.** Cliquez sur **Sélection pour la commande**.
- **13.** Créez une demande d'achat pour vos articles.
	- a)Dans Votre demande, cliquez sur **Obtenir l'approbation**.
	- b)Saisissez un objet.
	- c) Si les articles commandés ont des dates de livraison définies, la demande d'achat prendra automatiquement la date de livraison cible la plus proche pour le champ **Date de livraison souhaitée**. Modifiez cette date si nécessaire. Vous pouvez également examiner et modifier le champ **Date de livraison souhaitée** individuellement pour chaque article de la demande d'achat.
	- d)Modifiez toute autre information si nécessaire.
	- e)Cliquez sur **Obtenir l'approbation**.

Une demande d'achat est créée et envoyée pour approbation en fonction de la politique de votre entreprise. Si elle est approuvée, les articles seront alors commandés auprès des fournisseurs.

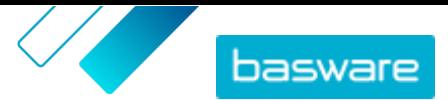

# <span id="page-19-0"></span>**4 Listes**

Les listes sont des ensembles d'articles auxquels vous pouvez accéder et que vous pouvez commander rapidement. Il peut s'agir d'ensembles d'articles généralement commandés ensemble, tels qu'un ordinateur portable, une souris et un sac pour ordinateur portable. Les listes peuvent également être des articles fréquemment commandés.

Deux types de listes peuvent être créés sur Marketplace :

- **•** Mes listes : ces listes sont vos listes personnelles, visibles uniquement par vous. Vous pouvez créer ces listes, y ajouter des articles, en retirer ou les supprimer à tout moment. Vous disposez par défaut d'une liste appelée **Favoris**.
- **•** Listes de l'organisation : elles sont créées et gérées par les responsables de produits et sont accessibles à de nombreux utilisateurs de l'organisation.

Les listes sont utiles pour les ensembles d'articles qui ne changent pas. Si les articles spécifiques que les utilisateurs commandent changent souvent ou si leur disponibilité varie, utilisez plutôt [des catégories](#page-82-0).

# **4.1 Créer vos propres listes**

- **1.** Depuis Basware Purchase-to-Pay, cliquez sur **Boutique** > **Marketplace**.
	- **2.** Cliquez sur  $\equiv$ .
	- **3.** Cliquez sur **Favoris** ou sur un autre nom de liste sous l'en-tête **Mes listes**.
	- **4.** Cliquez sur **Créer**.
	- **5.** Saisissez un nom pour votre liste.
	- **6.** Cliquez sur **OK**.

La nouvelle liste est créée et vous pouvez maintenant y ajouter des articles.

## **4.2 Ajouter des articles à vos listes**

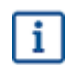

Vous ne pouvez pas ajouter le même article à une liste plus d'une fois.

li≡

**1.** Depuis Basware Purchase-to-Pay, cliquez sur **Boutique** > **Marketplace**.

#### **2.** [Recherchez un article](#page-8-0) sur **Marketplace**.

- **3.** Lorsque vous voyez un article que vous voulez ajouter à une liste, cliquez sur **Listes**.
- **4.** Si vous avez le choix entre plusieurs listes, cliquez sur le nom de la liste à laquelle vous voulez ajouter l'article. Si vous n'avez qu'une seule liste, l'article est automatiquement ajouté.

## **4.3 Modifier vos listes**

**1.** Depuis Basware Purchase-to-Pay, cliquez sur **Boutique** > **Marketplace**.

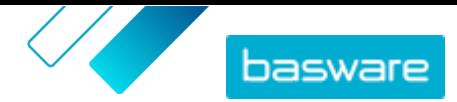

- <span id="page-20-0"></span>**2.** Cliquez sur  $\equiv$ .
- **3.** Cliquez sur le nom de la liste que vous souhaitez modifier.
- **4.** Pour modifier le nom de la liste, cliquez sur **Renommer**.
- **5.** Pour supprimer des articles de la liste, cliquez sur  $\hat{a}$  à côté de l'article à supprimer.

## **4.4 Créer des listes d'organisation**

Pour créer une liste d'organisation, vous devez disposer des éléments suivants :

- **•** Au moins un accord. Pour plus d'informations sur les accords, voir [Accords et articles](#page-22-0).
- **•** Certains utilisateurs acheteurs dans le système
- **•** Une vue qui a été publiée. Pour plus d'informations sur les vues, voir [Vues](#page-70-0).
- 

#### **1.** Cliquez sur **Product Manager** > **Vues**.

- **2.** Cliquez sur le nom d'une vue pour l'ouvrir.
- **3.** Dans la section Listes, cliquez sur  $\phi$ .
- **4.** Cliquez sur **Créer**.
- **5.** Saisissez un nom et une description pour la liste.

Le nom de la liste est affiché sur Marketplace, veillez donc à ce qu'il soit significatif pour vos acheteurs.

**6.** Cliquez sur **Enregistrer**.

La liste des articles affiche tous les articles qui sont disponibles pour être ajoutés, en se basant sur les accords valides dans la vue actuelle.

**7.** [Recherchez les articles](#page-8-0) que vous souhaitez ajouter à la liste, et cliquez sur  $\blacksquare$ .

Vous pouvez ajouter jusqu'à 250 articles.

**8.** Pour chaque article ajouté, réglez le **Quantité par défaut**.

Lorsque les utilisateurs visualisent cet article dans une liste d'organisation, le champ quantité affiche cette valeur par défaut.

- **9.** Lorsque la liste est terminée, mettez le bouton de **Disponible** sur « on ».
- **10.** Cliquez sur **Terminé**.

La liste est disponible pour tous les utilisateurs qui ont accès à la vue, sous leur menu **Listes**.

### **4.5 Modifier les listes des organisations**

#### **1.** Cliquez sur **Product Manager** > **Vues**.

- **2.** Cliquez sur le nom d'une vue pour l'ouvrir.
- **3.** Dans la section Listes, cliquez sur  $\phi$ .
- **4.** Cliquez sur le nom de la liste que vous souhaitez modifier.
- **5.** Modifiez la liste selon vos besoins.
	- **•** Pour modifier le nom, cliquez dans le champ **Nom** et tapez un nouveau nom.
	- **•** Pour modifier la description, cliquez dans le champ **Description** et modifiez la description.

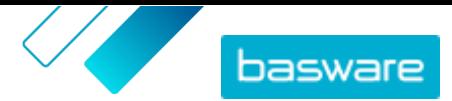

- <span id="page-21-0"></span>**Pour retirer des articles de la liste, cliquez sur**  $\blacksquare$ **.**
- **•** Pour ajouter des articles à la liste, modifiez le filtre **Me montrer** pour que **Articles ne figurant pas dans la liste ({0})** soit sélectionné. Puis recherchez les articles que vous souhaitez ajouter  $\lambda$  la liste, puis cliquez sur  $\blacksquare$ .
- **•** Pour ajuster la quantité par défaut, modifiez le nombre dans le champ **Quantité par défaut**.
- **6.** Lorsque vous avez effectué toutes les modifications nécessaires, cliquez sur **Terminé**.

### **4.6 Masquer les listes d'organisations aux utilisateurs**

Parfois, vous pouvez avoir besoin de rendre une liste d'organisation indisponible pendant un certain temps. Si vous souhaitez plutôt supprimer la liste de façon permanente, reportez-vous à la section Supprimer les listes des organisations.

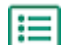

#### **1.** Cliquez sur **Product Manager** > **Vues**.

- **2.** Cliquez sur le nom de la vue contenant la liste que vous souhaitez masquer.
- **3.** Dans la section Listes, cliquez sur  $\phi$ .
- **4.** Recherchez la liste que vous souhaitez masquer.
- **5.** Mettez le bouton de **Disponible** sur « off ».

### **4.7 Supprimer les listes des organisations**

Lorsqu'une liste d'organisation n'est plus nécessaire, vous pouvez la supprimer. Une fois que vous avez supprimé une liste, elle ne peut pas être récupérée.

- **1.** Cliquez sur **Product Manager** > **Vues**.
- **2.** Cliquez sur le nom d'une vue pour l'ouvrir.
- **3.** Dans la section **Listes**, cliquez sur  $\phi$ .
- 4. À côté de la liste que vous voulez supprimer, cliquez sur  $\frac{1}{m}$ .

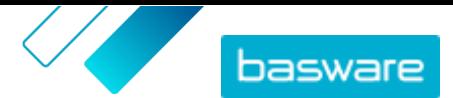

# <span id="page-22-0"></span>**5 Accords et articles**

Dans **Product Manager**, les accords contiennent tous les éléments qui permettent aux responsables de produits et aux fournisseurs de créer, réviser, approuver et publier du contenu dans Marketplace.

#### **Processus d'accord**

Au fur et à mesure que les accords sont créés, approuvés, publiés et mis à jour, ils passent par les états suivants :

- **1. Brouillon**: créé, mais pas encore envoyé au fournisseur ou publié
- **2. En attente de réponse**: envoyé au fournisseur ; en attente de la liste de prix du fournisseur
- **3. En attente d'approbation**: en attente de l'approbation de l'administrateur de l'acheteur
- **4. Actif**: possède une liste de prix approuvée
- **5. Expire bientôt**: expirera dans les 30 prochains jours
- **6. Expiré**: a expiré

#### **Articles**

Tous les articles du catalogue qui peuvent être achetés par vos utilisateurs sont contenus dans des accords. Pour les accords d'organisation, vous envoyez l'accord à un fournisseur et le fournisseur fournit une liste de prix avec les articles. Pour les accords de délégation, vous créez les articles dans l'accord et le publiez pour rendre les articles disponibles sur Marketplace.

## **5.1 Types d'accords**

#### **Accord d'organisation**

Les accords d'organisation contiennent le contenu de Marketplace d'un seul fournisseur qui est uniquement disponible pour votre organisation. Les listes de prix sont créées et téléchargées par le fournisseur, puis approuvées et publiées par un responsable de produit.

#### **Accord Punchout**

Les accords Punchout contiennent des informations permettant aux utilisateurs de votre organisation d'accéder au site Internet d'un fournisseur et d'y acheter des articles à l'aide du processus de Punchout. Les informations de Punchout sont fournies par le fournisseur.

Un consultant Basware doit créer pour vous des boutiques en ligne externes dans Product Manager. Ces boutiques en ligne sont créées en tant qu'accords Punchout.

#### **Accord de délégation**

Les accords de délégation contiennent du contenu Marketplace disponible uniquement pour votre organisation. Les listes de prix sont créées, téléchargées et publiées par un responsable de produit. Les fournisseurs ne sont pas directement impliqués dans la création ou la gestion de ces accords. Pour plus d'informations, reportez-vous à la section [Accords de délégation.](#page-26-0)

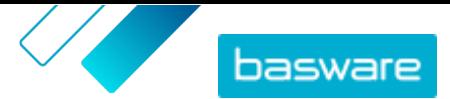

#### <span id="page-23-0"></span>**Accord-cadre**

Les accords-cadres contiennent du contenu Marketplace qui peut être fourni par plusieurs fournisseurs. Le responsable de produit télécharge une liste d'articles avec les produits et services disponibles, ainsi que tous les fournisseurs qui peuvent les fournir. Lorsqu'un article est commandé à partir de l'accord, il doit passer par un devis rapide pour déterminer le prix final de l'article et le fournisseur.

Pour plus d'informations sur les devis rapides, reportez-vous à la section [RFQ de devis rapides.](#page-86-0)

#### **Accord en texte libre**

Les accords en texte libre contiennent un lien vers les formulaires en texte libre publiés dans Basware Purchase-to-Pay. Lorsqu'un formulaire en texte libre est créé et publié dans Basware P2P, un accord est automatiquement créé pour lui dans Product Manager.

Pour utiliser les formulaires en texte libre dans Marketplace, les utilisateurs doivent avoir accès à une vue à laquelle l'accord en texte libre est attribué. Les utilisateurs doivent également avoir les droits d'utilisateur appropriés dans Basware P2P Administration.

# **5.2 Types d'article**

#### **Article standard**

Les articles standard sont tous les biens et services que vous vendez sur Marketplace.

Les articles de matrice, les lots de produits et les articles à prix sur demande sont des types d'articles standard.

#### **Article de livraison**

Les articles de livraison sont des frais qui sont appliqués aux articles standard lorsqu'ils sont livrés. Lorsque vous créez des articles standard, vous pouvez ajouter un article de livraison à l'article standard pour faire savoir à l'acheteur combien coûtera la livraison de l'article. En savoir plus sur les articles de livraison [ici.](#page-29-0)

#### **Article de matrice**

Les gestionnaires de catalogues peuvent créer une matrice de produits pour simplifier la vue des acheteurs sur votre sélection de produits. Si vous proposez un produit qui existe en plusieurs variantes, une matrice de produits vous permet de relier ces variantes sous un seul article. Par exemple, si vous vendez des t-shirts qui existent en plusieurs tailles et couleurs, vous pouvez relier chacun d'entre eux sous un seul article. Lorsque l'acheteur ouvre cet article, il peut sélectionner sa taille et sa couleur préférées dans une liste déroulante, et placer l'article dans son panier. En savoir plus sur les articles de matrice [ici](#page-32-0).

#### **Lots de produits**

Les fournisseurs peuvent créer des lots de produits sur leurs listes de prix. Les lots sont utilisés pour regrouper un article principal et jusqu'à cinq articles composants. Par exemple, si le fournisseur vend des fleurs, il peut marquer un bouquet de fleurs en tant qu'article principal et lier un vase et des aliments pour plantes en tant qu'articles composants. Ensuite, lorsqu'un utilisateur du catalogue ajoute le bouquet de fleurs dans le panier, les articles composants y sont également ajoutés.

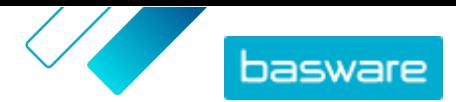

#### <span id="page-24-0"></span>**Articles à prix sur demande**

Parfois, lorsque vous commandez des articles sur Marketplace, le prix de l'article n'est pas disponible. Au lieu de cela, vous devez demander un devis de l'article auprès du fournisseur. Ces articles sont connus sous le nom d'articles à « prix sur demande » ou « PSD ». Les articles à prix sur demande ont l'action **Obtenir un devis** dans le catalogue.

Seuls les fournisseurs peuvent créer des articles à prix sur demande. Le prix sur demande doit être activé dans une [vue](#page-70-0) pour que les utilisateurs puissent commander ces articles.

### **5.3 Rechercher et afficher des accords**

- **1.** Cliquez sur **Product Manager** > **Contrats**.
	- **2.** Dans le champ **Rechercher**, saisissez le nom de l'accord ou d'autres critères de recherche.
	- **3.** Cliquez sur **Rechercher**.
	- **4.** Pour trier les résultats, cliquez sur la liste **Trier par** et sélectionnez les critères de tri que vous souhaitez utiliser.

Vous pouvez trier par **Pertinence**, **Nom**, **Fournisseur**, **Date de début**, **Date d'expiration**, ou **Dernières modifications**.

**5.** Pour filtrer les résultats, sélectionnez les filtres que vous souhaitez utiliser dans **Me montrer**. Vous pouvez filtrer par type ou état d'accord. Cliquez sur **Tous** pour supprimer les filtres.

### **5.4 Créer des accords**

Si vous souhaitez créer un accord Punchout et une boutique en ligne externe, contactez plutôt le [support Basware](https://basware.service-now.com/bw).

Pour créer un accord, procédez comme suit.

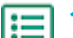

i.

- **1.** Cliquez sur **Product Manager** > **Contrats**.
- **2.** Cliquez sur **Créer**.
- **3.** Dans le champ **Nom du contrat**, saisissez le nom de l'accord. Ce champ est obligatoire.
- **4.** Dans le champ **Type**, sélectionnez le type d'accord. Une fois l'accord créé, le type d'accord ne peut pas être modifié.

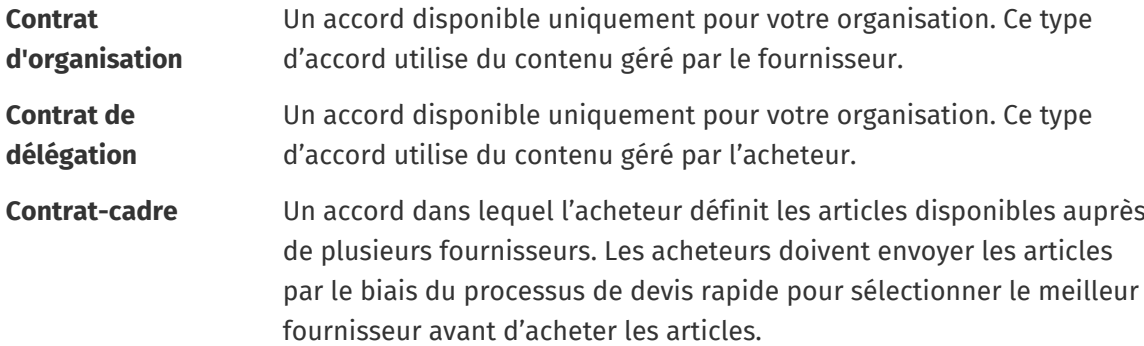

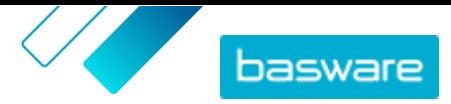

- <span id="page-25-0"></span>**5.** Dans le champ **Date de début**, sélectionnez le premier jour où l'accord est entré en vigueur.
- **6.** Dans le champ **Date d'expiration**, sélectionnez le jour où l'accord n'est plus en vigueur. Les utilisateurs peuvent voir la date d'expiration sur la page de détails de tous les articles de l'accord.
- **7.** Dans le champ **Référence de contrat**, saisissez toute information sur les accords associés. Les utilisateurs de **Product Manager** peuvent rechercher dans ces informations pour trouver des accords.
- **8.** Dans le champ **Langue**, sélectionnez la langue dans laquelle les informations de l'accord sont écrites.
- **9.** Dans le champ **Devise**, sélectionnez la devise dans laquelle toutes les listes de prix de l'accord doivent être fournies.
- **10.** Dans le champ **Mots-clés**, tapez les termes de recherche que les utilisateurs finaux peuvent utiliser pour trouver les articles de cet accord sur Marketplace. Les mots-clés ne sont pas indiqués sur les articles eux-mêmes.
- **11.** Dans le champ **Description**, saisissez une description de l'accord. Seul(e) vous et d'autres utilisateurs de Product Manager peuvent voir la description. Elle n'est pas visible sur Marketplace et n'est pas envoyée aux fournisseurs.
- **12.** Cliquez sur **Enregistrer**.

L'accord est créé à l'état **Brouillon**. Si vous avez créé une organisation ou un accord partagé, vous devez maintenant ajouter un fournisseur. Voir Ajouter des fournisseurs aux accords.

Si vous avez créé un accord de délégation ou un accord-cadre, vous devez maintenant ajouter des articles. Voir [Créer des articles standard](#page-27-0) pour ajouter chaque article individuellement, ou [Télécharger le](#page-54-0) [contenu](#page-54-0) pour télécharger plusieurs articles à la fois à l'aide d'un fichier de données.

Pour limiter les utilisateurs qui peuvent voir et modifier cet accord, [attribuez-le à une équipe.](#page-98-0)

# **5.5 Ajouter des fournisseurs aux accords**

Vous devez ajouter un fournisseur à tous les accords d'organisation et partagés. Vous pouvez ignorer cette tâche si vous utilisez un accord de délégation ou un accord-cadre.

Après avoir ajouté un fournisseur, vous pouvez ensuite envoyer l'accord au fournisseur pour demander une liste de prix.

- **1.** Cliquez sur **Product Manager** > **Contrats**.
- **2.** Recherchez l'accord que vous souhaitez ajouter à un fournisseur, puis cliquez sur  $\phi$ .
- **3.** Dans la section **Fournisseur** des détails de l'accord, cliquez sur  $\phi$ .
- **4.** Recherchez le fournisseur que vous souhaitez ajouter à l'accord, puis cliquez sur **Ajouter**. Vous ne pouvez ajouter qu'un seul fournisseur par accord.
- **5.** Cliquez sur **Envoyer au fournisseur**.

Le fournisseur est informé de votre demande d'information. Après avoir reçu les informations, vous pouvez approuver la liste de prix. Voir [Approuver les accords et les listes de prix](#page-47-0).

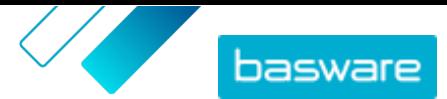

## <span id="page-26-0"></span>**5.6 Accords de délégation**

Les accords de délégation contiennent des articles et des services qui sont ajoutés et maintenus par l'administrateur des acheteurs. Les fournisseurs ne sont pas impliqués dans la gestion du contenu d'un accord de délégation. Ceux-ci peuvent être un bon outil pour ajouter des articles à Marketplace à partir de fournisseurs qui ne sont pas inscrits sur le réseau Basware Network.

Un accord de délégation séparé est généralement configuré pour chaque fournisseur. Selon les besoins de votre entreprise, il peut être plus efficace de configurer un seul accord de délégation avec votre propre organisation comme fournisseur. Ensuite, pour chaque article dans l'accord, vous pouvez utiliser l'option **Définir un fournisseur pour l'article** pour définir le fournisseur de cet article.

Pour ajouter des articles aux accords de délégation, vous pouvez [ajouter des articles individuellement](#page-27-0) en gérant l'accord ou en [téléchargeant du contenu](#page-54-0) via l'onglet Chargeur.

#### **Tarification des articles dans les accords de délégation**

Dans les accords de délégation, les informations de tarification sont configurées en même temps que les informations sur les articles. Il n'y a pas de liste de prix séparée pour les articles dans les accords de délégation.

#### **Contenu multimédia dans les accords de délégation**

Vous pouvez ajouter des images directement lorsque vous [ajoutez des articles](#page-27-0) à un accord de délégation. Vous pouvez également ajouter l'URL d'une image aux fichiers d'importation d'articles lors du [téléchargement de contenu](#page-54-0), ou [télécharger du contenu multimédia dans la vue du répertoire Médias,](#page-33-0) puis le lier à un article.

#### **Articles d'accords de délégation dans de nombreuses langues**

Si vous devez afficher les informations sur les articles d'un accord de délégation dans plusieurs langues, vous devez créer un accord de délégation différent pour chaque langue que vous souhaitez inclure. Vous pouvez ensuite diffuser les articles dans différentes langues en [créant une vue](#page-71-0) pour chaque langue et en y ajoutant l'accord de délégation correspondant.

#### **Niveaux de stock**

Les responsables de produits peuvent *télécharger les niveaux de stock* pour les articles dans les accords de délégation. Les acheteurs peuvent alors voir la quantité de l'article qui est disponible à un ou plusieurs endroits. Cette fonctionnalité est uniquement disponible pour les organisations dont l'onglet Chargeur est actif.

Les niveaux de stock ne changent pas automatiquement lorsque les acheteurs commandent des articles sur Marketplace. Le stock doit toujours être mis à jour à l'aide du téléchargement manuel.

### **5.6.1 Articles standard**

Les articles standard sont tous les biens et services que vous vendez sur Marketplace.

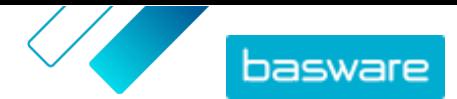

### <span id="page-27-0"></span>**5.6.1.1 Créer des articles standard**

Lorsque vous souhaitez créer seulement quelques articles, suivez ces instructions.

Si vous devez créer de nombreux articles, [exportez l'accord sous forme de fichier Super Content Loader](#page-36-0) et utilisez-le pour créer des articles plus rapidement.

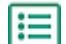

**1.** Cliquez sur **Product Manager** > **Contrats**.

- **2.** [Recherchez](#page-24-0) l'accord de délégation auquel vous souhaitez ajouter des articles standard et cliquez sur  $\phi$ .
- **3.** Dans la section Articles, cliquez sur  $\phi$ .
- **4.** Cliquez sur **Créer**.
- **5.** Dans la liste déroulante **Type d'article**, sélectionnez **Article standard**.
- **6.** Dans le champ **ID d'article de fournisseur**, tapez un code d'identification pour l'article.
- **7.** Si nécessaire, ajoutez un modèle à l'article. Pour obtenir des instructions sur la création et l'ajout de modèles, reportez-vous à [Modèles.](#page-34-0)
- **8.** Pour définir le fournisseur de l'article, mettez le bouton de **Définir un fournisseur pour l'article** sur « on ». Vous devez ensuite remplir les champs suivants :
	- a)Dans le champ **Nom du fournisseur**, saisissez le nom du fournisseur.
	- b)Dans le champ **Code fournisseur**, saisissez le code du fournisseur, tel qu'un numéro DUNS.
	- c) Dans le champ **E-mail du fournisseur**, saisissez l'adresse e-mail du fournisseur.
- **9.** Dans le champ **Nom**, donnez un nom à l'article.

Le nom est le champ le plus visible dans les résultats de recherche de votre utilisateur. Veillez à utiliser un nom à la fois pertinent et concis.

**10.** Dans le champ **Description**, tapez une description qui permettra de vendre votre article.

Un extrait de ce champ est affiché dans les résultats de recherche de Marketplace. Vous pouvez utiliser le formatage pour faire ressortir les principales caractéristiques de l'article.

- **11.** Dans le champ **Mots-clés**, tapez des alias, des synonymes ou des noms des caractéristiques clés de l'article pour aider les acheteurs à le trouver.
- **12.** Dans le champ **Etiquettes de contenu**, sélectionnez une étiquette à attribuer à l'article. Pour que les étiquettes soient disponibles, vous devez d'abord [ajouter des étiquettes à l'accord.](#page-45-0)
- **13.** Dans la section **Attributs d'articles**, saisissez des informations supplémentaires sur le produit.

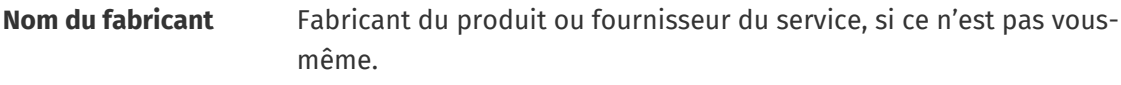

**ID produit du fabricant** L'identifiant unique du fabricant ou du fournisseur du service pour le produit ou le service.

- **14.** Si vous souhaitez définir vos propres attributs, à côté de **Attributs personnalisés**, cliquez sur , puis définissez le nom et la valeur de l'attribut.
- **15.** Dans la liste déroulante **Unité de mesure de comparaison**, sélectionnez la bonne unité de mesure.
- **16.** Dans le champ **Echelle de comparaison**, tapez l'échelle de comparaison utilisée pour créer un prix par unité de mesure par rapport à l'article standard. Par exemple, si vous voulez définir le prix pour 100 litres, tapez « 100 ».
- **17.** Dans le champ **Unité de commande**, saisissez l'unité dans laquelle l'article peut être commandé, telle que Chaque, Caisse, Rouleau, etc.
- **18.** Dans le champ **Nombre par unité de commande**, saisissez le nombre d'articles individuels que l'unité de commande contient.
- **19.** Dans le champ **Incréments de classement**, saisissez les multiples auxquels l'unité de commande doit être commandée. Par exemple, un acheteur peut avoir besoin d'acheter l'article uniquement par multiples de 5 caisses (5 caisses, 10 caisses, 15 caisses). Pour permettre à un acheteur de commander un nombre quelconque d'unités, saisissez 1.
- **20.**Dans la section **Prix proposés**, saisissez les informations sur le prix de l'article.
	- a)Dans le champ **Nombre d'unités**, saisissez le nombre minimum d'unités que l'acheteur doit commander pour obtenir le prix spécifié. Le nombre le plus bas de la liste est le nombre minimum d'unités qu'un acheteur peut commander. Par exemple, si le plus petit nombre d'unités de la liste est 10, un acheteur ne peut pas acheter moins de 10 unités de l'article.
	- b)Dans le champ **Prix**, saisissez le prix par unité lorsque l'acheteur commande au moins le nombre d'unités spécifié.

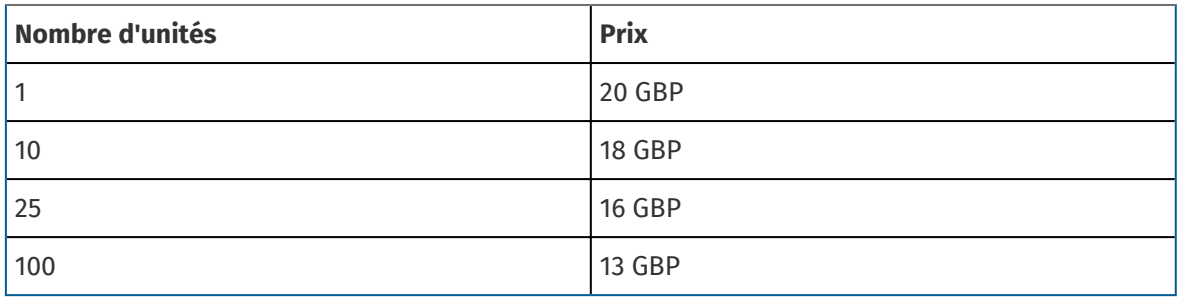

Un exemple d'ensemble de réductions de prix pourrait être :

Dans ce cas, un acheteur qui commande entre 1 et 9 unités paie 20 GBP par unité. Un utilisateur qui commande entre 10 et 24 unités paie 18 GBP par unité, et ainsi de suite.

- 21. Pour définir la classification de l'article, cliquez sur  $\phi$  à côté de **Classification** et sélectionnez la bonne classification.
- **22.** Dans la section **Média associé**, ajoutez vos guides d'utilisation et autres fichiers multimédias. Pour obtenir des instructions, reportez-vous à la section [Contenu multimédia lié aux produits.](#page-33-0) Vous pouvez également sauter cette étape maintenant et y revenir plus tard.
- 23. Dans la section Liens externes, cliquez sur **pour ajouter un lien vers un site Internet externe.**
- **24.** Ajoutez des images à l'article. Pour obtenir des instructions, reportez-vous à la section [Contenu](#page-33-0) [multimédia lié aux produits.](#page-33-0) Vous pouvez également sauter cette étape maintenant et y revenir plus tard.
- **25.** Cliquez sur **Enregistrer** pour enregistrer l'article.

Une fois que vous avez créé des articles standard, vous pouvez :

- **•** [Créer des articles de livraison](#page-31-0) pour définir les frais de livraison des produits.
- **•** [Téléchargez du contenu multimédia et ajoutez-le à vos articles.](#page-33-0)

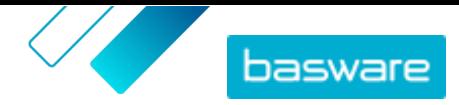

<span id="page-29-0"></span>Une fois que vous avez terminé de créer des articles standard, il se peut que les articles doivent être [approuvés](#page-47-0) en fonction du schéma d'approbation de l'accord.

#### **5.6.1.2 Modifier les articles standard**

Lorsque vous souhaitez modifier seulement quelques articles, suivez ces instructions.

Si vous devez modifier de nombreux articles, [exportez l'accord sous forme de fichier Super Content](#page-36-0) [Loader](#page-36-0) et utilisez-le pour apporter des modifications plus rapidement.

- **1.** Cliquez sur **Product Manager** > **Contrats**.
	- **2.** [Recherchez](#page-24-0) l'accord sur lequel vous souhaitez modifier des articles et cliquez sur  $\phi$ .
	- **3.** Dans la section **Articles**, cliquez sur  $\phi$ .
	- **4.** Recherchez l'article que vous souhaitez modifier.
	- **5.** À côté de l'article que vous voulez modifier, cliquez sur  $\phi$ .
	- **6.** Effectuez les modifications requises sur l'article.

Pour obtenir des informations sur les champs, reportez-vous à [Créer des articles standard](#page-27-0).

**7.** Cliquez sur **Enregistrer** pour enregistrer les modifications.

Après avoir terminé de modifier les articles, il se peut que les articles doivent être [approuvés](#page-47-0) en fonction du schéma d'approbation de l'accord.

#### **5.6.1.3 Supprimer des articles standard**

Si la liste de prix d'un accord de délégation contient des articles dont vous n'avez plus besoin, vous pouvez les supprimer.

l≔

#### **1.** Cliquez sur **Product Manager** > **Contrats**.

- 2. [Recherchez](#page-24-0) l'accord de délégation contenant les articles que vous souhaitez supprimer et cliquez  $sur$ .
- **3.** Dans la section Articles, cliquez sur  $\phi$ .
- 4. Recherchez l'article que vous souhaitez supprimer et cliquez sur  $\frac{1}{m}$ .
- **5.** Cliquez sur **Terminé** pour enregistrer les modifications apportées à la liste de prix.

Après avoir terminé la suppression des articles, il se peut que la liste de prix doive être [approuvée](#page-47-0) en fonction de la chaîne d'approbation de l'accord.

### **5.6.2 Articles de livraison**

Les articles de livraison sont des frais qui sont appliqués aux articles standard lorsqu'ils sont livrés. Lorsque vous créez des articles standard, vous pouvez ajouter un article de livraison à l'article standard pour faire savoir à l'acheteur combien coûtera la livraison de l'article. Deux types d'articles de livraison peuvent être créés :

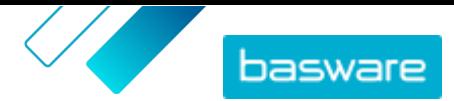

- **ARTICLE** Les frais de livraison sont appliqués séparément pour chaque article commandé. Si plusieurs articles ayant ces frais de livraison se trouvent dans le panier, les frais de livraison sont appliqués plusieurs fois.
- **Panier** Les frais de livraison sont appliqués une fois pour tous les articles du panier qui utilisent ces frais de livraison. Si plusieurs articles avec ces frais de livraison se trouvent dans le panier, les frais de livraison ne sont appliqués qu'une seule fois.

#### **Exemples de frais de livraison**

Pour ces exemples, les articles suivants existent dans Marketplace. Les utilisateurs peuvent rechercher des articles standard dans le catalogue et les commander. Les frais de livraison sont automatiquement calculés en fonction de l'article de livraison associé à chaque article standard.

**Tableau 1 : Articles standard dans le catalogue (exemple)**

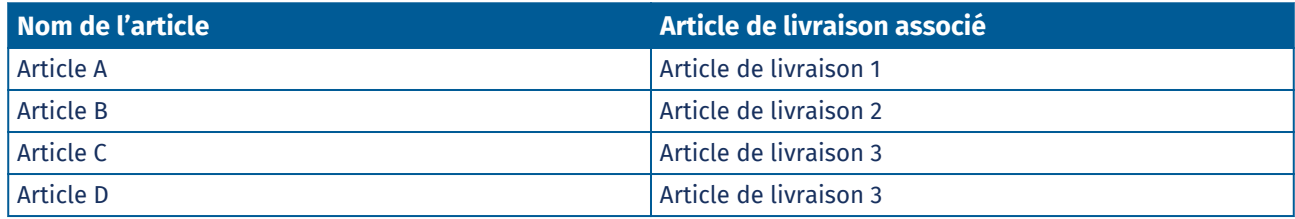

**Tableau 2 : Articles de livraison dans le catalogue (exemple)**

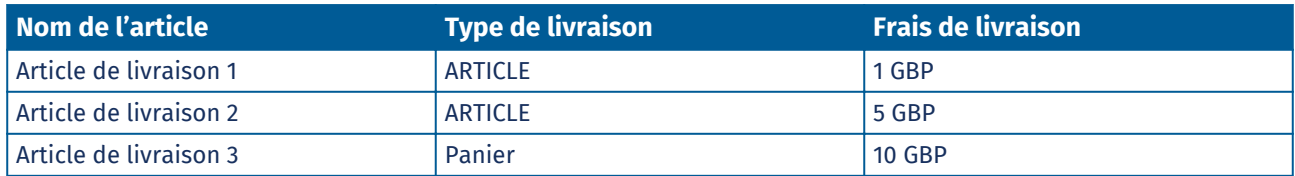

- **•** L'acheteur commande l'article A, quantité 1
	- **•** Frais de livraison totaux : 1 GBP. L'article de livraison 1 est défini comme l'article de livraison pour l'article A, et il est appliqué par article.
- **•** L'acheteur commande l'article A, quantité 1, et l'article B, quantité 1
	- **•** Frais de livraison totaux : 6 GBP (1 GBP + 5 GBP). Chaque article a des frais de livraison distincts.
- **•** L'acheteur commande l'article C, n'importe quelle quantité
	- **•** Frais de livraison totaux : 10 GBP. L'article de livraison 3 est l'article de livraison pour l'article C, et les frais sont appliqués une seule fois pour l'ensemble du panier.
- **•** L'acheteur commande l'article C, n'importe quelle quantité, et l'article D, n'importe quelle quantité
	- **•** Frais de livraison totaux : 10 GBP. Les mêmes frais de livraison sont utilisés pour les deux articles et sont appliqués une seule fois pour l'ensemble du panier.
- **•** L'acheteur commande l'article A, quantité 1, et l'article C, n'importe quelle quantité
	- **•** Frais de livraison totaux : 11 GBP (1 GBP + 10 GBP). Les frais de livraison ARTICLE sont appliqués à l'article A, et les frais de livraison Panier sont appliqués à l'article C.

<span id="page-31-0"></span>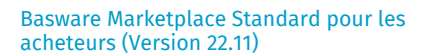

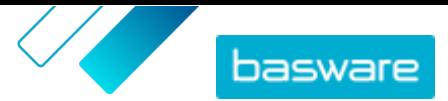

#### **5.6.2.1 Créer des articles de livraison**

**1.** [Recherchez](#page-24-0) l'accord de délégation auquel vous souhaitez ajouter des articles standard et cliquez sur  $\phi$ .

- **2.** Dans la section **Articles**, cliquez sur  $\phi$ .
- **3.** Cliquez sur **Créer**.
- **4.** Dans la liste déroulante **Type d'article**, sélectionnez **Article de livraison**.
- **5.** Dans la liste déroulante **Type de livraison**, sélectionnez si vous voulez appliquer l'article de livraison pour chaque article, ou pour l'ensemble du panier.
	- **ARTICLE** Les frais de livraison sont appliqués séparément pour chaque article commandé. Si plusieurs articles ayant ces frais de livraison se trouvent dans le panier, les frais de livraison sont appliqués plusieurs fois.
	- **Panier** Les frais de livraison sont appliqués une fois pour tous les articles du panier qui utilisent ces frais de livraison. Si plusieurs articles avec ces frais de livraison se trouvent dans le panier, les frais de livraison ne sont appliqués qu'une seule fois.
- **6.** Dans le champ **ID d'article de fournisseur**, tapez un code d'identification pour l'article.
- **7.** Pour définir le fournisseur de l'article, mettez le bouton de **Définir un fournisseur pour l'article** sur « on ». Vous devez ensuite remplir les champs suivants :
	- a)Dans le champ **Nom du fournisseur**, saisissez le nom du fournisseur.
	- b)Dans le champ **Code fournisseur**, saisissez le code du fournisseur, tel qu'un numéro DUNS.
	- c) Dans le champ **E-mail du fournisseur**, saisissez l'adresse e-mail du fournisseur.
- **8.** Remplissez les champs **Nom**, **Description** et **Mots-clés**.
- **9.** Dans la section **Prix proposés**, saisissez les frais de livraison par article ou par commande.

Si le type de livraison est réglé sur **ARTICLE**, la réduction des prix définit le prix de livraison par article en fonction du nombre d'articles dans le panier. Si le type de livraison est réglé sur **Panier**, la réduction des prix définit le prix de livraison pour le panier en fonction de la valeur du panier.

- a)Dans le champ **Nombre d'unités**, entrez le nombre minimum d'articles OU la valeur totale minimum du panier que l'acheteur doit commander pour obtenir le prix de livraison spécifié. La première réduction de prix indiquée doit toujours être 1, mais de nombreux niveaux supplémentaires peuvent être ajoutés.
- b)Dans le champ **Prix**, saisissez le prix à l'unité lorsque l'acheteur commande au moins la valeur totale du panier ou le nombre d'articles spécifiés.

Un exemple d'ensemble de réductions de prix pour un article de livraison de panier pourrait être :

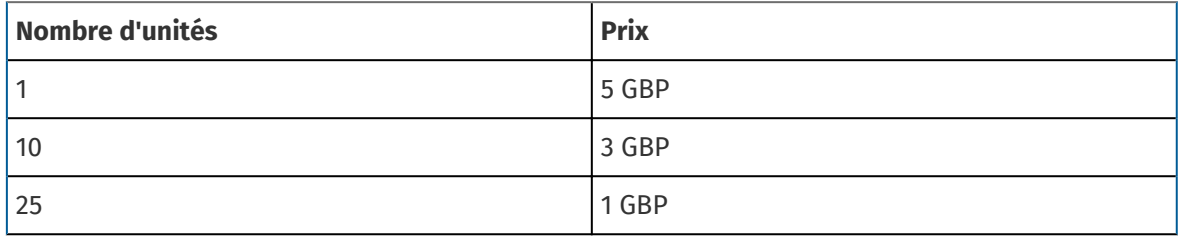

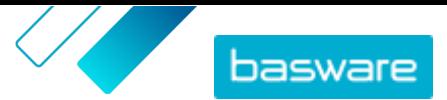

<span id="page-32-0"></span>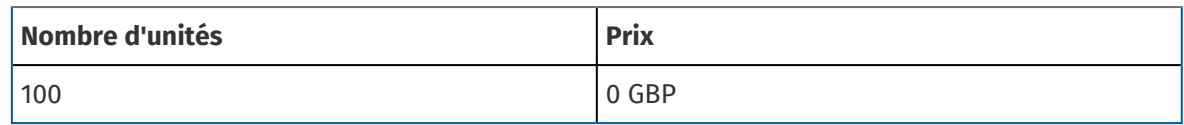

Dans ce cas, un acheteur qui commande entre 1 et 9,99 £ d'articles paie des frais de livraison de 5 £ pour la commande. Un utilisateur qui commande entre 10 et 24,99 £ d'articles paie des frais de livraison de 3 £, et ainsi de suite.

- 10. Pour définir la classification de l'article, cliquez sur  $\phi$  à côté de **Classification** et sélectionnez la bonne classification.
- **11.** Ajoutez une image à l'article. Pour obtenir des instructions, reportez-vous à la section [Contenu](#page-33-0) [multimédia lié aux produits.](#page-33-0) Vous pouvez également sauter cette étape maintenant et y revenir plus tard.
- **12.** Cliquez sur **Enregistrer** pour enregistrer l'article.

Une fois que vous avez terminé de créer des articles de livraison, la liste de prix peut nécessiter [une](#page-47-0) [approbation](#page-47-0). Une fois les articles de livraison approuvés, vous pouvez les appliquer aux articles standard tout [en créant](#page-27-0) ou [en modifiant](#page-29-0) les articles standard.

#### **5.6.2.2 Modifier les articles de livraison**

- **1.** [Recherchez](#page-24-0) l'accord de délégation auquel vous souhaitez ajouter des articles standard et cliquez  $sur$  $\overline{\bullet}$ .
	- **2.** Dans la section Articles, cliquez sur  $\phi$ .
	- **3.** Recherchez l'article que vous souhaitez modifier.
	- 4. Cliquez sur  $\phi$  à côté de l'article que vous voulez modifier.
	- **5.** Effectuez les modifications nécessaires à l'article de livraison.

Pour obtenir des informations sur les champs, reportez-vous à [Créer des articles de livraison](#page-31-0).

**6.** Cliquez sur **Enregistrer** pour enregistrer les modifications.

Après avoir terminé de modifier les articles, il se peut que les articles doivent être [approuvés](#page-47-0) en fonction du schéma d'approbation de l'accord.

### **5.6.3 Articles de matrice**

Les gestionnaires de catalogues peuvent créer une matrice de produits pour simplifier la vue des acheteurs sur votre sélection de produits. Si vous proposez un produit qui existe en plusieurs variantes, une matrice de produits vous permet de relier ces variantes sous un seul article. Par exemple, si vous vendez des t-shirts qui existent en plusieurs tailles et couleurs, vous pouvez relier chacun d'entre eux sous un seul article. Lorsque l'acheteur ouvre cet article, il peut sélectionner sa taille et sa couleur préférées dans une liste déroulante, et placer l'article dans son panier.

En tant qu'organisation d'acheteurs, vous pouvez [créer des matrices à l'aide du Super Content Loader.](#page-61-0)

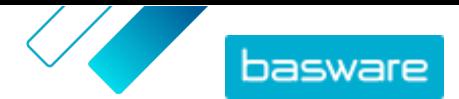

### <span id="page-33-0"></span>**5.6.4 Contenu multimédia lié aux produits**

Vous pouvez stocker des images, des PDF et d'autres types de fichiers que vous souhaitez utiliser pour décrire un article. Vous avez plusieurs options sur la façon de télécharger votre contenu multimédia et de l'affecter à vos articles.

#### **5.6.4.1 Télécharger des images et d'autres fichiers multimédias dans la vue du**

#### **répertoire Médias**

Vous pouvez télécharger vos images de produits, vos guides d'utilisation et d'autres fichiers dans la vue Répertoire multimédia. Une fois le contenu multimédia téléchargé, vous pouvez le lier à vos articles individuellement ou en utilisant le [Super Content Loader](#page-62-0).

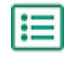

**1.** Cliquez sur **Product Manager** > **Média**.

- **2.** Cliquez sur **Charger les fichiers**.
- **3.** Cliquez sur **Ajouter des fichiers**, puis accédez aux fichiers que vous souhaitez télécharger.

Les fichiers s'affichent sur la page Charger les fichiers.

Ensuite, ajoutez les fichiers à vos articles :

- **•** Ajouter du contenu multimédia aux articles individuels
- **•** [Ajouter des images aux articles avec Super Content Loader](#page-62-0)

#### **5.6.4.2 Ajouter du contenu multimédia aux articles individuels**

Vous pouvez ajouter des images de produits, des guides d'utilisation et d'autres fichiers multimédias à vos [articles standard](#page-26-0) individuels.

- **1.** [Recherchez](#page-24-0) l'accord de délégation auquel vous souhaitez ajouter des articles standard et cliquez  $sur \overrightarrow{v}$ .
	- **2.** Dans la section Articles, cliquez sur  $\phi$ .
	- **3.** Recherchez l'article que vous souhaitez modifier.
	- 4. Cliquez sur  $\phi$  à côté de l'article auquel vous voulez ajouter du contenu multimédia.
	- **5.** Pour ajouter un fichier image, faites-le glisser et déposez-le dans la case **Déposer ici le fichier à télécharger**.

Si vous souhaitez utiliser une image que vous avez déjà utilisée, cliquez sur **Sélectionnez l'image à partir du répertoire multimédia**, puis recherchez l'image que vous souhaitez ajouter. Toutes les images que vous avez utilisées précédemment (ou téléchargées) sont enregistrées dans la vue du répertoire Médias.

**6.** Cliquez sur **Enregistrer** pour enregistrer les modifications.

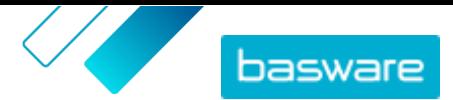

### <span id="page-34-0"></span>**5.6.5 Modèles**

Vous pouvez créer un modèle d'article lorsque vous souhaitez que l'acheteur remplisse un formulaire pour personnaliser l'article ou lorsque vous souhaitez recueillir des informations supplémentaires. Le modèle d'article définit le type d'informations que vous souhaitez recueillir auprès de l'acheteur. Les modèles peuvent être utilisés avec les articles standard et de livraison.

Lorsqu'un acheteur ajoute à son panier un article standard doté d'un modèle, il est invité à remplir immédiatement les informations du modèle. Si l'acheteur ajoute un article standard à son panier, et que cet article contient un article de livraison doté d'un modèle, il est invité à remplir les informations du modèle lorsqu'il clique sur **Sélection pour la commande** dans son panier.

#### **5.6.5.1 Créer des modèles d'article**

- **1.** Cliquez sur **Product Manager** > **Modèles d'articles**.
	- **2.** Cliquez sur **Créer**.
	- **3.** Dans le champ **Nom**, ajoutez un nom pour le modèle.
	- **4.** Dans le champ **Description**, tapez une description facultative.
	- **5.** Si vous voulez que le modèle soit disponible (c'est-à-dire que le modèle puisse être attaché aux articles) immédiatement après l'avoir enregistré, mettez le bouton de **Activé** sur « on ».
	- 6. Dans Outils, cliquez sur **+** sur l'outil que vous voulez ajouter à votre modèle. Les outils apparaîtront sur les articles dans l'ordre dans lequel vous les avez placés.

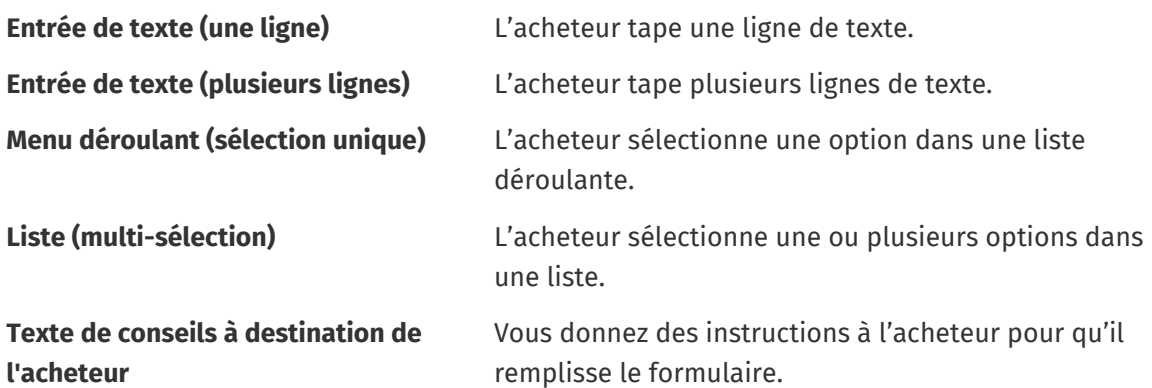

Lorsque vous ajoutez un outil, une fenêtre contextuelle apparaît.

**7.** Dans la fenêtre contextuelle, définissez les propriétés du modèle. Les options disponibles dépendent de l'outil.

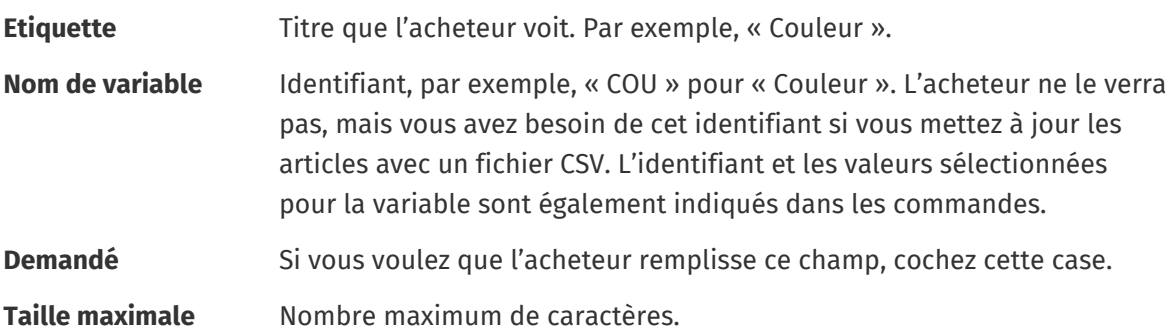

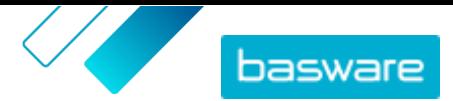

<span id="page-35-0"></span>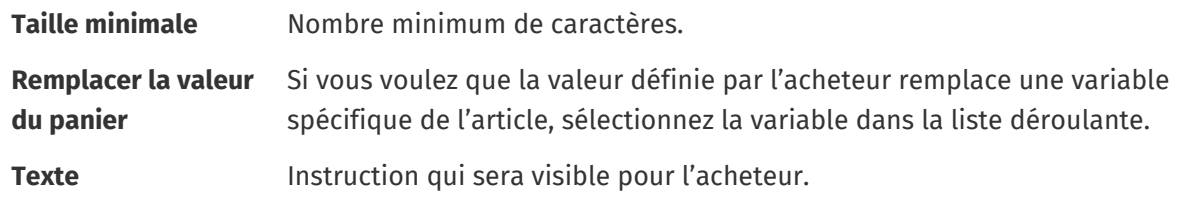

- **8.** Répétez les étapes [6](#page-34-0) et [7](#page-34-0) jusqu'à ce que vous ayez listé toutes les informations que vous souhaitez collecter auprès de l'acheteur.
- **9.** Cliquez sur **Enregistrer**.

Ensuite, ajoutez le modèle aux articles et définissez le contenu du modèle (par exemple, les options qui apparaissent pour chaque article dans la liste déroulante). Vous pouvez le faire pour des articles individuels.

#### **5.6.5.2 Ajouter des modèles aux articles**

Après avoir [créé votre modèle d'article](#page-34-0), ajoutez-le aux articles que vous voulez.

- **1.** [Recherchez](#page-24-0) l'accord de délégation avec les articles pour lesquels vous voulez utiliser un modèle et cliquez sur  $\overline{\bullet}$ .
	- **2.** Dans la section **Articles**, cliquez sur  $\phi$ .
	- **3.** À côté de l'article que vous voulez modifier, cliquez sur  $\phi$ .
	- 4. À côté de **Modèle d'article**, cliquez sur  $\phi$ .
	- **5.** À côté du modèle que vous voulez ajouter, cliquez sur  $\uparrow$ .

Ensuite, définissez les données du modèle.

#### **5.6.5.3 Définir les données de modèle pour les articles individuels**

Lorsque vous souhaitez utiliser un modèle pour quelques articles seulement, suivez ces instructions pour définir le contenu du modèle, par exemple, les options des menus déroulants.

- **1.** Tout d'abord, ajoutez un modèle à un article.
	- 2. À côté de **Données de modèle**, cliquez sur  $\rightarrow$ .

Le contenu à définir pour le modèle s'affiche.

- **3.** Définissez le contenu du modèle :
	- a)Pour les saisies des modèles de type **Entrée de texte (une ligne)** ou **Entrée de texte (plusieurs lignes)**, vous pouvez saisir un texte par défaut qui apparaîtra dans la zone de texte que l'acheteur remplit. L'acheteur peut remplacer ce texte par le sien.
	- b)Pour les saisies des modèles de type **Menu déroulant (sélection unique)** ou **Liste (multisélection)**, définissez les options dans la liste :

**Texte affiché** Tapez l'option qui sera sélectionnable dans la liste.

**Valeur du panier** Ajoutez un identifiant pour l'option (**Texte affiché**). Par exemple, si vous avez répertorié des fournisseurs dans le champ **Texte affiché**, il peut s'agir du
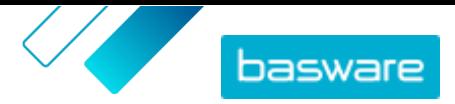

numéro DUNS du fournisseur. Pour les options telles que les couleurs, vous pouvez simplement répéter la valeur **Texte affiché** ici.

<span id="page-36-0"></span>**Par défaut** Pour **Menu déroulant (sélection unique)**, choisissez si l'option doit être sélectionnée par défaut.

Pour ajouter d'autres options, sélectionnez ...

**4.** Cliquez sur **Enregistrer**.

Pour que les modifications soient visibles pour vos acheteurs, [publiez](#page-48-0) l'accord. Lorsque les utilisateurs ajoutent des articles avec des modèles à leur panier, ils seront invités à remplir les informations définies avant de terminer leur commande.

#### **5.6.6 Définir les délais des accords de délégation**

Lors de la création et de la modification des accords de délégation, il est possible de définir un délai par défaut, en jours, au niveau de l'accord. Si aucun délai n'est configuré pour certains articles de l'accord, le délai sera automatiquement défini sur le délai par défaut de l'accord. Si un délai est défini pour un article, il est utilisé à la place du délai par défaut de l'accord.

Les utilisateurs peuvent voir le délai sur la page de détails de l'article dans Marketplace.

- **1.** [Créez un accord](#page-24-0) ou [recherchez et ouvrez un accord existant](#page-24-0).
	- **2.** Dans la section Attributs, cliquez sur le champ **Délai par défaut**.
	- **3.** Entrez un numéro.

Le délai est exprimé en jours. Par exemple, entrez 5 si le délai est de 5 jours.

**4.** [Publiez les modifications](#page-48-0) apportées à votre accord.

#### **5.6.7 Exporter un accord de délégation en tant que fichier Super Content Loader**

Vous pouvez exporter n'importe lequel de vos accords de délégation existants sous forme de [classeur](#page-58-0) [Excel Super Content Loader.](#page-58-0) Le classeur exporté contient tous les articles standard et de livraison inclus dans la liste des articles de votre accord.

#### **1.** Cliquez sur **Product Manager** > **Contrats**.

- **2.** [Recherchez](#page-24-0) l'accord que vous souhaitez télécharger et cliquez sur  $\phi$  pour l'ouvrir.
- **3.** Dans la section Articles, cliquez sur  $\mathbb{F}$ .
- **4.** Cliquez sur **Exporter**.

Vous pouvez maintenant apporter les modifications et les ajouts que vous souhaitez directement dans le classeur Excel et le télécharger. Pour obtenir des instructions, reportez-vous à la section [Super Content](#page-58-0) [Loader](#page-58-0).

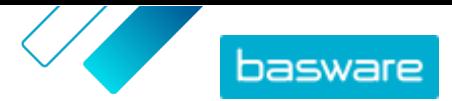

#### **5.6.8 Informations fiscales**

Des informations fiscales peuvent être ajoutées aux articles sur Marketplace. Lorsque cette fonctionnalité est configurée, les prix des articles sont affichés avec et sans taxe sur Marketplace. Si vous souhaitez renseigner des informations fiscales sur vos articles, contactez le support Basware pour activer cette fonctionnalité.

Pour utiliser les informations fiscales, l'organisation de l'acheteur et celle du fournisseur doivent utiliser le même territoire fiscal. Les territoires fiscaux, codes fiscaux et taux d'imposition disponibles sont gérés par Basware.

Les informations fiscales pour le contenu géré par le fournisseur sont configurées pour chaque liste de prix. Le fournisseur doit d'abord choisir le territoire fiscal pour la liste de prix, puis ajouter un code fiscal pour chaque article de la liste de prix. Le même article peut avoir des codes fiscaux différents sur des listes de prix différentes.

Les informations fiscales pour le contenu géré par l'acheteur sont configurées pour chaque accord de délégation. L'acheteur sélectionne le type de taxe et le territoire fiscal pour la liste de prix, puis ajoute un code fiscal pour chaque article.

À ajouter à une vue dans laquelle l'option **Afficher la taxe** est activée pour que les utilisateurs du catalogue Marketplace puissent voir les informations fiscales, les utilisateurs et l'accord avec les taxes.

#### **5.6.8.1 Ajouter un territoire fiscal aux accords de délégation**

Lors du téléchargement des accords de délégation, les administrateurs des acheteurs ont parfois besoin d'ajouter des informations sur la TVA aux accords. Les informations fiscales peuvent uniquement être modifiées sur les accords à l'état **Brouillon**.

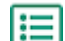

**1.** Tout d'abord, [créez un accord de délégation](#page-24-0) ou [recherchez et ouvrez](#page-24-0) un projet d'accord.

- **2.** Sur la page Manage Agreements de l'accord créé, cliquez sur le champ **Type de taxe** et sélectionnez **TVA**.
- **3.** Sélectionnez le bon **Zone de TVA** dans la liste déroulante.

Les informations fiscales ont été ajoutées à l'accord. Assurez-vous que les articles de l'accord ont des codes fiscaux, puis [publiez l'accord.](#page-48-0) Après la publication d'un accord, vous ne pouvez plus modifier le territoire fiscal.

Pour mettre les informations fiscales à la disposition des utilisateurs, ajoutez cet accord à une vue avec le bouton **Afficher la taxe** défini sur « on ».

#### **5.6.8.2 Ajouter un code fiscal aux articles**

Avant d'ajouter des codes fiscaux aux articles, assurez-vous que vous avez ajouté un territoire fiscal à l'accord de délégation.

Si vous fournissez des informations fiscales à vos accords de délégation, vous devez ajouter un code fiscal à chaque article. Si vous avez un petit nombre d'articles, suivez les instructions ici. Pour ajouter des informations fiscales à plusieurs articles à la fois, utilisez plutôt le [Super Content Loader](#page-58-0).

**1.** [Recherchez](#page-24-0) l'accord sur lequel vous souhaitez modifier des articles et cliquez sur  $\phi$ .

- <span id="page-38-0"></span>**2.** Dans la section **Articles**, cliquez sur  $\phi$ .
- **3.** À côté de l'article que vous voulez modifier, cliquez sur  $\phi$ .
- **4.** Dans le champ **Code de taxe**, le code fiscal par défaut pour le territoire fiscal de l'accord est sélectionné. Sélectionnez le bon code fiscal dans la liste déroulante.

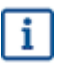

Les codes fiscaux disponibles sont déterminés par le territoire fiscal sélectionné pour la liste de prix.

**5.** Cliquez sur **Enregistrer** pour enregistrer les modifications.

### **5.7 Accords-cadres**

Les accords-cadres contiennent du contenu Marketplace qui peut être fourni par plusieurs fournisseurs. Le responsable de produit télécharge une liste d'articles avec les produits et services disponibles, ainsi que tous les fournisseurs qui peuvent les fournir. Lorsqu'un article est commandé à partir de l'accord, il doit passer par un devis rapide pour déterminer le prix final de l'article et le fournisseur.

#### **5.7.1 Créer des articles sur des accords-cadres**

- **1.** [Recherchez](#page-24-0) l'accord-cadre auquel vous souhaitez ajouter des articles ou des services et cliquez  $sur$ .
	- **2.** Dans la section Articles, cliquez sur  $\phi$ .
	- **3.** Cliquez sur **Créer**.
	- **4.** Dans le champ **ID d'article de fournisseur**, saisissez un ID pour l'article ou le service.

Comme les articles des accords-cadres peuvent être envoyés à plusieurs fournisseurs qui peuvent avoir des ID d'articles différents, ce champ peut contenir un ID d'article interne que vous avez défini.

- **5.** Dans le champ **Nom**, saisissez un nom pour l'article ou le service. Assurez-vous que le nom est facile à trouver pour les acheteurs dans Marketplace.
- **6.** Dans le champ **Description**, saisissez les informations de l'article ou du service. La description est visible par les utilisateurs sur Marketplace, veillez donc à ce qu'elle soit complète et pertinente.
- **7.** Dans le champ **Mots-clés**, saisissez des synonymes et des termes associés qui peuvent aider les acheteurs à trouver plus facilement l'article ou le service lors d'une recherche dans Marketplace.
- 8. Dans la section **Classification**, cliquez sur  $\phi$  et sélectionnez les informations de classification UNSPSC pour l'article ou le service.
- **9.** Ajoutez des fournisseurs à l'article. Ces fournisseurs sont automatiquement ajoutés à la RFQ pendant le processus de devis rapide lorsque cet article ou service est commandé par un acheteur.

a) Dans la section **Fournisseurs**, cliquez sur **.** 

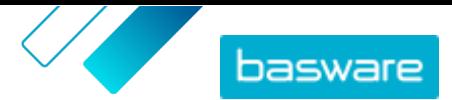

b) Recherchez un fournisseur que vous voulez ajouter à l'article et cliquez sur  $\leftarrow$ . Pour

rechercher des fournisseurs plus facilement, utilisez la barre de recherche en haut de la liste.

- c) Répétez l'opération pour chaque fournisseur que vous souhaitez ajouter à l'article.
- d)Lorsque tous les fournisseurs sont ajoutés, cliquez sur **Fermer**.
- **10.** Ajoutez des images à l'article. Pour obtenir des instructions, reportez-vous à la section [Contenu](#page-33-0) [multimédia lié aux produits.](#page-33-0) Vous pouvez également sauter cette étape maintenant et y revenir plus tard.
- **11.** Cliquez sur **Enregistrer** pour enregistrer l'article.

L'article a été ajouté à l'accord-cadre. Selon les chaînes d'approbation en place, les modifications apportées à l'accord-cadre peuvent nécessiter une approbation. Une fois les modifications approuvées, l'article est alors visible dans le catalogue pour que les utilisateurs puissent le commander.

#### **5.7.2 Modifier des articles sur des accords-cadres**

- **1.** [Recherchez](#page-24-0) l'accord-cadre sur lequel vous souhaitez modifier des articles ou des services et cliquez sur  $\phi$ .
- **2.** Dans la section Articles, cliquez sur  $\phi$ .
- **3.** Effectuez les changements requis dans l'article.

Pour obtenir des informations sur les champs, reportez-vous à la section [Créer des articles sur](#page-38-0) [des accords-cadres](#page-38-0).

**4.** Cliquez sur **Enregistrer** pour enregistrer les modifications.

Une fois que vous avez fini de modifier les articles, il se peut que les articles doivent être [approuvés](#page-47-0) en fonction de la chaîne d'approbation de l'accord.

#### **5.7.3 Supprimer des articles sur des accords-cadres**

Si vous avez des articles dans un accord-cadre dont vous n'avez plus besoin, vous pouvez les supprimer.

- **1.** Cliquez sur **Product Manager** > **Contrats**.
	- 2. [Recherchez](#page-24-0) l'accord-cadre et les articles que vous voulez supprimer, puis cliquez sur  $\phi$ .
	- **3.** Dans la section Articles, cliquez sur  $\phi$ .
	- 4. Recherchez l'article que vous souhaitez supprimer et cliquez sur  $\hat{m}$ .
	- **5.** Cliquez sur **Terminé** pour enregistrer les modifications de la liste d'articles.

Une fois que vous avez fini de supprimer des articles, il se peut que l'accord doive être approuvé en fonction de la chaîne d'approbation de l'accord.

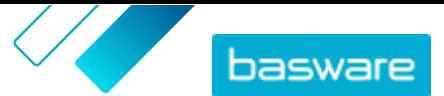

# **5.8 Système d'approvisionnement dynamique tactique (TDPS)**

Les entreprises de grande taille ou possédant plusieurs sites ont parfois besoin d'options flexibles ou locales pour les fournisseurs de leurs biens et services. C'est possible grâce au système d'approvisionnement dynamique tactique (TDPS) de Marketplace.

TDPS est un système d'achat dynamique, tel que ceux souvent utilisés par le secteur public. Les utilisateurs du catalogue peuvent sélectionner leurs fournisseurs préférés pour un article à partir d'une liste de fournisseurs qui sont pré-approuvés par l'équipe d'approvisionnement de l'acheteur. Pour rejoindre un système d'achat dynamique, les fournisseurs suivent un processus à trois étapes.

- **1.** Tout d'abord, ils doivent répondre à un questionnaire de qualification qui est mis en place par l'équipe d'approvisionnement de l'acheteur. Ce questionnaire permet de s'assurer que le fournisseur est en conformité avec les conditions générales de l'acheteur.
- **2.** En fonction de ses réponses au questionnaire, chaque fournisseur est approuvé ou rejeté. L'approbation peut être automatisée ou un expert de l'approvisionnement peut examiner chaque fournisseur.
- **3.** Lorsqu'un fournisseur est approuvé, il peut alors ajouter un article dans le TDPS et répondre au questionnaire sur les articles. Le questionnaire sur les articles donne aux acheteurs des informations qui leur permettent de filtrer et de sélectionner le fournisseur approprié pour leurs besoins.

Pour l'approvisionnement du secteur public, le client ne peut pas limiter le nombre de fournisseurs qui répondent au questionnaire de qualification. Les fournisseurs peuvent s'inscrire à tout moment pendant que le système leur est ouvert.

En tant qu'organisation d'achat, vous pouvez créer autant de TDPS que vous le souhaitez, par exemple un TDPS par sous-catégorie de services d'approvisionnement (c'est-à-dire agences de marketing, services de nettoyage, services de conseil informatique, etc.)

### **5.8.1 Créer un accord-cadre TDPS**

Pour mettre en place un système d'approvisionnement dynamique tactique, vous devez d'abord créer un accord-cadre.

- **1.** Cliquez sur **Product Manager** > **Contrats**.
- **2.** Cliquez sur **Créer**.
- **3.** Dans le champ **Type**, sélectionnez **Contrat-cadre**.
- **4.** Remplissez les autres champs de l'accord et cliquez sur **Enregistrer**. Pour plus d'informations, reportez-vous à la section [Créer des accords](#page-24-0).
- **5.** Sur la page Manage Agreements, mettez le bouton pour **DPS** sur « on ».
- **6.** Saisissez l'adresse e-mail de la personne de contact de l'acheteur dans le champ **E-mail de contact**.
- **7.** Sélectionnez le pays pour le TDPS dans le champ **Régional**. Pour créer le TDPS pour plusieurs pays, mettez le bouton de **Global** sur « on ».

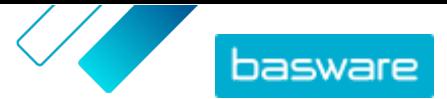

Une fois l'accord créé, ajoutez-y un article.

#### **5.8.2 Ajouter un article du TDPS aux accords**

**1.** Dans la section Articles, cliquez sur  $\phi$ .

- **2.** Cliquez sur **Créer**.
- **3.** Dans le champ **ID d'article de fournisseur**, saisissez un ID pour l'article ou le service.

Comme les articles des accords-cadres peuvent être envoyés à plusieurs fournisseurs qui peuvent avoir des ID d'articles différents, ce champ peut contenir un ID d'article interne que vous avez défini.

- **4.** Dans le champ **Nom**, saisissez un nom pour l'article ou le service. Assurez-vous que le nom est facile à trouver pour les acheteurs dans Marketplace.
- **5.** Dans le champ **Description**, saisissez les informations de l'article ou du service. La description est visible par les utilisateurs sur Marketplace, veillez donc à ce qu'elle soit complète et pertinente.
- **6.** Dans le champ **Mots-clés**, saisissez des synonymes et des termes associés qui peuvent aider les acheteurs à trouver plus facilement l'article ou le service lors d'une recherche dans Marketplace.
- **7.** Dans la section **Classification**, cliquez sur  $\phi$  et sélectionnez les informations de classification UNSPSC pour l'article ou le service.
- **8.** Cliquez sur **Enregistrer** pour enregistrer l'article.

Après avoir ajouté un article, créez les questionnaires auxquels les fournisseurs doivent répondre.

#### **5.8.3 Créer des questionnaires du TDPS**

Chaque article que vous créez dans le TDPS comporte deux questionnaires :

- **•** Questionnaire de qualification : Un questionnaire de sélection pour tous les fournisseurs. Les fournisseurs peuvent être approuvés ou rejetés pour le TDPS en fonction des réponses qu'ils fournissent.
- **•** Questionnaire de l'article : Des questions spécifiques sur l'article du TDPS que le fournisseur offre. Si elles sont configurées pour le faire, les réponses à ces questions peuvent aider les utilisateurs du catalogue à filtrer les fournisseurs disponibles pour trouver celui qui correspond le mieux à leurs besoins.
- 
- **1.** À partir de la page des articles de l'accord, cliquez sur l'icône du **o** pour ouvrir le questionnaire de qualification.
- **2.** Dans la section **Options du questionnaire**, sélectionnez l'option d'approbation que vous voulez utiliser :
	- **• Approbation manuelle**: Chaque réponse du fournisseur doit être examinée par un acheteur professionnel et approuvée ou rejetée. Cette approche est la meilleure pour les questionnaires qui utilisent des champs de saisie de texte, et pour contrôler le nombre de fournisseurs qui se qualifient pour le TDPS.
	- **• Approuver automatiquement**: Les fournisseurs peuvent être approuvés automatiquement en fonction de leurs réponses aux questions. Cette approche est la meilleure pour les

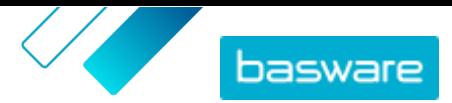

questionnaires qui utilisent des questions à sélection multiple et à sélection unique, et pour permettre à un nombre illimité de fournisseurs de se qualifier.

**3.** Cliquez sur les éléments du questionnaire et faites-les glisser de la colonne **Composants disponibles** vers la colonne **Formulaire de questionnaire**. Vous pouvez choisir autant de champs que nécessaire parmi les options suivantes :

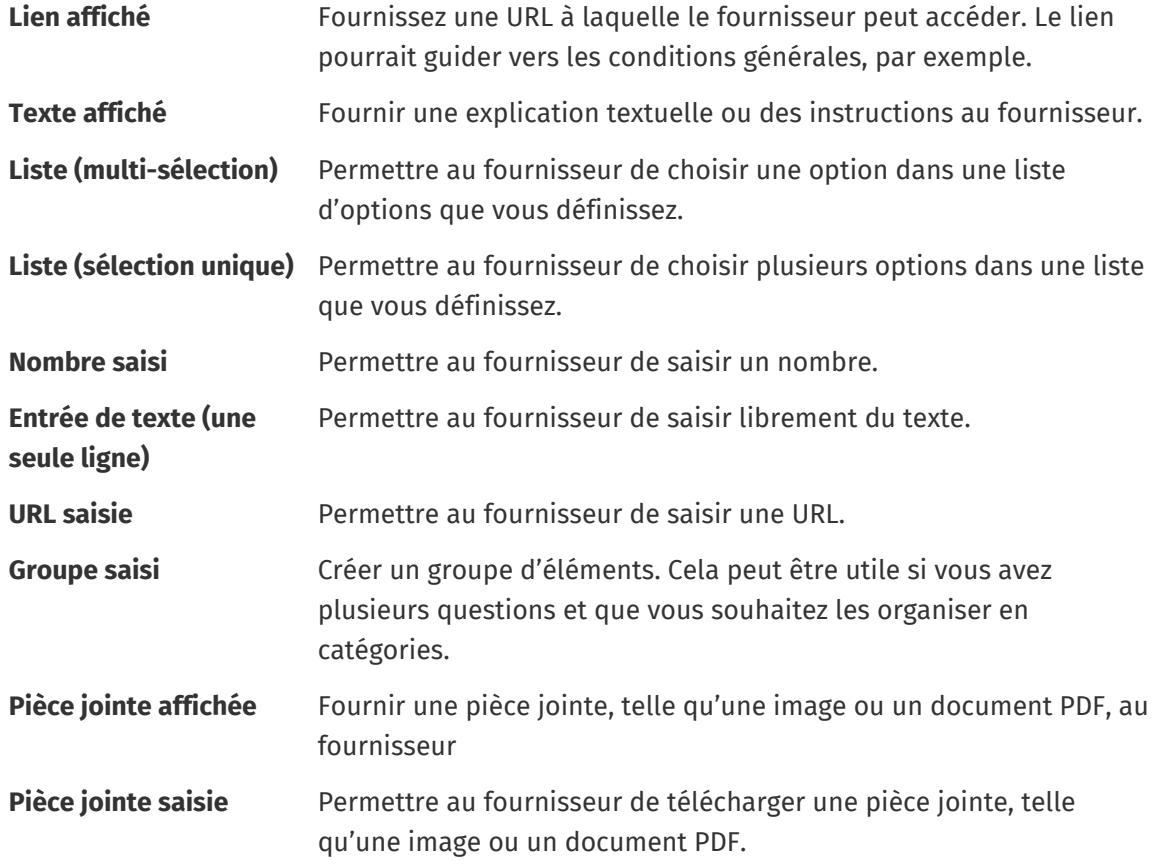

**4.** Pour chaque composant de la colonne **Formulaire de questionnaire**, cliquez sur **et configurez** les options du champ. Ces options varient pour chaque type de champ.

Certains éléments ont des options de configuration supplémentaires :

- **Restreint** Si cette option est sélectionnée, les utilisateurs du catalogue Marketplace ne peuvent pas voir les informations fournies par le fournisseur pour cette question.
- **Champ filtrable** Si cette option est sélectionnée, les utilisateurs du catalogue Marketplace peuvent filtrer par ce critère lorsqu'ils sélectionnent un fournisseur pour l'article.
- **Copier filtre** Si cette option est sélectionnée, les filtres que l'utilisateur de Marketplace sélectionne lorsqu'il consulte les fournisseurs pour le TDPS seront copiés dans le champ **Description** du devis rapide que l'utilisateur crée.
- **Frères ou sœurs** Si cette option est sélectionnée, si vous avez configuré des relations parent / enfant dans les options, l'utilisateur peut uniquement sélectionner des options au niveau le plus bas de chaque hiérarchie. De même, l'utilisateur ne peut

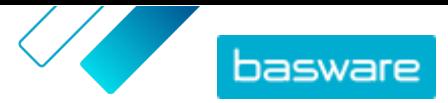

sélectionner plusieurs options que si elles sont des enfants du même parent. Voici un exemple de fonctionnement avec les options de livraison :

- **•** Courrier postal
- **•** Livraison électronique
	- **•** E-mail
	- **•** Téléphone portable
		- **•** Livrer sur l'application
		- **•** Message texte SMS

Le fournisseur peut choisir : Courrier postal, E-mail, Livrer sur l'application, ou message texte SMS. Aucune autre sélection ou combinaison n'est possible.

- **5.** Cliquez sur **Enregistrer**.
- **6.** Cliquez sur **Retour** pour revenir à la page des articles de l'accord.
- **7.** À partir de la page des articles de l'accord, cliquez sur l'icône du ...
- **8.** Répétez l'étape précédente pour concevoir le questionnaire. Les mêmes éléments sont disponibles.
- **9.** Cliquez sur **Enregistrer**.
- **10.** Cliquez sur **Retour** pour revenir à la page des articles de l'accord.

Pour mettre les articles du TDPS à la disposition des utilisateurs et des fournisseurs du catalogue, publiez l'accord.

#### **5.8.4 Publier l'accord-cadre du TDPS**

l≔

- 1. Suivez [ces étapes](#page-48-0) pour publier l'accord-cadre.
- **2.** Suivez [ces étapes](#page-71-0) pour ajouter l'accord à une vue.

Lorsque l'accord est publié, les fournisseurs peuvent y postuler. Lorsque les fournisseurs répondent au questionnaire de qualification, vous devez [approuver leurs réponses](#page-44-0) avant qu'ils puissent créer leurs articles.

#### **5.8.5 Modifier les questionnaires TDPS publiés**

Vous pouvez modifier les questions d'un questionnaire TDPS publié, avec certaines limites.

**1.** Recherchez et ouvrez l'élément avec le questionnaire TDPS que vous souhaitez modifier.

- **2.** Cliquez sur le  $\Theta$  en haut ou sur le  $\Theta$  pour ouvrir le questionnaire correspondant.
- **3.** Pour modifier une question existante, cliquez sur  $\sim$ .

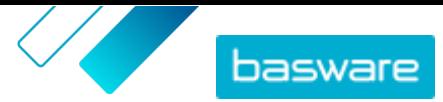

<span id="page-44-0"></span>Si vous modifiez des questions existantes, certaines restrictions s'appliquent : li.

- **•** Impossible de réorganiser les questions
- **•** Impossible de supprimer les questions
- **•** Les options d'articles peuvent être ajoutées, mais pas supprimées.
- **•** Impossible de modifier ce type de question. Par exemple, une question à choix unique ne peut pas être transformée en question à choix multiple.
- **•** Les questions ne peuvent pas être définies comme obligatoires si elles ne l'étaient pas déjà lors de la première publication du questionnaire.

**4.** Pour ajouter une nouvelle question, cliquez sur les éléments du questionnaire et faites-les glisser de la colonne **Composants disponibles** vers la colonne **Formulaire de questionnaire**.

Si vous ajoutez de nouvelles questions, certaines restrictions s'appliquent : i.

- **•** Les nouvelles questions ne peuvent être ajoutées qu'après les questions existantes.
- **•** Les nouvelles questions ne peuvent pas être définies comme obligatoires
- **5.** Cliquez sur **Enregistrer**.
- **6.** Cliquez sur **Retour** pour revenir à la page des articles de l'accord.

#### **5.8.6 Approuver ou refuser des fournisseurs pour les articles du TDPS**

Après avoir publié un TDPS, les fournisseurs peuvent répondre au questionnaire de qualification. Si vous avez sélectionné l'option **Approbation manuelle** du questionnaire, vous devez approuver les réponses des fournisseurs pour qu'ils puissent envoyer des articles au TDPS.

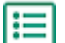

**1.** Sur la page des articles de l'accord, cliquez sur l'icône  $\blacksquare$ .

**2.** Trouvez le fournisseur que vous voulez approuver et cliquez sur  $\phi$ .

Pour trouver rapidement les accords qui doivent être approuvés, utilisez le filtre **En attente**.

**3.** Examinez les réponses du fournisseur et cliquez sur **Approuver** ou **Rejeter**.

Si vous avez approuvé le fournisseur, il reçoit un courriel de notification indiquant qu'il a été approuvé. Il peut alors ajouter un article dans le TDPS. Après avoir ajouté un article, il sera disponible pour les utilisateurs du catalogue qui pourront le sélectionner et demander un devis.

# **5.9 Étiquettes de contenu**

Avec les étiquettes de contenu, vous pouvez définir des étiquettes et les attribuer à des articles individuels dans les accords. Vous pouvez utiliser des étiquettes de contenu pour effectuer les actions suivantes :

- **•** Divisez un grand accord et donnez un accès partiel à des utilisateurs spécifiques. C'est utile, par exemple, lorsque les fournisseurs proposent un grand catalogue mais que vous devez contrôler quels utilisateurs peuvent voir quels articles.
- **•** Guidez les utilisateurs vers des articles spécifiques dans Marketplace avec des filtres de recherche personnalisés.

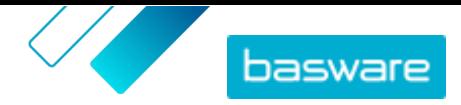

Vous pouvez créer des étiquettes de contenu pour les accords gérés par les acheteurs et les fournisseurs. Chaque article ne peut avoir qu'une seule étiquette de contenu.

Pour utiliser les étiquettes de contenu, procédez comme suit :

- **1.** Créer des étiquettes de contenu dans un accord
- **2.** Attribuez des balises de contenu aux articles standard de l'accord
- **3.** [Ajouter l'accord à une vue](#page-71-0)

#### **5.9.1 Créer des étiquettes de contenu dans les accords**

- **1.** [Recherchez](#page-24-0) l'accord de délégation pour lequel vous voulez créer des étiquettes de contenu et cliquez sur  $\overline{\bullet}$ .
	- 2. Cliquez sur  $\rightarrow$  dans la section **Etiquettes de contenu**.
	- **3.** Saisissez une étiquette de contenu que vous souhaitez utiliser.

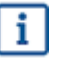

Une étiquette peut contenir des lettres, des chiffres, des traits d'union (-), des tirets bas (\_) et des points (.). Le nom d'une étiquette ne peut pas comporter d'espaces.

**4.** Cliquez sur **Ajouter** ou appuyez sur la touche ENTRÉE.

L'étiquette a été ajoutée à l'accord. Suivant :

- **•** Suivez ces étapes pour attribuer des étiquettes aux articles d'un [accord de délégation](#page-29-0) ou d'organisation.
- **•** Pour affecter des étiquettes de contenu à de nombreux articles à la fois, [modifiez les articles à](#page-46-0) [l'aide de l'importation CSV.](#page-46-0)

Après avoir attribué des étiquettes aux articles, [ajoutez l'accord à une vue.](#page-71-0)

#### **5.9.2 Attribuer des étiquettes de contenu aux articles d'un accord**

Pour affecter des étiquettes de contenu à de nombreux articles à la fois, [modifiez les articles à l'aide de](#page-46-0) [l'importation CSV](#page-46-0).

Pour attribuer des étiquettes de contenu à quelques articles seulement d'un accord de délégation, [modifiez l'article standard](#page-29-0).

Pour attribuer des étiquettes de contenu à quelques articles seulement d'un accord d'organisation :

1. [Recherchez](#page-24-0) l'accord sur lequel vous souhaitez modifier des articles et cliquez sur  $\phi$ .

- **2.** Dans la section **Liste des prix**, cliquez sur  $\phi$ .
- **3.** Recherchez l'article auquel vous voulez ajouter une étiquette.
- **4.** Cliquez sur le champ **Etiquettes de contenu**.
- **5.** Sélectionnez l'étiquette.

Une seule étiquette peut être ajoutée à un article.

**6.** Cliquez sur **OK** pour enregistrer vos modifications.

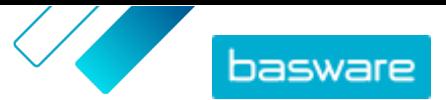

<span id="page-46-0"></span>Les étiquettes de contenu ont été attribuées aux articles. Ensuite, vous pouvez [ajouter l'accord à une vue](#page-71-0) pour contrôler quels utilisateurs voient les articles avec des étiquettes spécifiques dans le catalogue.

# **5.10 Ajouter des chaînes d'approbation aux accords**

Avant de pouvoir effectuer cette étape, vous devez avoir créé une chaîne d'approbation que vous souhaitez ajouter à un accord. Pour plus d'informations, reportez-vous à la section [Créer des chaînes](#page-79-0) [d'approbation](#page-79-0). En outre, les chaînes d'approbation d'un accord ne peuvent pas être modifiées si l'accord est en attente d'approbation. Approuvez d'abord l'accord (voir [Approuver les accords et les listes de prix](#page-47-0)), puis modifiez la chaîne d'approbation.

Les chaînes d'approbation sont utilisées pour les accords d'organisation, les accords partagés et les accords Punchout. Elles sont également utilisées pour les accords de délégation, en particulier ceux mis à jour à l'aide d'un [téléchargement SFTP automatisé](#page-63-0).

Les chaînes d'approbation permettent au responsable de produit de définir qui peut approuver les listes de prix ou les informations de Punchout et dans quelles circonstances. L'approbation peut être déclenchée si des articles sont ajoutés et supprimés, si les prix augmentent ou baissent, ou si les unités de mesure sont modifiées. Un ou plusieurs utilisateurs peuvent être informés par un e-mail lorsqu'une règle est déclenchée.

Un schéma d'approbation est attribué à chaque accord. Une chaîne d'approbation peut être utilisée pour de nombreux accords, mais une seule chaîne d'approbation peut être attribuée par accord.

Pour ajouter une chaîne d'approbation à un accord :

- 
- **1.** Cliquez sur **Product Manager** > **Contrats**.
- **2.** Trouvez l'accord auquel vous souhaitez ajouter une chaîne d'approbation et cliquez sur  $\bullet$ .
- **3.** Cliquez sur  $\phi$  dans la section **Approbations**.
- **4.** Recherchez la chaîne d'approbation que vous souhaitez utiliser. Vous pouvez effectuer une recherche par mots-clés ou trier par **Nom** ou **Dernières modifications**.
- **5.** Lorsque vous trouvez la chaîne d'approbation que vous souhaitez utiliser, cliquez sur  $\phi$  pour afficher ou modifier la chaîne d'approbation.
- 6. Lorsque la chaîne d'approbation est prête à être utilisée, cliquez sur **+** pour ajouter la chaîne d'approbation à l'accord.
- **7.** Cliquez sur **Terminé**.

La chaîne d'approbation est ajoutée et la page **Gérer les contrats** s'ouvre. Lorsque des modifications sont apportées à l'accord, les approbations sont demandées sur la base des règles de la chaîne d'approbation nouvellement ajoutée. Pour obtenir plus d'informations sur la façon d'approuver un accord, reportezvous à la section [Approuver les accords et les listes de prix.](#page-47-0)

### **5.11 Ajouter ou modifier plusieurs articles avec l'importation CSV**

Lorsque vous devez ajouter ou modifier un grand nombre d'articles du catalogue, vous pouvez exporter les articles sous forme de fichier CSV et importer le fichier après l'avoir modifié. Vous pouvez également exporter un CSV lorsque vous n'avez pas d'articles existants – le CSV exporté est votre modèle pour créer les articles.

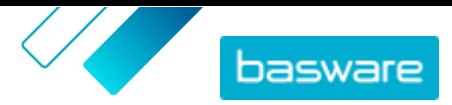

<span id="page-47-0"></span>Vous pouvez utiliser les importations CSV pour modifier les articles des accords de délégation ou de l'organisation.

**1.** [Recherchez](#page-24-0) l'accord que vous souhaitez modifier et cliquez sur son nom pour l'ouvrir.

- **2.** Exportez le fichier CSV :
	- a) À côté de **Articles**, cliquez sur  $\pm$ .
	- b)Téléchargez et enregistrez le fichier sur votre ordinateur.
- **3.** Utilisez Microsoft Excel pour ajouter et modifier les articles dans le fichier CSV, puis enregistrez le fichier.
- **4.** Importez le fichier CSV modifié :
	- a) $\hat{A}$  côté de la section dans laquelle vous voulez importer le fichier CSV, cliquez sur  $\hat{A}$ .
	- b)Dans la liste déroulante **Sélectionner une action**, sélectionnez si vous voulez fusionner ou remplacer les articles.

Fusionner signifie que le contenu du fichier CSV apporte des ajouts et des modifications aux articles actuels, et que les articles qui ne sont pas inclus dans le fichier CSV restent inchangés. Remplacer signifie que le fichier importé écrase tous les articles, c'est-à-dire que tous les articles précédents sont supprimés et que les articles du fichier CSV prennent leur place.

c) Cliquez sur **Sélectionner un fichier** et naviguez jusqu'au fichier CSV modifié.

d)Cliquez sur **Télécharger**.

# **5.12 Approuver les accords et les listes de prix**

Lorsqu'un fournisseur modifie une liste de prix dans un accord d'organisation ou qu'un accord de délégation est mis à jour par un processus de téléchargement SFTP automatisé, les modifications peuvent déclencher une règle dans la chaîne d'approbation de l'accord. Si vous êtes défini comme l'approbateur de la règle qui a été déclenchée, vous devez approuver les modifications de l'accord avant qu'elles ne soient montrées aux utilisateurs sur Marketplace.

- **1.** Cliquez sur **Product Manager** > **Contrats**.
- **2.** Recherchez l'accord que vous souhaitez approuver et cliquez sur  $\phi$ .

Pour trouver rapidement les accords qui doivent être approuvés, utilisez le filtre **En attente d'approbation**.

- **3.** Affichez les modifications de contenu qui nécessitent une approbation :
	- **•** Pour un accord d'organisation, cliquez sur  $\phi$  à côté de Liste des prix.
	- **•** Pour un accord de délégation, cliquez sur a à côté de **Articles**.
- **4.**Visualisez les modifications apportées au contenu. Si nécessaire, filtrez la liste comme suit :
	- **•** Pour voir les articles pour lesquels le prix a augmenté, cliquez sur **Prix accru**.
	- **•** Pour voir les articles dont le prix a diminué, cliquez sur **Prix réduit**.
	- **•** Pour voir les articles qui ont été modifiés d'une autre manière, cliquez sur **Comparaison impossible**.
	- **•** Pour voir les articles qui ont été supprimés, cliquez sur **Supprimé**.
	- **•** Pour voir les articles qui ont été ajoutés, cliquez sur **Ajouté**.

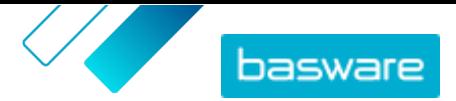

- <span id="page-48-0"></span>**•** Pour voir tous les articles actuels, cliquez sur **Actuel**.
- **•** Pour voir les articles qui sont des ajouts proposés, cliquez sur **Proposé**.
- **5.** Pour approuver les modifications apportées au contenu, cliquez sur **Approuver**. Pour rejeter les modifications, cliquez sur **Rejeter**.
- **6.** Publier l'accord.

S'il est approuvé, l'accord est enregistré et publié avec les modifications. Les utilisateurs peuvent immédiatement voir les nouvelles informations sur Marketplace.

# **5.13 Publier des accords**

Après avoir apporté des modifications aux accords, vous devez publier l'accord pour que les modifications soient visibles aux utilisateurs finaux de Marketplace. Le système affiche un message lorsqu'un accord contient des modifications qui nécessitent une publication.

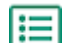

**1.** Cliquez sur **Product Manager** > **Contrats**.

- **2.** Recherchez l'accord que vous souhaitez publier et cliquez sur  $\phi$ .
- **3.** Cliquez sur **Publier**.

Les modifications sont enregistrées et visibles pour les acheteurs dans Basware Marketplace Standard.

# **5.14 Définir un accord comme préféré**

Parfois, lors de la recherche d'articles dans un grand catalogue, les demandeurs peuvent trouver de nombreux résultats de recherche pour un seul type d'article. Pour guider les utilisateurs vers la meilleure option, les administrateurs d'acheteurs peuvent marquer comme « Préféré » n'importe quel accord d'organisation ou de délégation. Le statut « Préféré » indique que, lorsque cela est possible, les utilisateurs sont encouragés à choisir les articles de cet accord plutôt que d'autres articles similaires.

- 
- **1.** Cliquez sur **Product Manager** > **Contrats**.
- **2.** Recherchez l'accord que vous souhaitez marquer comme « Préféré » et cliquez sur  $\boldsymbol{\phi}$ .
- **3.** Mettez le bouton de **Préféré** sur « on ».
- **4.** Dans le message de confirmation, cliquez sur **Confirmer**.
- **5.** Cliquez sur **Publier**.

Les articles de l'accord sont affichés sur Marketplace avec une icône verte de pouce levé pour indiquer aux demandeurs que les articles sont marqués comme « Préféré ». Les articles préférés apparaissent également en premier dans les résultats de recherche du catalogue. Dans les options de recherche, les utilisateurs peuvent choisir de ne voir que les articles préférés.

# **5.15 Définir un article comme préféré**

Parfois, lors de la recherche d'articles dans un grand catalogue, les demandeurs peuvent trouver de nombreux résultats de recherche pour un seul type d'article. Pour guider les utilisateurs vers la meilleure option, les administrateurs d'acheteurs peuvent marquer comme « Préféré » des articles spécifiques sur

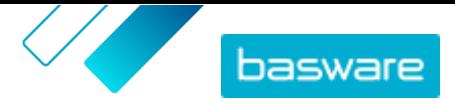

n'importe quel accord d'organisation ou de délégation. Le statut « Préféré » indique que, lorsque cela est possible, les utilisateurs sont encouragés à choisir ces articles plutôt que d'autres articles similaires.

- **1.** Cliquez sur **Product Manager** > **Contrats**.
	- **2.** [Recherchez](#page-24-0) l'accord sur lequel vous souhaitez modifier des articles et cliquez sur  $\phi$ .
	- **3.** Dans la section **Articles**, cliquez sur  $\phi$ .
	- 4. À côté de l'article que vous voulez modifier, cliquez sur  $\phi$ .
	- **5.** Mettez le bouton de **Préféré** sur « on ».
	- **6.** Dans le message de confirmation, cliquez sur **Confirmer**.
	- **7.** Cliquez sur **Enregistrer** pour enregistrer les modifications.
	- **8.** [Publiez l'accord](#page-48-0) pour que les modifications soient visibles sur Marketplace.

Les articles de l'accord sont affichés sur Marketplace avec une icône verte de pouce levé pour indiquer aux demandeurs que les articles sont marqués comme « Préféré ». Les articles préférés apparaissent également en premier dans les résultats de recherche du catalogue. Dans les options de recherche, les utilisateurs peuvent choisir de ne voir que les articles préférés.

# **5.16 Définir la classification des accords**

Lors de la création et de la modification des accords, il est possible de définir un code de classification au niveau de l'accord. Lorsque le code de classification est défini au niveau de l'accord et que les articles de l'accord ont des codes de classification, c'est le code au niveau de l'accord qui est utilisé lors du paiement. Si aucun code de classification n'est défini au niveau de l'accord, c'est la classification au niveau de l'article qui est utilisée.

- **1.** [Créez un accord](#page-24-0) ou [recherchez et ouvrez un accord existant](#page-24-0).
	- **2.** Cliquez sur le champ **Classification**.
	- **3.** Saisissez le code numérique de la classification que vous souhaitez appliquer à tous les articles de l'accord.
	- **4.** [Publiez les modifications](#page-48-0) apportées à votre accord.

Désormais, lorsque les utilisateurs commanderont des articles de cet accord, tous les articles auront le code de classification que vous avez défini pour l'accord.

### **5.17 Archiver des accords**

Un accord peut être archivé uniquement après que le contenu a été publié et si l'accord ne se trouve pas dans un groupe. En archivant un accord, vous supprimez tout son contenu de Marketplace ainsi que son accès aux fournisseurs.

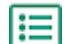

#### **1.** Cliquez sur **Product Manager** > **Contrats**.

- **2.** Recherchez l'accord que vous souhaitez archiver. Pour plus d'informations sur la recherche d'accords, reportez-vous à la section [Rechercher et afficher des accords](#page-24-0).
- **3.** Cliquez sur  $\phi$ .
- **4.** Cliquez sur **Archiver**.

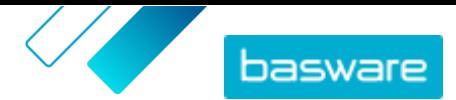

# **5.18 Restaurer les accords archivés**

Après qu'un accord soit archivé, il est possible de le repasser à l'état **Actif** afin que les articles qu'il contient soient à nouveau affichés dans Marketplace des utilisateurs finaux.

- **I** and
- **1.** Cliquez sur **Product Manager** > **Contrats**.
- **2.** Cliquez sur **Archivé** pour afficher uniquement les accords archivés.
- **3.** Cliquez sur le nom de l'accord que vous souhaitez restaurer.
- **4.** Cliquez sur **Restaurer**.

L'accord est restauré. Si l'accord avait expiré, vous devez mettre à jour la date d'expiration de l'accord pour que les articles de l'accord soient disponibles sur Marketplace. Si l'accord nécessite des informations de la part du fournisseur, vous pouvez soumettre l'accord au fournisseur.

# **5.19 Afficher l'historique des modifications de l'accord**

Lorsque les acheteurs ou les fournisseurs effectuent des actions sur un accord, comme le téléchargement d'articles, l'approbation d'une liste de prix ou la publication de l'accord, les modifications sont enregistrées dans l'historique de l'accord. Les modifications sont listées en commençant par la modification la plus récente.

- **1.** [Recherchez et ouvrez](#page-24-0) l'accord pour lequel vous souhaitez consulter l'historique.
- **2.** Dans la section Historique, cliquez sur ...

La liste complète des modifications apportées à l'accord s'affiche.

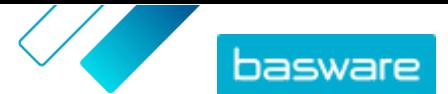

# <span id="page-51-0"></span>**6 Télécharger le contenu**

Vous pouvez télécharger le contenu à partir de votre système existant et le charger sur Basware Marketplace Standard. Les types de contenu que vous pouvez télécharger dépendent de votre rôle.

Basware Marketplace Standard permet d'utiliser différents types de fichiers pour télécharger du contenu. C'est possible grâce au chargeur de contenu flexible, qui fait correspondre les champs de données de vos fichiers aux champs respectifs sur Basware Marketplace Standard.

Si vous avez besoin de modèles de fichiers pour commencer, rendez-vous dans la [bibliothèque Modèles](#page-57-0) [de chargement de contenu](#page-57-0) pour télécharger des modèles pour différents types de contenu. Vous pouvez ensuite télécharger le fichier directement, ou le compresser dans un fichier ZIP avant de le télécharger. Le chargeur ne prend en charge que les fichiers ZIP contenant un seul fichier. Vous ne pouvez pas télécharger plusieurs fichiers dans un seul fichier ZIP.

# **6.1 Afficher les mappages et les colonnes prises en charge pour le contenu téléchargé**

Les mappages sont nécessaires pour relier les champs de données des fichiers que vous téléchargez aux champs correspondants dans Basware Marketplace Standard. En plus des mappages prédéfinis fournis, vous pouvez également créer vos propres mappages pour votre organisation.

Pour afficher les colonnes prises en charge et les données requises pour chaque type de téléchargement de contenu, procédez comme suit.

#### **1.** Cliquez sur **Product Manager** > **Chargeur**.

La tuile **Matrices** située en haut de la vue vous indique le nombre de mappages personnalisés de l'organisation dont vous disposez.

#### **2.** Cliquez sur **Répertoire de matrices**.

Vous pouvez voir deux sortes de mappages dans la vue **Répertoire de matrices** :

- **• Matrices du système** sont des mappages prédéfinis que vous ne pouvez pas modifier ou supprimer :
	- **• Content Loader CSV**: Mappage pour le téléchargement de fichiers CSV qui ont été enregistrés à partir du fichier Excel Content Loader.
	- **• Super Content Loader Excel**: Mappage pour le téléchargement de fichiers Excel Super Content Loader.
	- **• Nomenclature (texte libre) Excel**: Mappage pour le téléchargement des [nomenclatures](#page-14-0).
	- **• Content Loader au format Excel**: Mappage pour le téléchargement de fichiers. Ce mappage n'inclut pas les informations fiscales.
	- **• Catalogue EHF**: Mappage pour le téléchargement d'un XML qui a été converti en fichier EHF.
	- **• Content Loader (avec taxe) au format CSV**: Identique à Content Loader CSV, mais incluant les informations fiscales.
	- **• Modèles d'articles CSV**: Mappage pour le téléchargement des valeurs du modèle d'article.

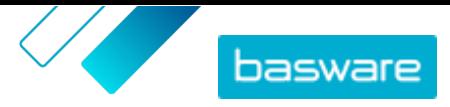

- **• Marquage de contenu CSV**: Mappage pour le téléchargement des étiquettes de contenu vers des articles existants.
- **Stock d'agent au format CSV**: Mappage pour le téléchargement du [stock](#page-55-0), si votre organisation gère les niveaux de stock.
- **• Articles du contrat de délégation au format CSV**: Mappage pour le téléchargement des articles de l'accord de délégation au format CSV.
- **• Articles du contrat de délégation au format CSV**: Mappage pour le téléchargement des articles de l'accord de délégation au format CSV.
- **• BMEcat XML**: Mappage pour le téléchargement d'un XML qui suit le format BMEcat.
- **• Matrice de l'organisation** sont des mappages que vous avez créés ou que d'autres personnes de votre organisation ont créé.
- **3.** Pour afficher les règles d'un mappage, cliquez sur le titre du mappage.

# **6.2 Créer des mappages**

Si les mappages prédéfinis ne sont pas applicables à votre contenu, vous pouvez créer votre propre mappage. Pour plus d'informations sur les mappages prédéfinis disponibles, reportez-vous à la section [Afficher les mappages et les colonnes prises en charge pour le contenu téléchargé](#page-51-0).

- **1.** Cliquez sur **Product Manager** > **Chargeur**.
- **2.** Cliquez sur **Répertoire de matrices**.
- **3.** Cliquez sur **Créer**.
- **4.** Dans le volet **Outils**, remplissez les informations (les champs disponibles dépendent du type de fichier) :

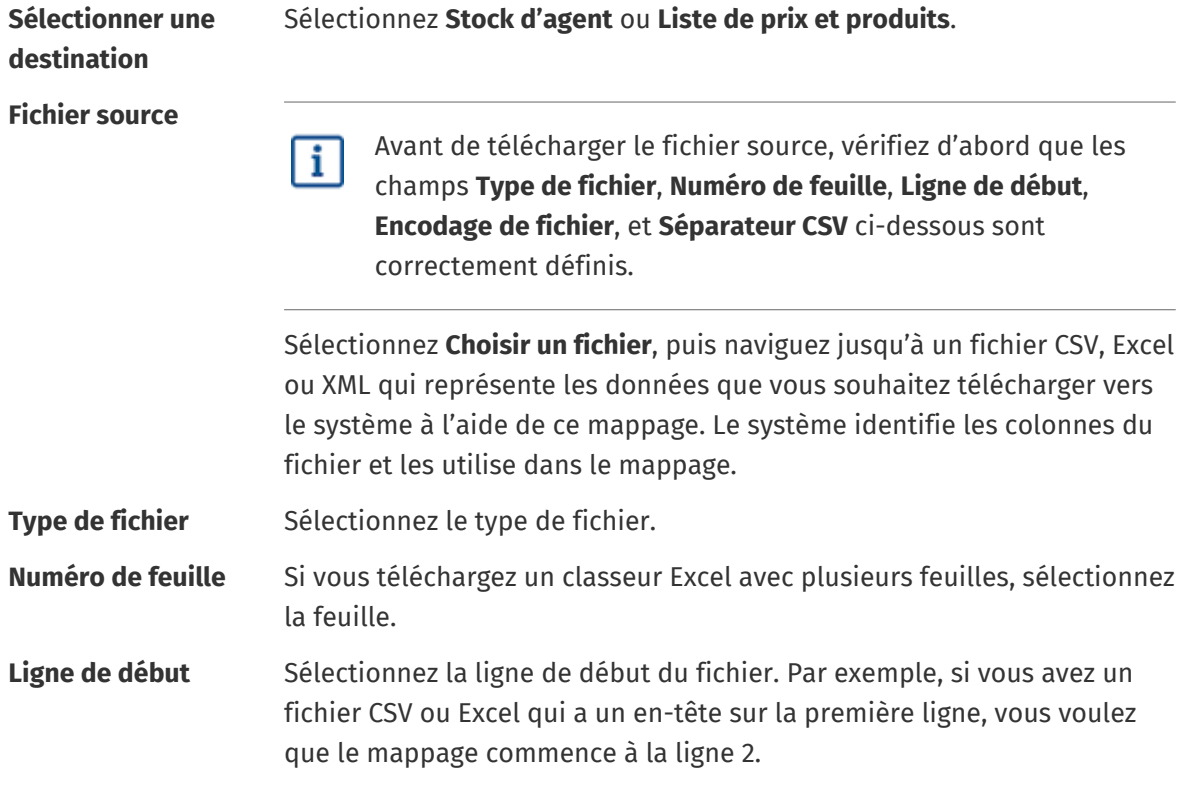

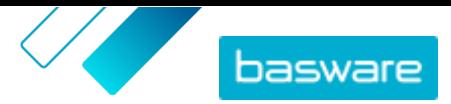

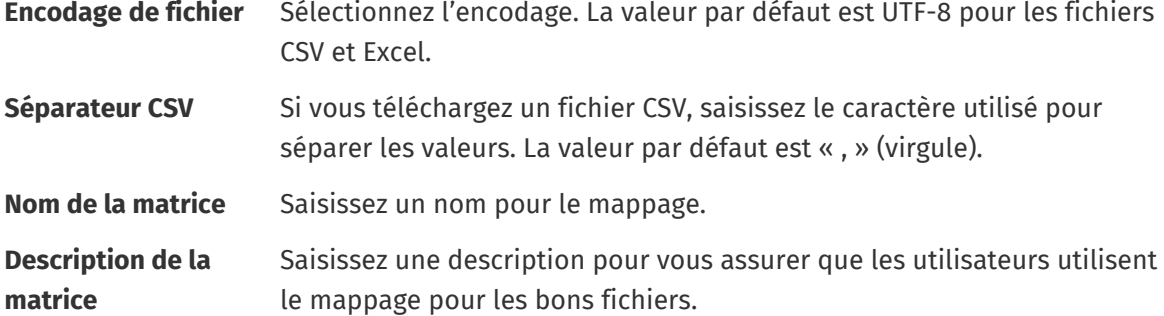

**5.** Pour sélectionner l'emplacement où les informations d'une colonne du fichier source aboutissent sur Basware Marketplace Standard, faites glisser et déposez une case de **Colonnes source** (les colonnes du fichier source que vous téléchargez) vers le bon emplacement dans **Colonnes de destination** (les champs qui existent sur Basware Marketplace Standard).

Les colonnes de destination obligatoires sont signalées par un astérisque (« \* »).

La plupart des cases n'apparaissent qu'une seule fois dans **Colonnes de destination**, mais il est possible d'ajouter certaines cases plusieurs fois. Par exemple, vous pouvez ajouter plusieurs réductions de prix.

Certains espaces réservés dans **Colonnes de destination** peuvent être constitués de plusieurs cases. Dans ce cas, vous devez remplir toutes les cases de l'espace réservé.

**6.** Si vous voulez modifier les informations dans les colonnes de votre fichier source pendant le processus de téléchargement, cliquez sur **Actions de matrice**, puis choisissez parmi les options suivantes. Plusieurs actions peuvent être effectuées sur une colonne pendant le téléchargement en sélectionnant plusieurs actions :

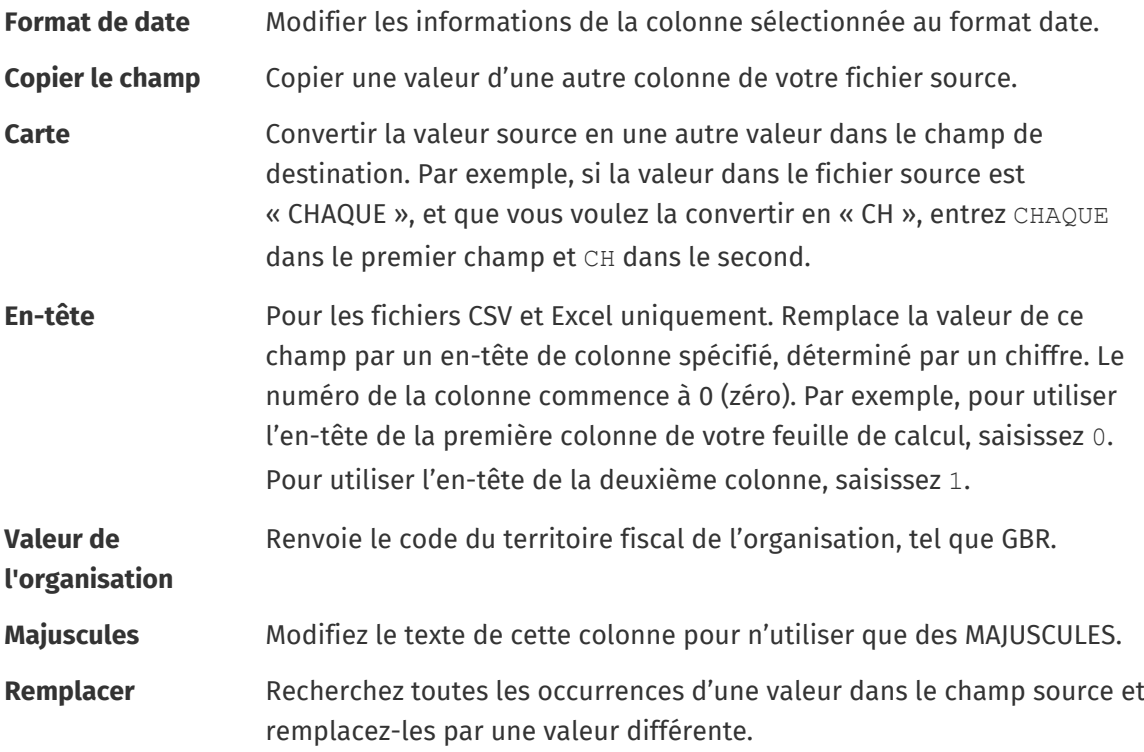

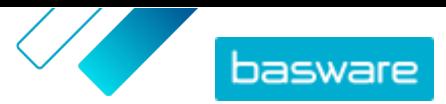

<span id="page-54-0"></span>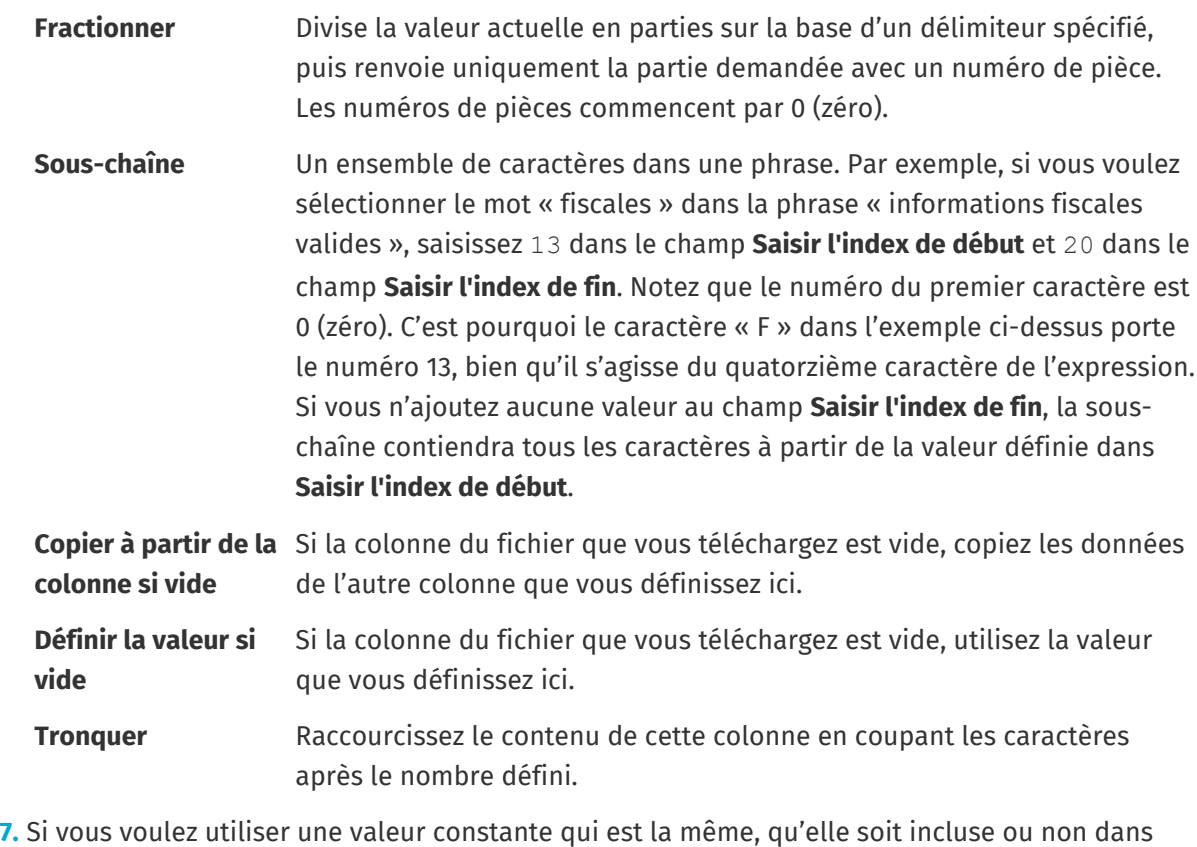

- votre fichier :
- a) À côté de **Colonnes source**, cliquez sur  $+$ .
- b)Cliquez sur **Constante**.
- c) Tapez la valeur.
- d)Cliquez sur **Ajouter**.
- e) Faites-la glisser jusqu'à l'emplacement applicable dans **Colonnes de destination**.
- **8.** Cliquez sur **Enregistrer la matrice**.

Vous pouvez maintenant utiliser ce mappage lorsque vous téléchargez du contenu.

# **6.3 Télécharger le contenu**

Si vous avez besoin d'un modèle de fichier dans lequel vous pouvez insérer votre contenu, reportez-vous à la section [Télécharger et utiliser des modèles pour le téléchargement de contenu.](#page-57-0)

**1.** Cliquez sur **Product Manager** > **Chargeur**.

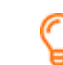

La tuile **Chargement en cours** en haut de la vue vous indique le nombre de fichiers en cours de téléchargement.

- **2.** Cliquez sur **Charger les fichiers**.
- **3.** Dans **Matrice**, sélectionnez le mappage que vous souhaitez utiliser pour le fichier. Pour plus d'informations sur les mappages, reportez-vous à la section [Afficher les mappages et les](#page-51-0) [colonnes prises en charge pour le contenu téléchargé](#page-51-0).

<span id="page-55-0"></span>**4.** Dans **Fichier source**, cliquez sur **Choisir un fichier**, puis naviguez jusqu'au fichier que vous souhaitez télécharger.

Assurez-vous que le format du fichier téléchargé correspond au mappage que vous avez sélectionné. Vous pouvez télécharger un fichier directement ou sous forme de fichier ZIP compressé.

- **5.** Dans la liste déroulante **Saisir une action**, sélectionnez l'une des options suivantes :
	- **• Fusionner avec les articles existants**: Le fichier que vous téléchargez apporte des ajouts et des modifications à l'accord actuel, et le contenu qui n'est pas inclus dans le fichier reste inchangé.
	- **• Remplacer les articles existants**: Le fichier que vous téléchargez écrase le contenu de l'accord actuel de délégation, c'est-à-dire que tous les articles précédents sont supprimés et que les articles du fichier importé prennent leur place.
- **6.** Dans **Type de sortie**, sélectionnez le contenu que vous souhaitez télécharger :
	- **• Stock d'agent**: Télécharger les niveaux de stock pour les articles sur les accords de délégation.
	- **• Liste de prix et produits**: Télécharger les articles et les informations des prix.
- **7.** Dans **Langue**, sélectionnez la langue.
- **8.** Dans **Version de l'UNSPSC**, sélectionnez la version de la classification UNSPSC que vous utilisez.
- **9.** Dans **Devise**, sélectionnez la bonne devise.
- **10.** Cliquez sur **Télécharger**.

Après avoir téléchargé le contenu, [validez-le.](#page-56-0)

# **6.4 Télécharger manuellement les niveaux de stock des articles**

Vous pouvez ajouter des niveaux de stock pour les articles sur les accords de délégation. Le niveau de stock est affiché sur la page des détails d'un article et indique aux acheteurs la quantité d'un article disponible sur un ou plusieurs sites. Le stock et le lieu du stock sont uniquement mis à jour par téléchargement manuel et ne changent pas lorsque les acheteurs achètent les articles sur Marketplace.

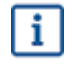

l≔

Les niveaux de stock sont automatiquement effacés 30 jours après le téléchargement. Pour garder vos informations de stock à jour, téléchargez les niveaux de stock régulièrement ou [utilisez des](#page-63-0) [téléchargements automatiques.](#page-63-0)

**1.** Activez le stock sur un accord de délégation.

a) [Recherchez un accord de délégation existant](#page-24-0) et cliquez sur  $\phi$  pour l'ouvrir, ou [créez-en un](#page-24-0) [nouveau](#page-24-0).

b)Sur la page Gérer les contrats, mettez le bouton de **Niveaux de stock** sur « on ».

**2.** Préparez le fichier CSV du stock.

Le fichier CSV doit comporter les colonnes suivantes : Références SKU, Site, et Quantité.

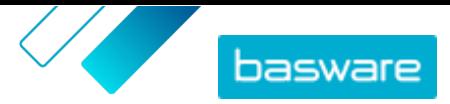

<span id="page-56-0"></span>Si vous devez télécharger un modèle de fichier pour le téléchargement de stock, allez dans le volet d'information sur le côté droit de la page, faites défiler jusqu'à la section Niveaux de stock et cliquez sur le lien **ici**.

**3.** À côté de **Niveaux de stock**, cliquez sur  $\mathbf{I}$ .

La page Chargeur s'ouvre et le champ **ID de contrat** est automatiquement rempli avec les informations de l'accord.

- **4.** Dans le champ **Matrice**, sélectionnez **Stock d'agent au format CSV**.
- **5.** Dans le champ **Fichier source**, cliquez sur **Choisir un fichier** et sélectionnez le fichier CSV contenant les informations sur les stocks. Vous pouvez également faire glisser et déposer le fichier dans la case **Télécharger**.
- **6.** Dans le champ **Saisir une action**, sélectionnez **Fusionner avec les articles existants**.

Cette action fera correspondre les données au format CSV aux articles déjà présents dans l'accord, en fonction de l'UGS des articles. Les données de stock seront ajoutées aux articles, et toutes les données de stock existantes pour les articles seront écrasées. Les autres informations sur les articles resteront inchangées.

- **7.** Dans le champ **Type de sortie**, sélectionnez **Stock d'agent**.
- **8.** Cliquez sur **Télécharger**.
- **9.** Une fois le fichier téléchargé, [vérifiez l'absence d'erreurs dans le contenu](#page-57-0) sur la page Staging.
- **10.** Une fois que les données sont correctes, cliquez sur **Valider**.

Le stock est chargé dans les articles de l'accord. Lors de leurs achats sur Marketplace, les utilisateurs peuvent afficher le stock à partir de la page de détails de l'article.

Les niveaux de stock sont automatiquement effacés 30 jours après le téléchargement.

# **6.5 Afficher et valider votre téléchargement**

Après avoir téléchargé votre contenu, vous devez valider les données pour que le contenu soit visible par vos acheteurs.

- **1.** Cliquez sur **Product Manager** > **Chargeur**.
	- **2.** Cliquez sur **Etat du chargement**.

La liste affiche tous les téléchargements récents et leur statut.

Le système vérifie votre fichier en deux étapes. Tout d'abord, votre fichier passe par la vérification du mappage, où le système vérifie (entre autres) que le type de fichier correspond au mappage sélectionné. Ensuite, le système valide le contenu du fichier. Si l'une des deux vérifications comporte des erreurs, le système vous en informe. Pour plus d'informations sur la façon de corriger les erreurs, reportez-vous à [Corriger les erreurs dans votre contenu téléchargé.](#page-57-0)

- **3.** Pour afficher un téléchargement, cliquez sur **Afficher**.
- **4.** Pour finaliser le contenu téléchargé, cliquez sur **Valider**.

Une fois que vous avez validé le téléchargement, le système crée un nouvel [accord de délégation](#page-26-0) portant le même nom que le fichier téléchargé, sans l'extension du nom du fichier. Vous pouvez [rechercher](#page-24-0) [l'accord](#page-24-0) dans le **Répertoire des contrats** pour voir les mises à jour de l'accord et apporter des

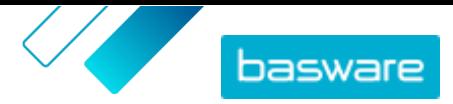

<span id="page-57-0"></span>modifications supplémentaires au contenu. S'il est configuré, l'accord mis à jour peut nécessiter une [approbation](#page-47-0) avant d'être publié dans le catalogue.

# **6.6 Corriger les erreurs dans votre contenu téléchargé**

Si un fichier téléchargé contient des erreurs, trouvez-les et corrigez-les dans la vue **Etat du chargement**.

S'il y a beaucoup d'erreurs, il est recommandé de corriger les erreurs dans le fichier source original et de le télécharger à nouveau.

#### **1.** Cliquez sur **Product Manager** > **Chargeur**.

**2.** Cliquez sur **Etat du chargement**.

Le système vérifie votre fichier en deux étapes. Tout d'abord, votre fichier passe par la vérification du mappage, où le système vérifie (entre autres) que le type de fichier correspond au mappage sélectionné. Ensuite, le système valide le contenu du fichier. Si l'une des deux vérifications comporte des erreurs, le système vous en informe.

- **3.** Pour afficher un téléchargement, cliquez sur **Afficher**.
- **4.** Pour voir uniquement les lignes qui contiennent des erreurs, cochez la case **Erreurs**.
- **5.** Pour corriger une ligne qui contient une erreur :
	- a) Faites défiler la vue horizontalement jusqu'à ce que vous voyiez un champ qui contient l'icône А.
	- b) Cliquez sur le champ  $\bigwedge$  qui contient l'icône.
	- c) Corrigez la valeur actuelle.

Si nécessaire, vous pouvez également supprimer la ligne en cliquant sur  $\hat{\mathbb{I}}$  sur le côté droit de la ligne.

- d)Cliquez sur **Mettre à jour**.
- **6.** Répétez l'étape 5 pour toutes les lignes qui contiennent des erreurs.
- **7.** Pour finaliser le contenu téléchargé, cliquez sur **Valider**.

### **6.7 Télécharger et utiliser des modèles pour le téléchargement de contenu**

Pour vous aider à créer facilement des fichiers de contenu à télécharger dans l'outil Chargeur, Product Manager fournit une bibliothèque de fichiers modèles pour différents types de contenu.

#### **1.** Cliquez sur **Product Manager** > **Chargeur**.

**2.** Cliquez sur **Modèles de chargement de contenu**.

La liste de tous les modèles disponibles s'ouvre.

- **3.** Si nécessaire, réduisez la liste en **Type de contenu** et **Format** en utilisant les filtres à gauche.
- **4.** Cliquez sur le nom du modèle que vous souhaitez télécharger.

Une boîte de dialogue s'ouvre avec des informations sur le modèle sélectionné.

**5.** Cliquez sur la version que vous souhaitez télécharger, généralement **Dernier en date**.

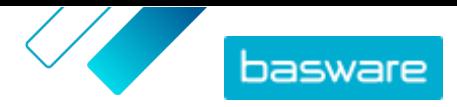

- <span id="page-58-0"></span>**6.** Si nécessaire, choisissez l'emplacement sur votre ordinateur où vous souhaitez enregistrer le fichier modèle.
- **7.** Ouvrez le fichier modèle depuis votre ordinateur.
- **8.** Complétez vos propres informations de contenu dans le modèle et enregistrez vos modifications.
- **9.** [Téléchargez votre contenu](#page-54-0) en utilisant le mappage approprié dans l'outil Chargeur.

# **6.8 Super Content Loader**

Super Content Loader est un classeur Excel que vous pouvez utiliser pour maintenir à jour votre contenu dans Marketplace. Vous pouvez tenir à jour l'ensemble de votre catalogue à l'aide de ce seul classeur. Avec le classeur Super Content Loader, vous pouvez :

- **•** Créer des articles et y ajouter des images et des liens externes
- **•** [Créer des attributs personnalisés pour les articles](#page-59-0)
- **•** [Créer des réductions de prix pour les articles](#page-60-0)

#### **6.8.1 Utiliser Super Content Loader pour télécharger du contenu**

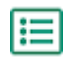

1. Téléchargez le fichier Super Content Loader sur votre ordinateur à partir de la vue [Modèles de](#page-57-0) [chargement de contenu](#page-57-0).

Si vous souhaitez apporter des modifications et des ajouts à un accord de délégation existant, vous pouvez également [exporter vos accords de délégation sous forme de](#page-36-0) [fichier Super Content Loader](#page-36-0) et les utiliser à la place d'un modèle vide.

- **2.** Dans Microsoft Excel, ouvrez le fichier Super Content Loader.
- **3.** Allez à la feuille **Données de l'article**.

Pour obtenir des instructions sur la manière d'ajouter votre contenu au classeur Excel, consultez les feuilles **Instructions** et **Guide utilisateur détaillé** du classeur Excel. La feuille **Guide utilisateur détaillé** vous indique également quelles données sont obligatoires.

Notez les colonnes suivantes :

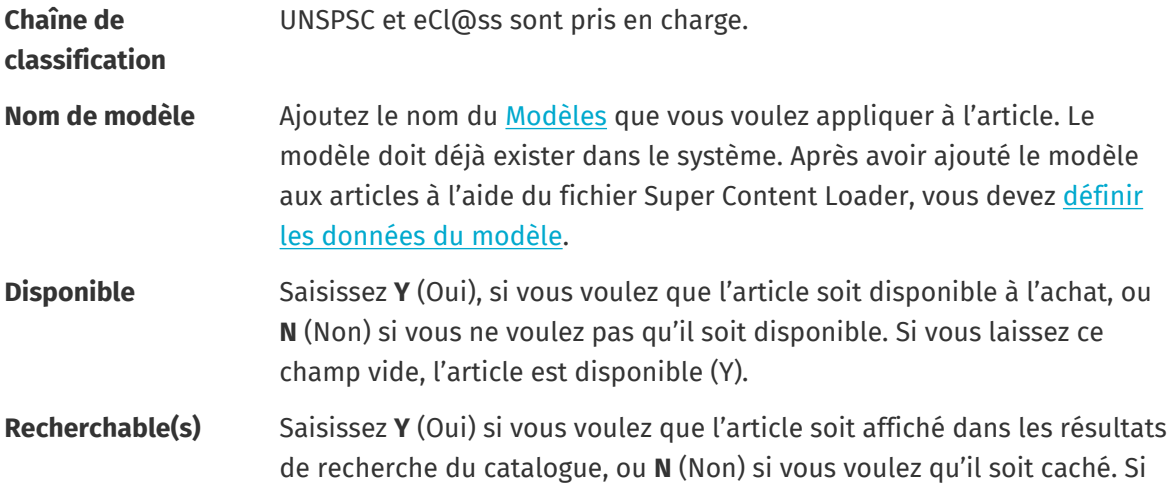

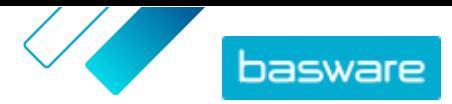

vous laissez ce champ vide, l'article peut s'afficher dans les résultats de recherche (Y).

<span id="page-59-0"></span>**Unité de mesure de comparaison** L'unité de mesure de comparaison doit être l'unité la plus basse possible pour un article. Cela facilite les comparaisons de coûts entre des articles vendus en quantités différentes. Les unités de mesure de comparaison valides sont les suivantes :

- **•** Pièce
- **•** Heure
- **•** Kilogramme
- **•** Litre
- **•** Mètre
- **•** Feuille
- **•** Mètre carré

Consultez également les instructions de ce guide de l'utilisateur :

- **•** Ajouter des attributs personnalisés avec Super Content Loader
- **•** [Ajouter des réductions de prix avec Super Content Loader](#page-60-0)

Après avoir ajouté tous les articles de votre catalogue à la Données de l'articlefeuille, [téléchargez le](#page-54-0) [fichier Excel.](#page-54-0)

#### **6.8.2 Ajouter des attributs personnalisés avec Super Content Loader**

Vous pouvez ajouter toute information supplémentaire à vos articles en les ajoutant comme attributs personnalisés au classeur Excel Super Content Loader. Par exemple, vous pouvez ajouter votre unité de mesure personnalisée.

**1.** Dans le classeur Excel Super Content Loader, sélectionnez la feuille **Données de l'article**.

- **2.** Recherchez l'article auquel vous voulez ajouter l'attribut personnalisé, et créez une nouvelle ligne sous celui-ci.
- **3.** Sur la nouvelle ligne, ajoutez les informations suivantes :

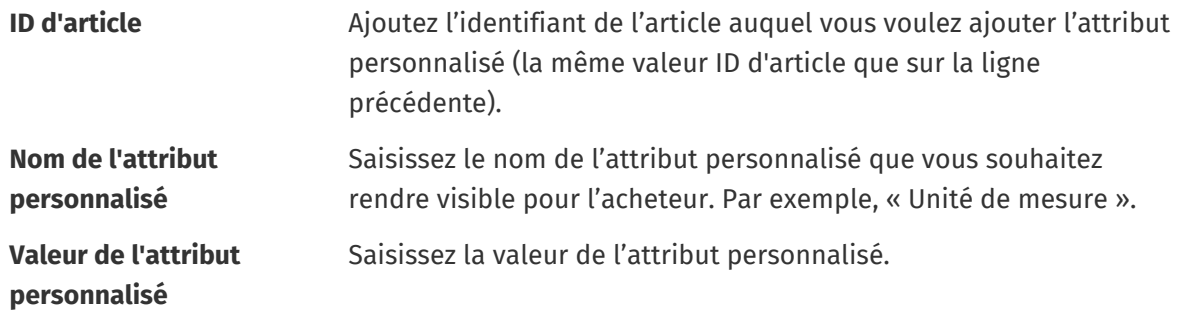

**4.** Enregistrez le classeur Excel.

Après avoir ajouté tous les articles de votre catalogue à la Données de l'articlefeuille, [téléchargez le](#page-54-0) [fichier Excel.](#page-54-0)

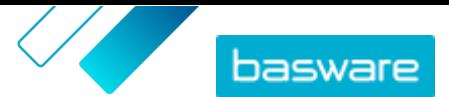

#### <span id="page-60-0"></span>**6.8.3 Ajouter des réductions de prix avec Super Content Loader**

Vous pouvez ajouter des réductions de prix pour vos articles avec le classeur Excel Super Content Loader. Par exemple, vous pouvez définir que lorsque l'acheteur achète 1 à 10 unités, le prix est de 10 GBP par unité, et lorsqu'il achète 10 à 20 unités, le prix n'est que de 8 GBP par unité. En outre, vous pouvez définir que lorsque l'acheteur achète plus d'un certain nombre d'unités, vous souhaitez indiquer le prix sur demande uniquement.

**1.** Dans le classeur Excel Super Content Loader, sélectionnez la feuille **Données de l'article**.

**2.** Si l'article auquel vous voulez ajouter des réductions de prix n'existe pas encore, créez-le en ajoutant une ligne avec les informations pertinentes sur l'article.

Pour obtenir des instructions sur la manière d'ajouter votre contenu au classeur Excel, consultez les feuilles **Instructions** et **Guide utilisateur détaillé** du classeur Excel. La feuille **Guide utilisateur détaillé** vous indique également quelles données sont obligatoires.

**3.** Sur la ligne de l'article auquel vous voulez ajouter vos réductions de prix, ajoutez les informations suivantes :

**Quantité min. de commande** Ajoutez le nombre minimum d'unités qui peuvent être achetées.

**Prix** Ajoutez le prix par unité lorsque vous commandez le nombre minimum d'unités.

**Le prix est-il sur demande?** Saisissez **N** (Non).

**4.** Pour créer la première réduction de prix, créez une nouvelle ligne sous l'article auquel vous voulez ajouter la réduction de prix, et définissez les éléments suivants :

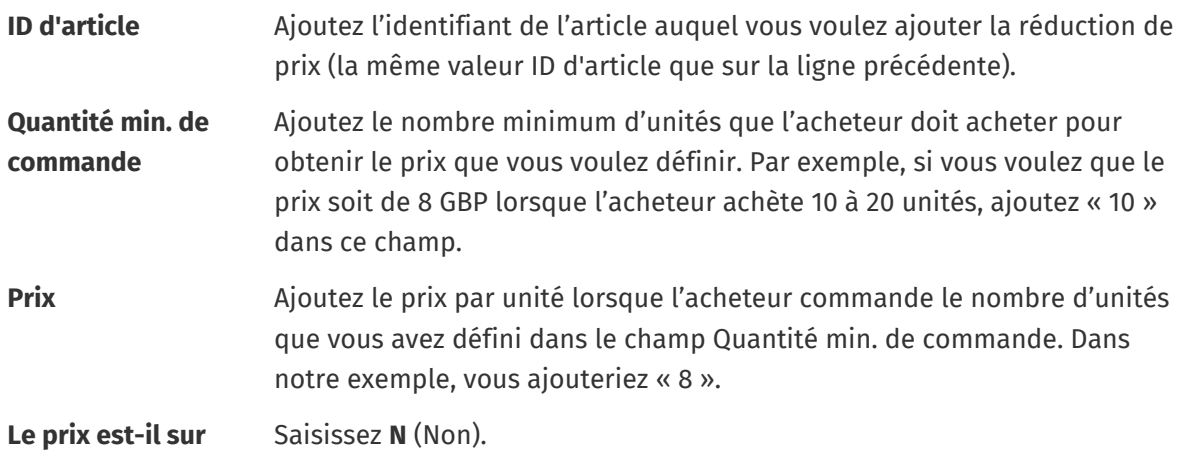

#### **demande?**

- **5.** Répétez l'étape 4 pour toutes les réductions de prix.
- **6.** Pour définir que vous voulez fournir le prix sur demande lorsque l'acheteur achète plus qu'une quantité spécifique d'unités, créez une nouvelle ligne, et définissez ce qui suit :

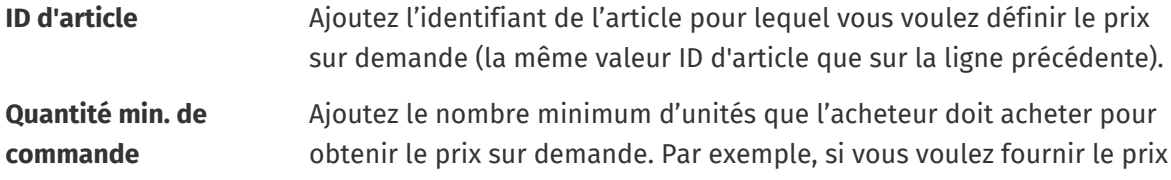

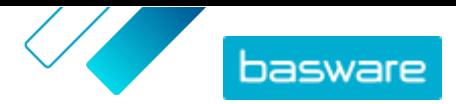

sur demande lorsque l'acheteur achète plus de 20 unités, ajoutez « 21 » dans ce champ. **Prix** Laissez ce champ vide.

**Le prix est-il sur** Saisissez **Y** (Oui).

**demande?**

**7.** Enregistrez le classeur Excel.

Après avoir ajouté tous les articles de votre catalogue à la Données de l'articlefeuille, [téléchargez le](#page-54-0) [fichier Excel.](#page-54-0)

### **6.8.4 Ajouter des articles de matrice avec Super Content Loader**

Vous pouvez ajouter des [articles de matrice](#page-32-0) avec le classeur Excel Super Content Loader. Par exemple, vous pouvez définir que l'acheteur peut choisir parmi les tailles de t-shirt (S, M, L) et les couleurs (noir ou blanc).

Lorsque vous créez un article de matrice, vous créez d'abord l'article principal (« T-shirt ») et définissez les attributs personnalisés que vous souhaitez utiliser pour cet article (« Taille » et « Couleur »). Ensuite, vous créez les articles standard que vous voulez lier à l'article principal (« T-shirt noir, taille S »).

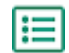

**1.** Dans le classeur Excel Super Content Loader, sélectionnez la feuille **Données de l'article**.

**2.** Pour créer l'article principal de la matrice et définir le premier attribut personnalisé (« Taille »), créez une ligne où vous définissez ce qui suit :

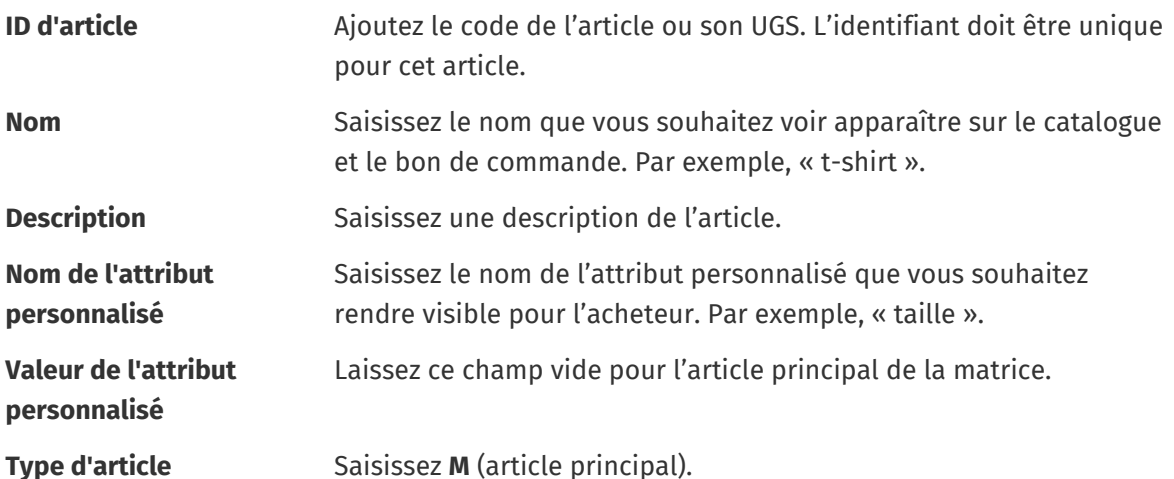

**3.** Pour créer un autre attribut personnalisé (« Couleur »), créez une nouvelle ligne, et définissez ce qui suit :

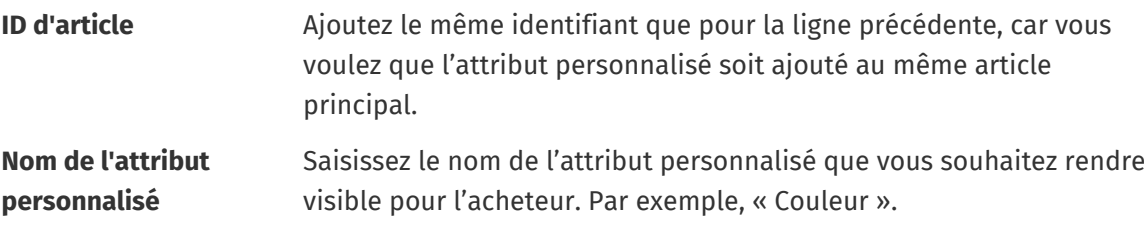

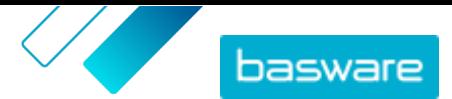

**4.** Créez un article standard qui utilise un ensemble spécifique d'attributs personnalisés de l'article principal (« T-shirt noir, taille S »). Tout d'abord, créez une nouvelle ligne où vous définissez les données pour le premier attribut personnalisé (« Taille ») comme suit :

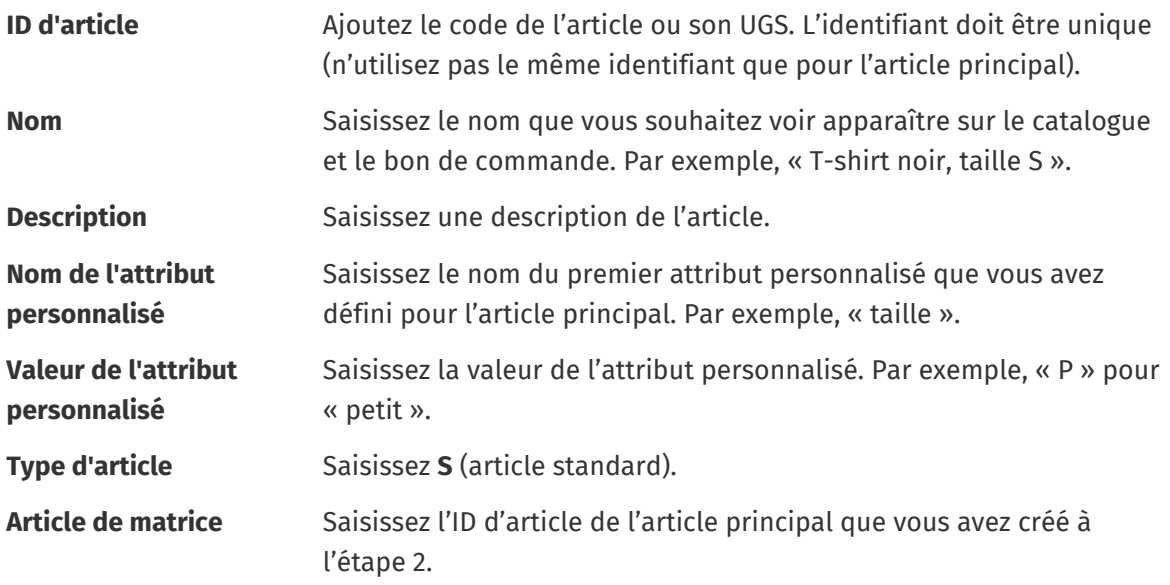

Ajoutez toutes les autres informations pertinentes relatives à l'article, telles que le code UNSPSC ou eCl@ss et le prix.

**5.** Créez une ligne où vous définissez les données pour le deuxième attribut personnalisé (« Couleur ») comme suit :

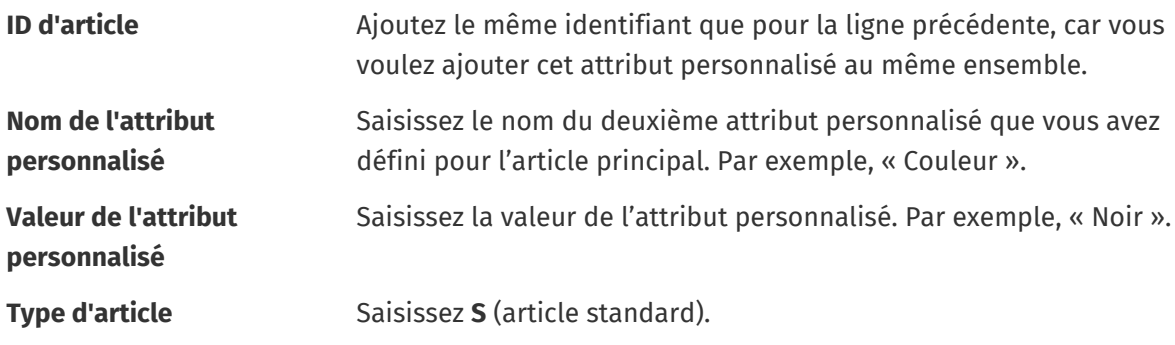

**Article de matrice** Saisissez l'ID d'article de l'article principal que vous avez créé à l'étape 2.

Vous avez maintenant créé l'article « T-shirt noir, taille S ».

- **6.** Pour créer d'autres combinaisons d'attributs, telles que « T-shirt noir, taille M » et « T-shirt blanc, taille L », répétez les étapes 4 et 5 pour toutes les combinaisons.
- **7.** Enregistrez le classeur Excel.

Après avoir ajouté tous les articles de votre catalogue à la Données de l'articlefeuille, [téléchargez le](#page-54-0) [fichier Excel.](#page-54-0)

#### **6.8.5 Ajouter des images aux articles avec Super Content Loader**

Avant de commencer cette tâche, assurez-vous que vous avez [téléchargé les images](#page-33-0) que vous voulez utiliser dans le répertoire Médias, ou que vous avez des adresses Internet avec les images que vous voulez utiliser. Les images doivent être au format PNG ou JPEG.

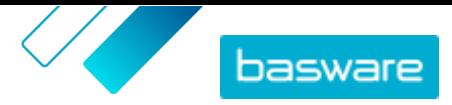

<span id="page-63-0"></span>Lorsque vous avez des images de produits dans le répertoire Médias, vous pouvez utiliser le Super Content Loader pour associer les images aux articles de votre catalogue.

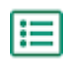

**1.** Dans le classeur Excel Super Content Loader, sélectionnez la feuille **Données de l'article**.

**2.** Si l'article auquel vous voulez ajouter des images n'existe pas encore, créez-le en ajoutant une ligne avec les informations pertinentes sur l'article.

Pour obtenir des instructions sur la manière d'ajouter votre contenu au classeur Excel, consultez les feuilles **Instructions** et **Guide utilisateur détaillé** du classeur Excel. La feuille **Guide utilisateur détaillé** vous indique également quelles données sont obligatoires.

**3.** Sur la ligne de l'article auquel vous voulez ajouter des images, ajoutez les informations suivantes :

**Image** Saisissez l'un des éléments suivants :

- **name / URL •** Si l'image est hébergée sur Internet, saisissez l'adresse Internet complète de l'image.
	- **•** Si l'image est téléchargée dans le répertoire Médias, saisissez le nom du fichier de l'image. Veillez à inclure le type de fichier, tel que « image3.png ».
- **4.** *(Facultatif)* Pour ajouter une deuxième image, créez une nouvelle ligne sous l'article auquel vous voulez ajouter l'image et répétez l'étape 3.

La première image répertoriée pour chaque article devient l'image principale du catalogue.

- **5.** Répétez l'opération pour chaque article auquel vous souhaitez ajouter des images.
- **6.** Enregistrez le classeur Excel.

Après avoir ajouté tous les articles de votre catalogue à la Données de l'articlefeuille, [téléchargez le](#page-54-0) [fichier Excel.](#page-54-0)

# **6.9 Automatiser les téléchargements via SFTP ou PEPPOL**

Si vous préférez utiliser SFTP ou PEPPOL pour télécharger votre contenu, vous devez configurer les enregistrements d'automatisation dans Basware Marketplace Standard. Les enregistrements d'automatisation définissent, par exemple, quel mappage est utilisé lors du téléchargement.

Vous devez disposer d'un compte utilisateur **Système** pour pouvoir utiliser SFTP pour télécharger du contenu. Utilisez les identifiants de connexion de ce compte utilisateur pour vous connecter à l'emplacement SFTP. Basware vous fournit les détails de l'emplacement SFTP.

### **6.9.1 Créer des enregistrements d'automatisation**

- - **1.** Cliquez sur **Product Manager** > **Chargeur**.
	- **2.** Cliquez sur **Automatisation**. Les enregistrements d'automatisation existants sont affichés dans cette vue, s'il y en a.
	- **3.** Cliquez sur **Créer**.
	- **4.** Dans le champ **Nom**, saisissez un nom pour l'enregistrement d'automatisation. N'utilisez pas de caractères spéciaux.
- **5.** Si vous souhaitez que l'enregistrement d'automatisation soit disponible immédiatement après l'avoir enregistré, cochez la case **Activé**.
- **6.** Dans le champ **Type d'automatisation**, sélectionnez la manière dont vous souhaitez télécharger les fichiers : **SFTP** ou **PEPPOL**.

L'option **PEPPOL** est utilisée pour télécharger des fichiers EHF depuis le réseau Basware Network.

**7.** Si vous avez choisi d'utiliser SFTP, dans le champ **Site**, tapez un nom pour le répertoire que le système crée sur SFTP pour le téléchargement des fichiers.

L'emplacement ne peut pas être un sous-dossier. N'utilisez pas de caractères spéciaux.

- **8.** Dans la liste déroulante **Mappages de données**, sélectionnez le [mappage](#page-51-0) que vous souhaitez utiliser lorsque vous faites un téléchargement.
- **9.** Dans la liste déroulante **Type de sortie**, sélectionnez le contenu que vous souhaitez télécharger. Les options varient en fonction du mappage de données que vous avez sélectionné.
- **10.** Sélectionnez vos options préférées dans les listes déroulantes suivantes. Les options varient en fonction du mappage de données que vous avez sélectionné.
- **11.** Définissez le paramètre d'erreur. Si vous cochez la case **Erreur d'échec de la validation**, un email de notification sera envoyé à l'adresse e-mail configurée dans le champ **E-mail d'erreur**.
- **12.** Définissez les paramètres de téléchargement.
	- **•** Si vous voulez que le contenu téléchargé soit créé et validé automatiquement, cochez les cases **Valider automatiquement** et **Créer automatiquement**. Si vous ne cochez pas ces cases, vous devez [valider](#page-56-0) le téléchargement manuellement.
	- **•** Si vous souhaitez que les articles téléchargés soient publiés automatiquement, cochez la case **Publier automatiquement**. Si vous ne cochez pas cette case, vous devez [publier l'accord](#page-48-0) [de délégation manuellement](#page-48-0).

Si vous téléchargez des articles de stock, nous vous recommandons de cocher toutes les cases.

- **13.** Définissez les adresses e-mail sur lesquelles vous souhaitez recevoir des notifications :
	- **• Créer e-mail**: Notifications concernant les nouveaux documents qui ont été téléchargés
	- **• E-mail d'erreur**: Notifications sur les erreurs dans les téléchargements
	- **• E-mail de mise à jour**: Notifications sur les mises à jour des documents existants
- **14.** Cliquez sur **Créer**.

#### **6.9.2 Modifier les enregistrements d'automatisation**

- **1.** Cliquez sur **Product Manager** > **Chargeur**.
	- **2.** Cliquez sur **Automatisation**.
	- **3.** Cliquez sur  $\bullet$  à côté de l'enregistrement d'automatisation que vous souhaitez modifier.

#### **6.9.3 Télécharger du contenu avec SFTP**

1. Recherchez le répertoire que vous avez créé lors de la création de l'enregistrement d'automatisation (l'emplacement que vous avez défini dans le champ **Site**).

Vous pouvez utiliser, par exemple, FileZilla pour accéder à SFTP.

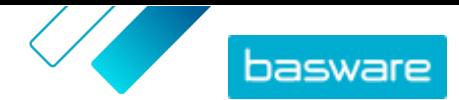

- **2.** Déplacez le fichier que vous voulez télécharger dans le répertoire.
	- La taille de fichier maximale est de 10 Mo.

Vous pouvez vérifier le statut de votre téléchargement [sur l'onglet](#page-56-0) **Chargeur**.

# **7 Groupes**

Les groupes sont utilisés pour partager le contenu de Marketplace entre les organisations d'achat. Les administrateurs des acheteurs peuvent créer des groupes, puis ajouter des accords et inviter les membres d'autres organisations d'achat à rejoindre les groupes. S'ils acceptent, les membres du groupe peuvent alors visualiser les accords qui ont été partagés avec le groupe et mettre ces articles à la disposition de leurs propres utilisateurs finaux.

#### **Répertoire des groupes Vue**

Les informations du groupe affichées dépendent du fait que le propriétaire soit votre propre organisation ou une autre organisation. S'il s'agit de votre propre organisation, vous pouvez voir les informations suivantes :

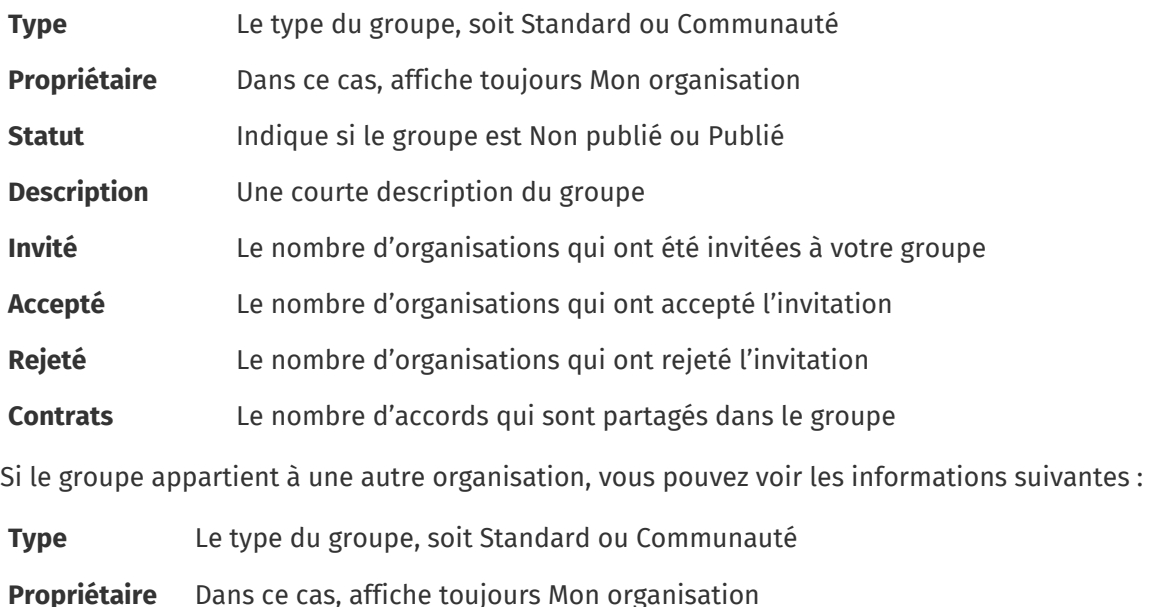

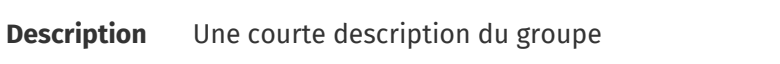

**Adhésion** La réponse de votre organisation lorsqu'elle a été invitée à rejoindre le groupe

**Contrats** Le nombre d'accords qui sont partagés dans le groupe

#### **Voir les contenus groupés**

Vous pouvez cliquer sur  $\circ$  pour afficher tous les accords qui ont été partagés avec un groupe. À côté d'un accord, cliquez sur  $\circledcirc$  pour afficher tous les articles inclus dans l'accord.

# **7.1 Rechercher et afficher des groupes**

Vous pouvez voir tous les groupes que vous avez créés ou que vous avez été invité à rejoindre dans la vue **Répertoire des groupes**.

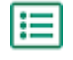

#### **1.** Cliquez sur **Product Manager** > **Groupes**.

**2.** Dans le champ **Rechercher**, saisissez le nom du groupe ou d'autres critères de recherche.

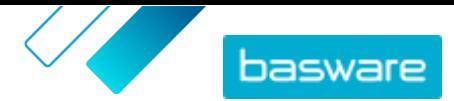

- <span id="page-67-0"></span>**3.** Cliquez sur **Rechercher**.
- **4.** Pour trier les résultats, cliquez sur la liste **Trier par** et sélectionnez les critères de tri que vous souhaitez utiliser.

Vous pouvez trier les groupes en fonction de leur nom ou de la date de leur dernière modification.

**5.** Pour filtrer les résultats, sélectionnez les filtres que vous voulez utiliser dans **Me montrer**.

Vous pouvez filtrer les groupes en fonction de votre qualité de propriétaire ou de votre appartenance au groupe.

Cliquez sur **Tout** pour supprimer les filtres.

# **7.2 Gérer les demandes de groupe de l'organisation**

Vous pouvez définir quelles autres organisations d'acheteurs Basware peuvent vous inviter à leurs groupes, et quelles invitations vous souhaitez accepter automatiquement.

- **1.** Cliquez sur **Paramètres** > **Gestion de l'organisation**.
- **2.** Développez la section **Partager la configuration**.
- **3.** Pour le paramètre **Visible pour les demandes groupées de communauté**, réglez le bouton sur « on » ou « off ». Lorsque cette option est activée, vous pouvez recevoir des demandes d'acheteurs Basware dans votre communauté, qui est un sous-ensemble de votre réseau.
- **4.** Pour le paramètre **Visible pour les demandes groupées de réseau**, réglez le bouton sur « on » ou « off ». Lorsque ce paramètre est activé, vous pouvez recevoir des demandes d'acheteurs Basware dans votre réseau.
- **5.** Pour le paramètre **Visible pour toutes les demandes**, réglez le bouton sur « on » ou « off ». Lorsque ce paramètre est activé, vous pouvez recevoir des demandes de toute organisation d'acheteurs qui utilise le réseau Basware Network.
- **6.** Pour le paramètre **Accepter automatiquement les demandes groupées de communauté**, réglez le bouton sur « on » ou « off ». Lorsque ce paramètre est activé, toutes les demandes de groupe des acheteurs de votre communauté sont automatiquement acceptées.
- **7.** Pour le paramètre **Accepter automatiquement les demandes groupées provenant de partages existants**, réglez le bouton sur « on » ou « off ». Lorsque ce paramètre est activé, toutes les demandes de groupe des acheteurs avec lesquels votre organisation partage déjà du contenu sont automatiquement acceptées.
- **8.** Pour le paramètre **Accepter automatiquement toutes les demandes groupées**, réglez le bouton sur « on » ou « off ». Lorsque ce paramètre est activé, toutes les demandes de groupe des organisations d'acheteurs dans Basware Network sont automatiquement acceptées.
- **9.** Cliquez sur **Enregistrer**.

# **7.3 Créer des groupes**

Pour commencer à partager des accords avec d'autres organisations d'acheteurs, vous devez d'abord créer un groupe.

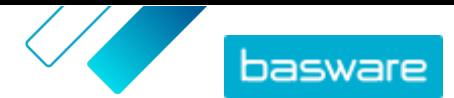

**1.** Cliquez sur **Product Manager** > **Groupes**.

- **2.** Cliquez sur **Créer**.
- **3.** Ajoutez le **Nom du groupe**. Ceci est visible pour toutes les organisations qui sont invitées au groupe.
- **4.** Ajoutez **Ma description**. Ceci est uniquement visible pour vous et votre organisation.
- **5.** Ajoutez **Description des membres**. Ceci est visible pour toutes les organisations que vous invitez au groupe.
- **6.** Cliquez sur **Enregistrer et continuer**.

Le groupe est créé et la page **Gérer le groupe** est ouverte. Vous pouvez effectuer les opérations suivantes :

- **•** Inviter des membres à des groupes
- **•** Ajouter des accords aux groupes

# **7.4 Inviter des membres à des groupes**

Pour partager des accords avec d'autres organisations d'acheteurs, vous pouvez les inviter à un groupe dont votre organisation est propriétaire. Une fois qu'une organisation a rejoint un groupe, il n'est pas possible de le quitter. Cependant, l'organisation peut choisir de montrer ou non le contenu du groupe sur Marketplace.

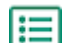

#### **1.** Cliquez sur **Product Manager** > **Groupes**.

- **2.** Recherchez le groupe dans lequel vous voulez inviter des membres et cliquez sur  $\phi$ .
- **3.** Dans la section Membres, cliquez sur  $\phi$ .
- **4.** Recherchez les organisations que vous voulez inviter au groupe, et cliquez sur **Ajouter** à côté de chacune d'elles. Vous pouvez rechercher et trier les organisations de la liste pour trouver rapidement les bonnes.
- **5.** Lorsque toutes les organisations que vous souhaitez inviter sont ajoutées, cliquez sur **Terminé**.
- **6.** Cliquez sur **Publier**.

Les organisations sélectionnées sont invitées au groupe. Si elles acceptent l'invitation, elles peuvent voir tous les accords qui sont partagés dans le groupe. Après avoir invité une organisation, vous pouvez la supprimer uniquement si elle n'a pas encore accepté l'invitation.

### **7.5 Ajouter des accords aux groupes**

Vous devez d'abord avoir un groupe dont votre organisation est le propriétaire. Pour créer un groupe, reportez-vous à la section [Créer des groupes](#page-67-0). Vous devez également avoir au moins un accord qui a été publié.

Vous pouvez ajouter des accords d'organisation, de délégation, des accords-cadres et des accords Punchout à un groupe. Les autres membres du groupe peuvent alors voir les accords que vous avez partagés et, s'ils veulent les utiliser, ajouter les accords à une vue.

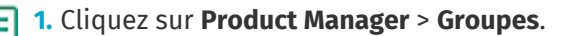

**2.** Recherchez le groupe auquel vous voulez ajouter des accords et cliquez sur  $\phi$ .

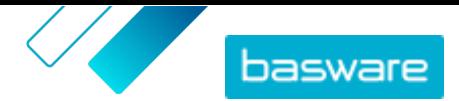

- **3.** Dans la section **Ressources**, cliquez sur  $\phi$ . La liste des accords s'ouvre, affichant tous vos accords publiés qui peuvent être partagés.
- **4.** Trouvez les accords que vous voulez ajouter au groupe et cliquez sur **Ajouter** à côté de chacun d'eux.
- **5.** Une fois que vous avez ajouté tous les accords que vous voulez, cliquez sur **Terminé**.
- **6.** Cliquez sur **Publier**.

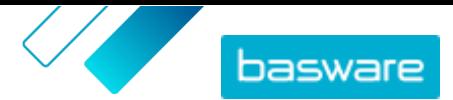

# <span id="page-70-0"></span>**8 Vues**

En tant que responsable de produit, vous pouvez utiliser des vues pour définir quel contenu est visible pour les utilisateurs finaux sur Marketplace. Vous pouvez configurer les accords et les listes d'organisation pour qu'ils soient visibles dans chaque vue, puis ajouter des utilisateurs à la vue pour leur donner accès au contenu.

Deux types de vues sont disponibles :

- **Contrat** Utilisée pour gérer les articles que des groupes d'utilisateurs peuvent voir et commander sur Marketplace.
- **Sourçage** Utilisée pour gérer les paramètres de devis rapide et l'accès des utilisateurs. Une seule vue Recherche est autorisée par organisation.

Dans les vues de l'accord, vous pouvez également configurer des listes d'organisation. Il s'agit de listes d'achats qui contiennent des articles spécifiques et qui sont attribuées à tous les utilisateurs dans une vue d'accord. Les listes peuvent être adaptées aux besoins spécifiques de vos utilisateurs et aux fonctions de l'entreprise afin de rendre leur expérience de demande rapide et facile.

# **8.1 Rechercher et afficher des vues**

Pour accéder aux vues, vous devez avoir le rôle **Gestion de produit**.

- l:≡
	- **1.** Cliquez sur **Product Manager** > **Vues**.
	- **2.** Dans le champ **Rechercher**, saisissez le nom de la vue ou d'autres critères de recherche.
	- **3.** Cliquez sur **Rechercher**.
	- **4.** Pour trier les résultats, cliquez sur la liste **Trier par** et sélectionnez les critères de tri que vous souhaitez utiliser.

Vous pouvez trier les vues en fonction de :

- **• Pertinence**
- **• Nom**
- **• Dernières modifications**

**5.** Pour filtrer les résultats, sélectionnez les filtres que vous voulez utiliser dans **Me montrer**.

Vous pouvez filtrer les vues en fonction de :

- **•** Type de vue
	- **• Contrat**
	- **• Sourçage**
- **•** À qui la vue est attribuée
	- **• Utilisateur**: des utilisateurs spécifiques sont définis pour voir cette vue.
	- **• Organisation**: l'organisation entière est sélectionnée pour voir cette vue.
- **•** État
	- **• Tous**
	- **• Brouillon**
	- **• Vide**

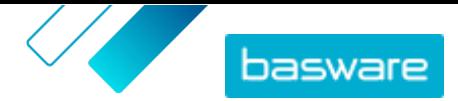

- <span id="page-71-0"></span>**• Publié**
- **• Traitement en cours**
- **• Afficher la taxe**: les informations fiscales sont affichées pour les articles de cette vue.

**6.** Cliquez sur le nom d'une vue pour voir plus de détails.

# **8.2 Créer des vues**

Créez une vue pour contrôler facilement l'accès des utilisateurs à un contenu spécifique sur Marketplace.

**1.** Cliquez sur **Product Manager** > **Vues**.

- **2.** Cliquez sur **Créer**.
- **3.** Dans le champ **Type**, sélectionnez le type de vue que vous souhaitez créer.
	- **Contrat** Utilisée pour gérer les articles que des groupes d'utilisateurs peuvent voir et commander sur Marketplace.
	- **Sourçage** Utilisée pour gérer les paramètres de devis rapide et l'accès des utilisateurs. Une seule vue Recherche est autorisée par organisation.

Pour plus d'informations sur les types de vues, reportez-vous à la section [Vues](#page-70-0).

- **4.** Dans le champ **Nom de la vue**, tapez le nom de la vue.
- **5.** Dans le champ **Description**, ajoutez la description de la vue.
- **6.** Cliquez sur **Enregistrer**.

Une nouvelle vue est créée à l'état **Vide**. Selon le type de vue que vous avez créé, vous pouvez maintenant effectuer les tâches suivantes pour définir le contenu disponible dans votre vue.

Pour des vues d'accord :

- **•** [Attribuer des vues aux équipes](#page-99-0)
- **•** Ajouter des accords à une vue
- **•** [Ajouter des utilisateurs à une vue](#page-72-0)
- **•** [Ajouter des listes d'organisation à une vue](#page-73-0)
- **•** [Créer un formulaire de paiement pour une vue](#page-73-0)

Pour une vue de recherche :

**•** [Ajouter des utilisateurs à une vue](#page-72-0)

### **8.3 Ajouter des accords à une vue**

Avant d'ajouter des accords à une vue, vous devez avoir créé une vue d'accord. Vous devez également avoir au moins un [accord](#page-22-0) qui n'est pas expiré.

Les accords définissent les articles qui sont disponibles pour les utilisateurs qui ont accès à cette vue. Les articles spécifiques sont déterminés dans les listes de prix des accords.

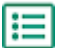

- **1.** Cliquez sur **Product Manager** > **Vues**.
- **2.** Cliquez sur le nom d'une vue pour l'ouvrir.
- **3.** Dans la section **Contrats**, cliquez sur  $\dot{\boldsymbol{\alpha}}$ .
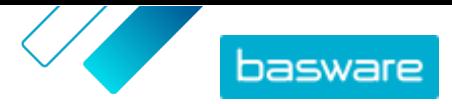

- <span id="page-72-0"></span>**4.** Pour rechercher la liste des accords, tapez les termes de recherche dans la zone de texte et cliquez sur **Rechercher**.
- **5.** *(Facultatif)* Utilisez les filtres pour trier et réduire les accords que vous voulez voir.
- **6.** Cliquez sur **+** pour chaque accord que vous souhaitez ajouter à la vue.

Si un accord ou sa liste de prix a expiré, vous ne pouvez pas l'ajouter.

- **7.** Si l'accord que vous avez ajouté comporte des étiquettes de contenu, une boîte de dialogue s'affiche. Choisissez si vous souhaitez utiliser les étiquettes de contenu :
	- **•** Pour ignorer les étiquettes et rendre tous les articles disponibles aux utilisateurs qui peuvent accéder à la vue, mettez le bouton de **Utiliser les étiquettes de contenu?** sur « off ».
	- **•** Pour que seuls les articles avec certaines étiquettes soient disponibles pour les utilisateurs qui peuvent accéder à la vue, activez le bouton de **Utiliser les étiquettes de contenu?** sur « on ». Activez ensuite le bouton pour chaque étiquette que vous souhaitez inclure.
- **8.** Après avoir ajouté tous les accords, cliquez sur **Enregistrer** pour enregistrer les accords dans la vue.
- **9.** Cliquez sur **Publier**.

Les utilisateurs qui peuvent accéder à la vue peuvent voir les articles sur les listes de prix des accords. Lors de la recherche dans le catalogue, les utilisateurs qui peuvent accéder à la vue peuvent utiliser n'importe quelle étiquette de contenu incluse comme filtre de recherche.

# **8.4 Ajouter des utilisateurs à une vue**

Après avoir créé une vue et y avoir ajouté un accord, vous devez ajouter des utilisateurs. Les utilisateurs que vous sélectionnez peuvent voir le contenu des accords actifs sur Marketplace. Les utilisateurs peuvent également voir toutes les listes d'organisation que vous avez ajoutées à la vue.

**1.** Cliquez sur **Product Manager** > **Vues**.

- **2.** Cliquez sur le nom d'une vue pour l'ouvrir.
- **3.** Dans la section **Utilisateurs**, cliquez sur  $\phi$ .
- **4.**Vous pouvez sélectionner les utilisateurs de deux manières :
	- **•** Pour rendre la vue disponible à tous les utilisateurs de votre organisation, mettez le bouton de **Toute l'organisation** sur « on ».
	- **•** Pour sélectionner certains utilisateurs qui peuvent accéder à la vue, recherchez-les dans la liste et cliquez sur  $\blacksquare$ . Vous pouvez effectuer une recherche par mot-clé et trier les résultats. Cliquez sur **Ajouter ces utilisateurs** pour ajouter tous les utilisateurs qui sont actuellement affichés dans la vue. Cliquez sur **Supprimer ces utilisateurs** pour supprimer de la vue tous les utilisateurs qui sont actuellement affichés.
- **5.** Lorsque vous avez sélectionné tous les utilisateurs que vous souhaitez permettre d'accéder au contenu de la vue, cliquez sur **Terminé**.

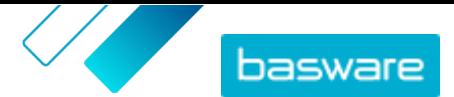

# <span id="page-73-0"></span>**8.5 Ajouter des listes d'organisation à une vue**

Les listes d'organisation peuvent aider les utilisateurs à trouver les articles qu'ils doivent commander fréquemment, pour une commande plus efficace. Les listes d'organisation sont spécifiques à chaque vue et sont construites à partir des articles des accords de la vue.

#### **1.** Cliquez sur **Product Manager** > **Vues**.

- **2.** Cliquez sur le nom d'une vue pour l'ouvrir.
- **3.** Dans la section **Listes**, cliquez sur  $\phi$ .
- **4.** Recherchez la liste que vous souhaitez ajouter à la vue. Vous pouvez rechercher des listes à l'aide de mots-clés et trier les résultats par **Nom** ou **Dernières modifications**, ou [créer une](#page-20-0) [nouvelle liste d'organisation.](#page-20-0)
- **5.** Lorsque vous avez trouvé la liste à ajouter, activez le bouton de **Disponible** sur « on ».
- **6.** Lorsque vous avez ajouté tous les articles nécessaires à la liste, cliquez sur **Revenir à** [view name].

Les listes d'organisation sont mises à disposition. Tous les utilisateurs affectés à la vue peuvent voir les listes dans leur menu **Listes** sur Marketplace.

# **8.6 Ajouter des catégories à une vue**

Si vous souhaitez créer des catégories visibles uniquement à certains utilisateurs de votre organisation, ajoutez-les à une vue. Les catégories ajoutées aux vues s'affichent sur la page d'accueil de Marketplace pour les utilisateurs affectés à la vue. Pour plus d'informations sur les fonctions des catégories et sur la création de catégories pour tous les utilisateurs de votre organisation, reportez-vous à la section [Catégories.](#page-82-0)

- **1.** Cliquez sur **Product Manager** > **Vues**.
	- **2.** Cliquez sur le nom d'une vue pour l'ouvrir.
	- **3.** Dans la section **Catégories**, cliquez sur  $\phi$ .
	- **4.** Créez vos catégories. Pour plus d'informations, reportez-vous à la section [Créer des catégories](#page-82-0).
	- **5.** *(Facultatif)* Organisez vos catégories en créant des en-têtes de catégorie. Pour plus d'informations, reportez-vous à la section [Créer des en-têtes de catégorie.](#page-82-0)
	- **6.** Après avoir ajouté toutes les catégories, cliquez sur **Enregistrer**.
	- **7.** Cliquez sur **Publier**.

### **8.7 Créer un formulaire de paiement pour une vue**

Lorsque vous créez une vue, vous pouvez choisir d'ajouter un formulaire de paiement. Le formulaire de paiement s'affiche lorsqu'un utilisateur à qui est assignée la vue clique sur **Sélection pour la commande** dans le panier. Le formulaire contient des champs que l'utilisateur doit remplir pour terminer sa commande.

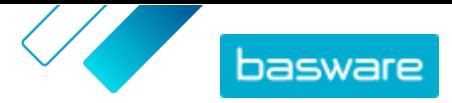

Cette fonctionnalité peut être utile, par exemple, pour les contractants externes qui doivent fournir des informations supplémentaires sur le projet sur lequel ils travaillent.

Pour créer un formulaire de paiement pour une vue :

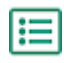

**1.** [Créez une vue](#page-71-0) avec le type **Contrat**.

- **2.** Dans la section **Formulaire de commande**, cliquez sur **et** pour ajouter un champ.
- **3.** Pour configurer la fonction, procédez comme suit :
	- a)Dans le champ **Nom de variable**, saisissez le nom des données que vous devez collecter. Cette variable identifie les données et est utilisée lors de l'exportation du panier sur Marketplace vers une demande d'achat sur Basware Purchase-to-Pay.
	- b)Dans le champ **Etiquette**, saisissez l'étiquette du champ que vous voulez voir apparaître pour les acheteurs sur le formulaire de paiement (150 caractères max). Il peut s'agir d'un nom de champ, d'une question ou de tout autre texte qui indique clairement à l'acheteur les données dont vous avez besoin.
	- c) Dans le champ **Format de la réponse**, cliquez sur la flèche et sélectionnez le format dans lequel la réponse doit être fournie. Les options sont les suivantes :
		- **•** N nombre. Affiche un champ de saisie dans lequel seules les valeurs numériques sont valables.
		- **•** D date. Affiche un sélecteur de date dans lequel l'utilisateur peut sélectionner une date.
		- **•** T texte. Affiche un champ de texte dans lequel l'utilisateur peut taper la réponse.
- **4.** Répétez les étapes 2 et 3 pour chaque champ que vous voulez ajouter au formulaire de paiement.
- **5.** Lorsque tous les champs sont ajoutés, cliquez sur **Enregistrer**.
- **6.** Assurez-vous que les [accords](#page-71-0), les [listes](#page-73-0) et les [utilisateurs](#page-72-0) sont configurés pour la vue.
- **7.** Cliquez sur **Publier** pour finaliser la vue et la rendre disponible pour vos utilisateurs.

### **8.8 Modifier les vues de l'accord**

- **1.** Cliquez sur **Product Manager** > **Vues**.
- **2.** Cliquez sur le nom d'une vue pour l'ouvrir.
- **3.** Pour modifier le champ **Devis**, cliquez dessus et tapez un nouveau nombre. Les devis définissent le nombre de devis qui doivent être reçus des fournisseurs avant qu'une RFQ puisse être attribuée. Pour plus d'informations sur les RFQ, reportez-vous à la section [Créer des RFQ de devis](#page-86-0) [rapides](#page-86-0).
- **4.** Mettez le bouton de **Demandeur** sur « on » si les utilisateurs doivent pouvoir attribuer des RFQ à d'autres utilisateurs, qui peuvent ensuite vérifier un devis attribué.

Lorsque le bouton de **Demandeur** est activé, un bouton supplémentaire est affiché pour **Demandeur obligatoire**. Mettez ce bouton sur « on » si le demandeur est requis pour les RFQ.

- **5.** Pour modifier la description de la vue, cliquez sur le champ **Description** et tapez la nouvelle description.
- **6.** Mettez le bouton de **Afficher les prix des articles demandés** sur « on » si les utilisateurs doivent pouvoir voir et commander des articles pour lesquels le prix n'est pas fourni sur Marketplace. Les prix de ces articles doivent être demandés au fournisseur.

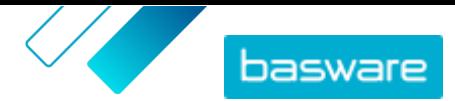

- **7.** Mettez le bouton de **Afficher la taxe** sur « on » si les utilisateurs doivent pouvoir voir les informations fiscales des articles sur Marketplace. Voir [Informations fiscales](#page-37-0) pour plus d'informations sur l'affichage des informations fiscales sur Marketplace.
- **8.** Mettez le bouton de **Masquer les prix** sur « on » si les utilisateurs ne doivent pas être en mesure de voir les prix des articles lors de la visualisation des articles sur Marketplace.
- **9.** Pour modifier les accords, les listes ou les utilisateurs de la vue, cliquez sur  $\phi$  dans la section correspondante.

## **8.9 Modifier les vues de recherche**

#### **1.** Cliquez sur **Product Manager** > **Vues**.

- **2.** Cliquez sur le nom d'une vue pour l'ouvrir.
- **3.** Pour modifier le champ **Devis**, cliquez dessus et tapez un nouveau nombre. Les devis définissent le nombre de devis qui doivent être reçus des fournisseurs avant qu'une RFQ puisse être attribuée. Pour plus d'informations sur les RFQ, reportez-vous à la section [RFQ de devis rapides](#page-86-0).
- **4.** Mettez le bouton de **Demandeur** sur « on » si les utilisateurs doivent pouvoir attribuer des RFQ à d'autres utilisateurs, qui peuvent ensuite vérifier un devis attribué.

Lorsque le bouton de **Demandeur** est activé, un bouton supplémentaire est affiché pour **Demandeur obligatoire**. Mettez ce bouton sur « on » si le demandeur est requis pour les RFQ.

- **5.** Pour modifier la description de la vue, cliquez sur le champ **Description** et tapez la nouvelle description.
- **6.** Mettez le bouton de **Fournisseurs ponctuels** sur « on » si les utilisateurs doivent être autorisés à envoyer des RFQ aux fournisseurs que l'organisation n'utilise pas normalement.
- **7.** Pour modifier les utilisateurs de la vue, cliquez sur  $\phi$ .

### **8.10 Supprimer vues**

Lorsque vous ne voulez plus utiliser une vue, vous pouvez la mettre hors service en supprimant tous les utilisateurs associés à la vue.

- **1.** Cliquez sur **Product Manager** > **Vues**.
- **2.** Cliquez sur le nom d'une vue pour l'ouvrir.
- **3.** Dans la section **Utilisateurs**, cliquez sur  $\phi$ .
- **4.** Si la vue est disponible pour l'ensemble de l'organisation, mettez le bouton de **Toute l'organisation** sur « off ».
- **5.** Si la vue est disponible pour certains utilisateurs, sélectionnez le filtre pour **Utilisateurs sélectionnés ({0})**. Tous les utilisateurs ayant accès à la vue sont affichés et sélectionnés.
- **6.** Cliquez sur **Supprimer ces utilisateurs**.
- **7.** Cliquez sur **Terminé**.

Tous les utilisateurs sont supprimés de la vue. La vue est toujours visible dans la liste des vues, mais plus aucun utilisateur final ne peut utiliser son contenu sur Marketplace.

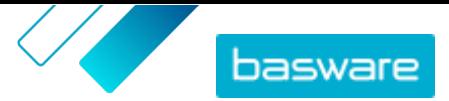

# **9 Approbations**

Les chaînes d'approbation permettent à l'administrateur des acheteurs de définir qui peut approuver les listes de prix et les accords de délégation et dans quelles circonstances. Jusqu'à cinq niveaux de règles peuvent être définis et combinés pour créer des chaînes d'approbation sophistiquées. L'approbation peut être déclenchée si des articles sont ajoutés et supprimés, si les prix augmentent ou baissent, ou si les unités de mesure sont modifiées. Un ou plusieurs utilisateurs peuvent être informés par e-mail lorsqu'une règle est déclenchée.

Une chaîne d'approbation peut être utilisée pour de nombreux accords, mais une seule chaîne d'approbation peut être attribuée par accord. En utilisant une chaîne d'approbation pour plusieurs accords, il est facile de gérer les chaînes d'approbation sans avoir à les modifier pour chaque accord individuellement.

#### **Niveaux**

Les approbations sont définies par des niveaux. En utilisant des niveaux, l'administrateur des acheteurs peut avoir différentes règles d'approbation pour différents types de modifications de listes de prix.

Chaque chaîne d'approbation a un niveau par défaut, également appelé niveau 1. Il s'agit du dernier niveau d'approbation possible, le contrôle final qui détermine l'action entreprise pour toute modification de la liste de prix.

L'administrateur des acheteurs peut ajouter jusqu'à quatre niveaux supplémentaires : les niveaux 2, 3, 4 et 5. Pour chaque niveau, des règles d'approbation peuvent être sélectionnées, ainsi que les approbateurs à notifier lorsque les conditions de la règle sont remplies.

Les niveaux sont vérifiés par ordre décroissant. Les règles du niveau 5 sont vérifiées en premier, puis le niveau 4, le niveau 3, le niveau 2, et le niveau 1 par défaut est le dernier à être vérifié. La première règle qui est déclenchée crée une alerte d'approbation pour les approbateurs définis à ce niveau.

#### **Règles**

Les règles sont des modifications de la liste de prix pour laquelle l'approbation d'un administrateur peut être requise. Lors de la configuration des chaînes d'approbation, l'administrateur des acheteurs peut sélectionner une ou plusieurs règles à vérifier à chaque niveau d'approbation. Les règles possibles sont les suivantes :

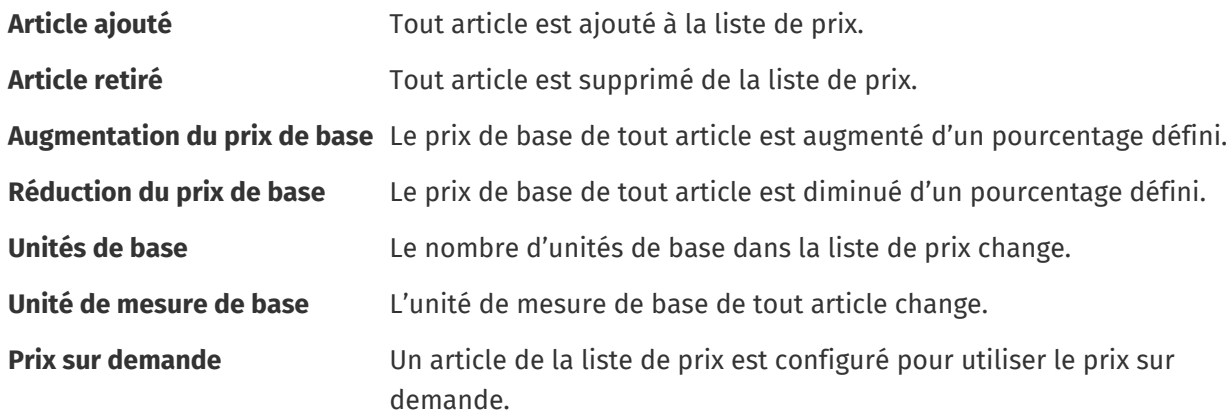

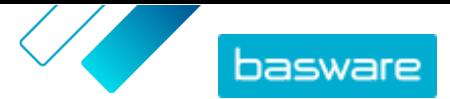

#### **Règles de notation de la qualité**

Les règles de notation de la qualité ne sont pas utilisées pour les accords de délégation.

Les règles de notation de la qualité peuvent être ajoutées à une chaîne d'approbation pour surveiller la qualité d'une liste de prix gérée par un fournisseur. Les administrateurs d'acheteurs peuvent utiliser cet outil pour imposer un haut niveau de qualité pour leurs listes de prix. Si le score de qualité est trop faible, l'acheteur peut demander au fournisseur de l'améliorer en ajoutant des images et des mots-clés, en fournissant des informations de classification détaillées et en améliorant d'autres éléments.

L'acheteur peut ajouter l'un des cinq domaines possibles pour noter la liste de prix. Chaque domaine donne un score de 1 (le pire) à 5 (le meilleur). La note moyenne des domaines peut ensuite être vue pour chaque article et pour la liste de prix dans son ensemble lors de la consultation de chaque liste de prix. La notation des articles est déterminée par les critères suivants.

Images

÷

- **•** 1 aucune image
- **•** 3 une image
- **•** 5- deux images ou plus

#### Classification

- **•** 1 niveau 1 UNSPSC
- **•** 3 niveau 2 UNSPSC
- **•** 5 niveau 3 ou plus UNSPSC

Mots-clés - uniquement comptés s'ils sont différents du nom de l'article

- **•** 1 aucun mot-clé
- **•** 2 un mot-clé
- **•** 3 deux mots-clés
- **•** 4 trois mots-clés
- **•** 5 quatre mots-clés ou plus

#### Détails de l'article

- **•** 2 le nom et l'ID de l'article NE correspondent PAS
- **•** 3 le nom et l'ID de l'article ne correspondent pas ET le nom et la description de l'article ne correspondent pas
- **•** 5 le nom et l'ID de l'article ne correspondent pas ET le nom et la description de l'article ne correspondent pas ET tous les mots de l'ID de l'article ont plus de 5 caractères

#### Attributs

- 1 aucun
- **•** 3 un
- **•** 5 deux ou plus

# <span id="page-78-0"></span>**9.1 Chaîne d'approbation par défaut**

Une chaîne d'approbation par défaut est automatiquement créée par le réseau Basware Marketplace, avec le nom **Chaîne d'approbation par défaut**. La chaîne d'approbation par défaut est automatiquement appliquée à tous les accords qui n'ont pas une chaîne d'approbation personnalisée appliquée.

Lorsqu'elle est créée, la chaîne d'approbation par défaut est configurée pour approuver automatiquement les listes de prix, de sorte qu'aucune approbation de l'utilisateur n'est requise pour tout contenu nouveau ou mis à jour. L'administrateur des acheteurs peut modifier les paramètres de la chaîne d'approbation par défaut à tout moment.

# **9.2 Règles de notation de la qualité**

Avec la notation de la qualité, les administrateurs des acheteurs peuvent définir des articles d'un catalogue comme importants pour eux et voir facilement la qualité de la liste de prix qu'un fournisseur a fournie. La notation peut guider les décisions d'approbation des articles individuels de la liste de prix ou de la liste de prix dans son ensemble, et aider les administrateurs des acheteurs à garantir un contenu de catalogue de haute qualité.

La notation de la qualité du catalogue est définie par les administrateurs des acheteurs lors de la [création d'une chaîne d'approbation.](#page-79-0) Toute combinaison des 5 règles disponibles peut être utilisée :

- **•** ID de pièce du fournisseur
- **•** Classification
- **•** Attributs
- **•** Mots-clés
- **•** Images

Les articles de la liste de prix sont notés à l'aide de points. Le nombre d'étoiles attribué à chaque article est la moyenne des points obtenus dans chaque catégorie. Le nombre d'étoiles attribué à l'ensemble de la liste de prix est la moyenne des étoiles de chaque article.

- **•** Classification
	- **•** Niveau 1 UNSPSC : 1 point
	- **•** Niveau 2 UNSPSC : 3 points
	- **•** Niveau 3 ou plus UNSPSC : 5 points
- **•** Attributs
	- **•** Pas d'attribut personnalisé : 1 point
	- **•** Un attribut personnalisé : 3 points
	- **•** Deux attributs personnalisés ou plus : 5 points
- **•** Images :
	- **•** Aucune image : 1 point
	- **•** Une image : 3 points
	- **•** Deux images ou plus : 5 points
- **•** Mots clés ils ne sont comptés que s'ils ne sont pas utilisés dans le nom de l'article
	- **•** Aucun mot-clé : 1 point

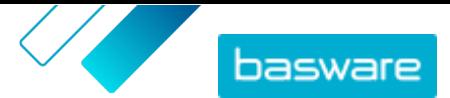

- <span id="page-79-0"></span>**•** Un mot-clé : 2 points
- **•** Deux mots-clés ou plus : 3 points
- **•** Deux mots-clés ou plus, ET les mots-clés ne sont pas présents dans la description de l'article : 5 points
- **•** ID de pièce du fournisseur
	- **•** Le nom de l'article et l'ID de l'article **ne correspondent pas** : 2 points
	- **•** Comme ci-dessus ET le nom de l'article et la description de l'article **ne correspondent pas** : 3 points
	- **•** Comme ci-dessus ET tous les mots de l'ID de l'article font plus de 5 caractères : 5 points

Lorsqu'un accord d'organisation se voit attribuer une chaîne d'approbation avec notation de la qualité, l'administrateur des acheteurs peut voir la note de qualité pour la liste de prix soumise par le fournisseur et pour chaque article sous la forme d'une notation de 1 à 5 étoiles. En survolant la notation par étoiles, l'utilisateur peut voir une ventilation de la notation en fonction de chaque règle sélectionnée pour la note de qualité.

# **9.3 Créer des chaînes d'approbation**

Vous devez avoir le rôle **Gestion de produit** pour gérer les chaînes d'approbation.

Pour créer une chaîne d'approbation :

- **1.** Cliquez sur **Product Manager** > **Approbations**.
- **2.** Cliquez sur **Créer**.

li≡

- **3.** Saisissez un nom et une description pour la chaîne d'approbation. Assurez-vous que le nom de la chaîne est facilement reconnaissable pour vous et votre équipe administrative.
- **4.** Pour exporter automatiquement les accords qui passent par ce schéma d'approbation chaque fois qu'ils sont mis à jour ou approuvés, cochez la case **Exportation automatique**. Vous choisirez plus tard le déclencheur de l'exportation automatique.
- **5.** Cliquez sur **Enregistrer**.

Les détails de la chaîne d'approbation s'affichent et le **Niveau par défaut** est créé. Le **Niveau par défaut** est obligatoire pour toute chaîne d'approbation.

- **6.** Si vous avez sélectionné **Exportation automatique** à la page précédente, sélectionnez une option pour **Déclencheur d'exportation automatique** :
	- **• Lors de la mise à jour**
	- **• Lors de l'approbation**
- **7.** Configurez les options suivantes pour le **Niveau par défaut** :
	- **• Auto** activé : toutes les modifications apportées aux accords sont automatiquement approuvées et mises à jour sur Marketplace. Cliquez sur pour sélectionner un ou plusieurs administrateurs des acheteurs qui seront notifiés par e-mail si une liste de prix est modifiée. Les administrateurs sélectionnés n'ont pas besoin de prendre de mesures, puisque les modifications sont automatiquement approuvées.
	- **Auto** désactivé : cliquez sur **p**our choisir au moins un administrateur des acheteurs qui peut approuver les modifications des listes de prix des accords. L'un des administrateurs

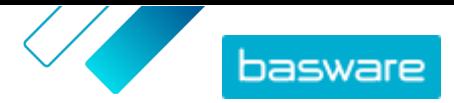

sélectionnés doit approuver toutes les modifications de prix, les articles ajoutés ou les articles supprimés.

- **8.** Si nécessaire, cliquez sur **Ajouter un niveau** pour ajouter un niveau supplémentaire d'approbations. Vous pouvez ajouter jusqu'à quatre niveaux d'approbation supplémentaires. Pour configurer un niveau d'approbation :
	- a) Cliquez sur **d**e dans la section **Règles** pour afficher toutes les règles possibles. Les règles sont des modifications de la liste de prix pour laquelle l'approbation d'un administrateur peut être requise.
	- $b)$ Cliquez sur **p**our sélectionner une règle. Les options de règle disponibles sont les suivantes :

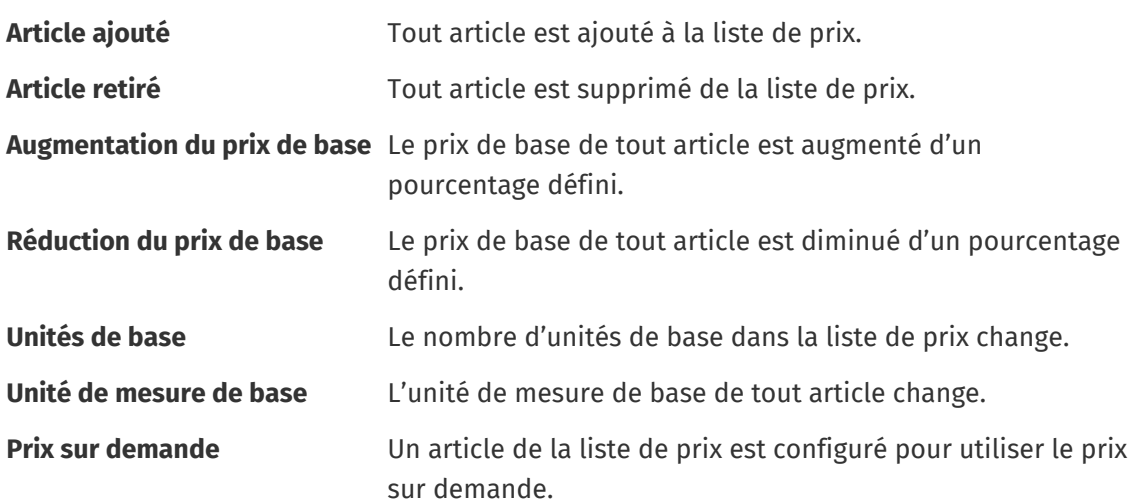

- $c$ ) Pour ajouter d'autres règles au niveau, cliquez à nouveau sur  $\frac{1}{c}$  et ajoutez une règle supplémentaire.
- d) Cliquez sur **d** dans la section **Approbateurs** pour afficher tous les approbateurs possibles.
- $\frac{1}{2}$ Cliquez sur **p**our sélectionner un approbateur. Pour ajouter d'autres approbateurs, cliquez à nouveau sur **d** dans la section **Approbateurs** et ajoutez un approbateur supplémentaire.
- f) Pour supprimer toute règle ou approbateur, cliquez sur  $\blacksquare$ .
- 9. Dans la section **Règles de notation de la qualité**, cliquez sur **p**our ajouter une nouvelle règle de notation de la qualité.

Pour plus d'informations sur les règles de notation de la qualité, cliquez *ici*.

**10.** Lorsque toutes les configurations de la chaîne d'approbation sont terminées, cliquez sur **Enregistrer**.

La chaîne d'approbation est créée. Elle est maintenant disponible pour être utilisée pour tout accord d'organisation ou de délégation. Voir [Ajouter des chaînes d'approbation aux accords](#page-46-0).

# **9.4 Modifier des chaînes d'approbation**

Les modifications apportées à une chaîne d'approbation sont automatiquement appliquées à tous les accords liés à cette chaîne.

i.

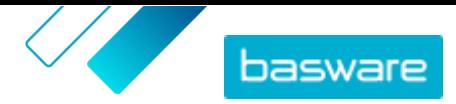

**1.** Cliquez sur **Product Manager** > **Approbations**.

- 2. Cliquez sur  $\phi$  à côté de la chaîne d'approbation que vous souhaitez modifier.
- **3.** Apportez les modifications nécessaires à votre chaîne d'approbation. Si nécessaire, consultez les informations relatives à [la création d'une chaîne d'approbation](#page-79-0).

# **9.5 Supprimer des chaînes d'approbation**

Pour supprimer une chaîne d'approbation, la chaîne ne doit être utilisée dans aucun accord.

- **1.** Cliquez sur **Product Manager** > **Approbations**. li≡l
	- 2. Cliquez sur  $\hat{=}$  à côté de la chaîne d'approbation que vous souhaitez supprimer.

Si le bouton  $\hat{m}$  n'est pas disponible pour une chaîne d'approbation, la chaîne d'approbation est utilisée par au moins un accord et ne peut être supprimée.

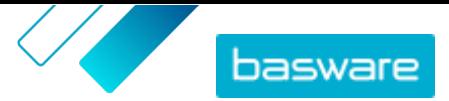

# <span id="page-82-0"></span>**10 Catégories**

Pour aider les utilisateurs du catalogue à parcourir rapidement les types d'articles les plus couramment utilisés, vous pouvez créer des catégories. Les catégories contiennent des listes prédéfinies de termes de recherche par lesquels l'utilisateur peut effectuer une recherche.

Par exemple : un studio de fitness souhaite parcourir et commander facilement des ingrédients saisonniers pour les smoothies. L'administrateur des acheteurs peut créer une catégorie appelée « Kit de smoothie », avec les mots-clés fruits, légumes, jus et yaourt. Lorsqu'un utilisateur du catalogue sélectionne la catégorie « Kit de Smoothie » sur la page d'accueil de Marketplace, il est dirigé vers le catalogue avec les mots-clés déjà présents dans la barre de recherche.

Les catégories sont utiles si les articles spécifiques que les utilisateurs commandent changent souvent ou si leur disponibilité varie. Pour les lots d'articles qui ne changent pas, utilisez plutôt des [listes.](#page-19-0)

# **10.1 Créer des catégories**

Créez des catégories pour fournir des raccourcis de recherche facile aux utilisateurs du catalogue. Procédez comme suit pour créer des catégories visibles par tous les utilisateurs du catalogue. Pour créer plutôt des catégories visibles uniquement à certains utilisateurs, [ajoutez-les à une vue](#page-73-0).

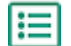

- **1.** Cliquez sur **Product Manager** > **Catégories**.
- **2.** Cliquez sur la flèche déroulante de la > **Catégorie**. Une nouvelle catégorie est ajoutée à la fin de la liste. Si vous avez déjà de nombreuses catégories, il se peut que vous deviez faire défiler l'écran pour les voir.
- **3.** Dans le champ **Nom**, saisissez le nom de la catégorie.
- **4.** Dans le champ **Rechercher**, tapez les mots-clés à rechercher lorsqu'un utilisateur du catalogue sélectionne cette catégorie. Séparez les mots-clés par un espace.
- **5.** Répétez les étapes 2 à 4 pour chaque catégorie que vous souhaitez créer.
- **6.** *(Facultatif)* Organisez vos catégories en créant des en-têtes de catégorie. Pour plus d'informations, reportez-vous à la section Créer des en-têtes de catégorie.
- **7.** Cliquez sur **Publier**.

# **10.2 Créer des en-têtes de catégorie**

Si vous avez de nombreuses catégories, vous pouvez les regrouper à l'aide d'en-têtes de catégorie. Lorsque vous utilisez des en-têtes de catégorie, le nom de l'en-tête de catégorie est affiché à l'utilisateur du catalogue sur la page d'accueil de Marketplace. L'utilisateur peut alors cliquer sur cet en-tête pour voir la liste de toutes les catégories qu'il contient.

Si une catégorie n'est pas contenue dans un en-tête, elle est affichée séparément sur la page d'accueil de Marketplace.

Pour créer des en-têtes de catégorie :

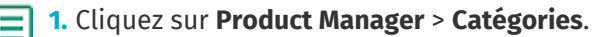

**2.** Cliquez sur la flèche déroulante de > **En-tête**.

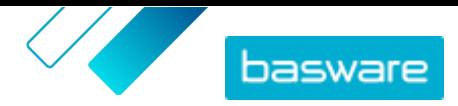

Un nouvel en-tête de catégorie est ajouté à la fin de la liste. Si vous avez déjà de nombreuses catégories, il se peut que vous deviez faire défiler l'écran pour les voir.

- **3.** Dans le champ **Nom**, saisissez le nom de la catégorie.
- **4.**Vous pouvez ajouter des catégories à l'en-tête de deux façons :
	- **•** [Créer une catégorie](#page-82-0). Si vous créez la catégorie immédiatement après avoir ajouté un en-tête, la catégorie est automatiquement ajoutée sous le nouvel en-tête.
	- Cliquez et faites glisser les catégories existantes à l'aide du bouton de déplacement  $\div$ .
- **5.** Cliquez sur **Publier**.

# **11 Codeur**

Le codeur permet d'attribuer des codes personnalisés aux articles proposés sur Marketplace en fonction de leur code UNSPSC existants. Par exemple, les codes personnalisés peuvent être des codes de compte de votre registre général ou vos catégories d'achat.

Vous pouvez utiliser le codeur de deux manières :

- **•** En ajoutant les codes personnalisés à votre article sans modifier le code UNSPSC existant ;
- **•** En remplaçant le code UNSPSC existant par un nouveau code.

## **11.1 Mapper les codes UNSPSC d'articles aux codes personnalisés**

Suivez les étapes ci-dessous pour ajouter un code personnalisé à vos articles en fonction de leurs codes UNSPSC existants. Si vous préférez remplacer les codes UNSPSC existants par de nouveaux codes, consultez la section Mapper les codes UNSPSC d'articles aux codes UNSPSC de remplacement.

**1.** Cliquez sur **Product Manager** > **Codeur**.

- **2.** Désactivez l'option **Utiliser des codes pour remplacer l'UNSPSC**.
- **3.** Dans le champ **de**, saisissez le début de la plage de codes UNSPSC d'articles à mapper.
- **4.** Dans le champ **À**, saisissez la fin de la plage de codes UNSPSC d'articles à mapper.
	- Pour mapper un seul code, saisissez le même code dans les champs **de** et **À**.
- **5.** Dans le champ **Code**, saisissez le code personnalisé. Ce code s'applique à tous les articles dont le code UNSPSC est compris dans la plage définie.

Vous pouvez utiliser jusqu'à 30 caractères dans le champ **Code**.

**6.** Répétez cette opération pour chaque plage de codes à mapper.

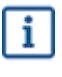

Tous les codes UNSPSC doivent être mappés. Tous les codes qui n'ont pas été mappés à des codes personnalisés utiliseront le mappage par défaut, qui est la dernière ligne de la liste.

Les plages de codes peuvent se chevaucher. Dans ces cas-là, le mappage est effectué en fonction de la première plage de codes répertoriée sur la page **Codeur**.

**7.** Pour appliquer le mappage, cliquez sur **Enregistrer**.

### **11.2 Mapper les codes UNSPSC d'articles aux codes UNSPSC de remplacement**

Suivez les étapes ci-dessous pour remplacer les codes UNSPSC d'articles par de nouveaux codes UNSPSC lors du transfert d'articles du panier Marketplace vers votre solution ERP. Si vous préférez ajouter un autre code personnalisé aux articles en fonction de leurs codes UNSPSC, consultez la section Mapper les codes UNSPSC d'articles aux codes personnalisés

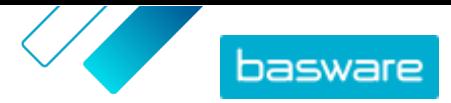

**1.** Cliquez sur **Product Manager** > **Codeur**.

- **2.** Activez l'option **Utiliser des codes pour remplacer l'UNSPSC**.
- **3.** Dans le champ **de**, saisissez le début de la plage de codes UNSPSC d'articles à mapper.
- **4.** Dans le champ **À**, saisissez la fin de la plage de codes UNSPSC d'articles à mapper.
- Pour mapper un seul code, saisissez le même code dans les champs **de** et **À**.
- **5.** Dans le champ **Code**, saisissez le code UNSPSC par lequel vous souhaitez remplacer la plage de codes existante.
- **6.** Répétez cette opération pour chaque plage de codes à mapper.

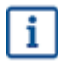

Tous les codes UNSPSC doivent être mappés. Tous les codes qui n'ont pas été mappés à des codes personnalisés utiliseront le mappage par défaut, qui est la dernière ligne de la liste.

Les plages de codes peuvent se chevaucher. Dans ces cas-là, le mappage est effectué en fonction de la première plage de codes répertoriée sur la page **Codeur**.

**7.** Pour appliquer le mappage, cliquez sur **Enregistrer**.

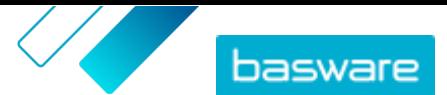

# <span id="page-86-0"></span>**12 RFQ de devis rapides**

Les RFQ de devis rapides sont un moyen facile de demander des devis pour un produit ou un service à plusieurs fournisseurs de votre réseau. Lorsque vous créez et envoyez une RFQ de devis rapide, les fournisseurs concernés reçoivent un e-mail et peuvent répondre. Après avoir reçu les réponses, vous pouvez attribuer la RFQ à un fournisseur et l'ajouter au panier pour passer au processus d'achat.

Une RFQ de devis rapide peut également être créée lorsqu'un utilisateur de Marketplace demande un devis pour un article. Ces articles à prix sur demande (PSD) apparaissent également dans la même vue du répertoire des RFQ que les devis rapides.

Avant d'utiliser une RFQ de devis rapide, vous devez [créer et publier une vue de recherche](#page-71-0).

# **12.1 Créer des RFQ de devis rapides**

**1.** Cliquez sur **Achats** > **Devis rapide**.

- **2.** Cliquez sur **Créer nouveau**.
- **3.** Dans **Détails de l'en-tête**, remplissez les informations de base de la RFQ :
	- a)Dans le champ **Titre de la demande de devis**, tapez une description courte et lisible de la RFQ.
	- b)Si vous voulez qu'un autre utilisateur puisse ajouter les articles de la RFQ à son panier après l'attribution de la RFQ, tapez l'adresse e-mail de l'utilisateur dans le champ **Demandeur**.
	- c) Pour ajouter une pièce jointe à la RFQ, cliquez sur  $\frac{1}{2}$  à côté du champ **Pièces jointes**, puis naviguez jusqu'au fichier que vous souhaitez joindre.
	- d)Dans les champs **Date d'expiration** et **Heure d'expiration**, sélectionnez la date à laquelle vous souhaitez que la RFQ expire.
		- Lorsque la RFQ expire, une notification par e-mail est envoyée à l'adresse e-mail définie dans **Détails de la livraison**.
	- e)Dans le champ **Devise**, sélectionnez la devise.
	- f) Si vous voulez définir le prix le plus élevé que le fournisseur peut proposer, tapez le prix dans le champ **Prix maximum**.
	- $g$ ) Si vous ne voulez pas que d'autres personnes de votre organisation puissent voir la RFQ, mettez le bouton de **Restreint** sur « on ».
	- h)Si vous ne voulez pas que l'acheteur puisse voir les détails des devis soumis avant que la date d'expiration de la RFQ soit passée, mettez le bouton de **Scellé** sur « on ».
- **4.** Dans **Détails du produit demandé**, définissez l'article pour lequel vous souhaitez recevoir des devis :
	- a)Dans les champs **Nom de l'article** et **Description**, décrivez l'article aussi clairement que possible. Vous avez plus de chances de recevoir des réponses utiles si la description est claire.
	- b)Pour ajouter une classification pour l'article, cliquez sur à côté du champ **Classification**, et naviguez jusqu'à la classification.
	- c) Tapez la quantité des articles demandés dans le champ **Quantité**, et saisissez l'unité de mesure dans le champ **Unité de commande**.

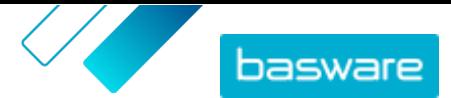

- <span id="page-87-0"></span>d)Pour terminer, cliquez sur **Ajouter**.
- e) Si vous souhaitez ajouter plus d'articles, cliquez sur  $\uparrow$
- **5.** Dans **Détails de la livraison**, indiquez les informations de la livraison :
	- a)Dans le champ **Adresse e-mail**, tapez l'adresse e-mail à laquelle vous voulez que les notifications soient envoyées.
	- b)Dans le champ **Numéro de téléphone**, tapez le numéro de téléphone que vous souhaitez que les fournisseurs contactent si nécessaire.
	- c) Dans le champ **Adresse**, sélectionnez une adresse dans la liste déroulante, ou tapez l'adresse manuellement. Si vous souhaitez enregistrer l'adresse pour une utilisation ultérieure, cliquez sur  $\phi$ , tapez un nom pour les informations de l'adresse dans le champ **Alias**, puis remplissez les informations de l'adresse.
	- d)Dans le champ **Date de livraison estimée**, sélectionnez la date à laquelle vous souhaitez que l'article soit livré.
- **6.** Si les fournisseurs auxquels vous voulez envoyer votre RFQ se sont inscrits au réseau Basware Network, sélectionnez les fournisseurs :
	- a)Dans **Fournisseurs**, cliquez sur **Ajouter**.
	- b)Cliquez sur **Ajouter** à côté de l'article que vous souhaitez inclure.
	- c) Cliquez sur **Enregistrer**.

Les fournisseurs sélectionnés sont ajoutés à la RFQ. Pour plus d'informations sur l'inscription des fournisseurs, reportez-vous à la section [Inscription d'un fournisseur](#page-92-0).

- **7.** Si les fournisseurs auxquels vous voulez envoyer votre RFQ ne sont pas des fournisseurs réguliers, vous ne voudrez peut-être pas les inviter à s'inscrire. Dans ce cas, ajoutez le fournisseur en tant que fournisseur ponctuel :
	- a)Dans **Fournisseurs ponctuels**, cliquez sur **Ajouter**.
	- b)Remplissez les informations sur le fournisseur, et tapez le message électronique que vous souhaitez lui envoyer.
	- c) Cliquez sur **Ajouter**.
	- Le fournisseur reçoit un e-mail contenant un lien et un code d'accès qu'il peut utiliser pour fournir un devis. Le fournisseur n'a pas besoin de s'inscrire.
- **8.** Effectuez l'une des opérations suivantes :
	- **•** Si vous voulez sauvegarder la RFQ afin de pouvoir l'envoyer plus tard, cliquez sur **Enregistrer**.
	- **•** Si vous voulez envoyer la RFQ maintenant, cliquez sur **Envoyer**. Les fournisseurs reçoivent un e-mail au sujet de la RFQ.

Tous les fournisseurs sélectionnés recevront un e-mail les invitant à répondre à la RFQ. Lorsque le premier fournisseur soumet son devis, vous recevrez une notification par e-mail. Vous ne recevrez plus de notifications lorsque les autres fournisseurs soumettront leurs devis.

### **12.2 Envoyer des RFQ de devis rapides enregistrées**

- **1.** Cliquez sur **Achats** > **Devis rapide**.
	- **2.** Cliquez sur **Brouillon**.
	- **3.** Cliquez sur  $\phi$  à côté de la RFQ que vous souhaitez envoyer.

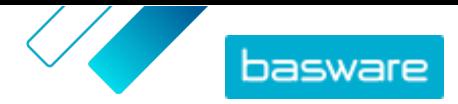

<span id="page-88-0"></span>**4.** Si nécessaire, modifiez les informations. Pour plus d'informations, reportez-vous à la section [Créer des RFQ de devis rapides.](#page-86-0)

#### **5.** Cliquez sur **Envoyer**.

Tous les fournisseurs sélectionnés recevront un e-mail les invitant à répondre à la RFQ. Lorsque le premier fournisseur soumet son devis, vous recevrez une notification par e-mail. Vous ne recevrez plus de notifications lorsque les autres fournisseurs soumettront leurs devis.

## **12.3 Afficher les RFQ de devis rapides**

li≡l

**1.** Cliquez sur **Achats** > **Devis rapide**.

**2.** Effectuez l'une des actions suivantes pour ouvrir la vue du répertoire des RFQ :

- **•** Pour afficher les RFQ de devis rapides qui n'ont pas encore été envoyées, cliquez sur **Brouillon**.
- **•** Pour afficher les RFQ qui ont été envoyées mais qui n'ont pas encore reçu tous les devis demandés, cliquez sur **Envoyé**.
- **•** Pour afficher les RFQ qui ont été reçues mais qui n'ont pas encore reçu tous les devis demandés, cliquez sur **Attribuer des demandes de devis**.
- **•** Pour afficher les RFQ attribuées, sélectionnez **Sélectionner pour la commande**.

La vue du répertoire des RFQ s'ouvre pour que la case à cocher correspondante soit sélectionnée dans **Me montrer**.

**3.** Pour afficher d'autres RFQ, cochez une case de filtre dans **Me montrer**. Les RFQ affichées dans chaque filtre sont décrites dans le tableau suivant.

#### **Tableau 3 : Filtres de RFQ**

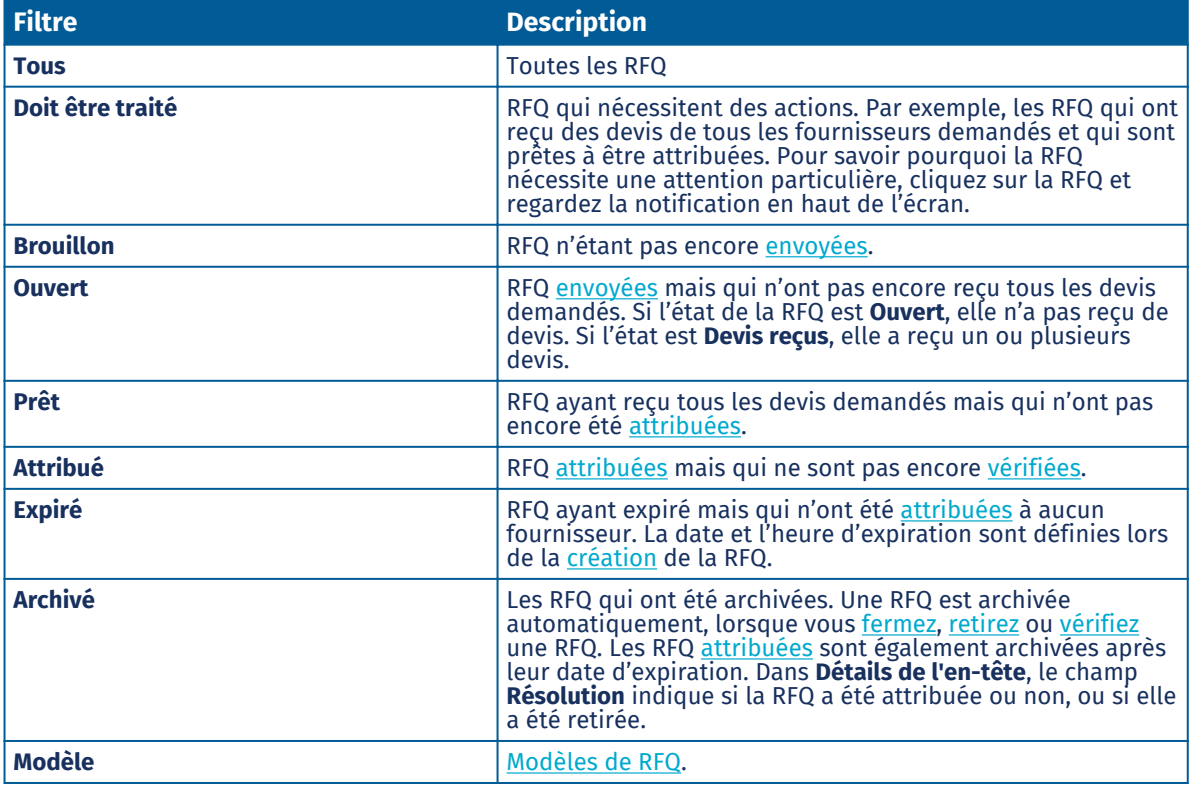

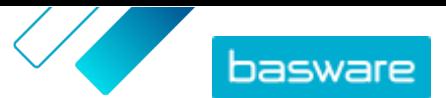

<span id="page-89-0"></span>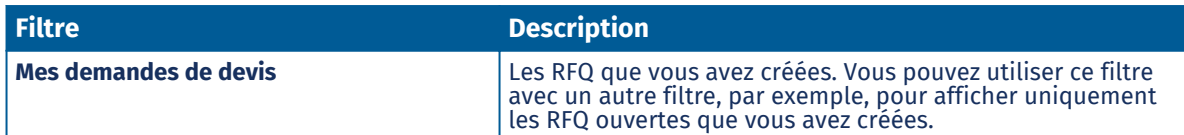

- **4.** Pour rechercher une RFQ dans un filtre, tapez un ou plusieurs termes de recherche dans le champ de recherche.
- **5.** Pour afficher les informations d'une RFQ, cliquez sur  $\phi$  à côté de l'article.

## **12.4 Envoyer des messages aux fournisseurs**

- **1.** Lorsque vous [visualisez](#page-88-0) une RFQ de devis rapide, cliquez sur **Contacter**.
	- **2.** Tapez votre message et cliquez sur **Envoyer**.

Le message est envoyé à tous les fournisseurs de cette RFQ de devis rapide. Une notification par e-mail est envoyée aux fournisseurs, les informant du message qu'ils ont reçu.

### **12.5 Répondre aux messages des fournisseurs**

Si un fournisseur envoie un message concernant une RFQ de devis rapide, une notification par e-mail est envoyée à l'adresse e-mail définie dans la section **Détails de la livraison** de la RFQ de devis rapide.

**1.** [Recherchez et ouvrez](#page-88-0) la RFQ de devis rapide.

Les messages envoyés et reçus sont affichés dans **Messages**.

- 2. À côté du message auquel vous voulez répondre, cliquez sur  $\leftarrow$ .
- **3.** Dans le champ **Envoyer à tous les fournisseurs**, sélectionnez une option :
	- **• Oui**: envoie le message à tous les fournisseurs qui ont reçu la RFQ.
	- **• Non**: envoie le message uniquement au fournisseur auquel vous répondez.
- **4.** Écrivez votre message.
- **5.** Cliquez sur **Envoyer**.

### **12.6 Retirer les RFQ de devis rapides**

Si certains fournisseurs n'ont pas encore envoyé leurs devis pour une RFQ, vous pouvez retirer cette RFQ.

- **1.** Cliquez sur **Achats** > **Devis rapide**.
	- **2.** Cliquez sur **Envoyé**.
	- **3.** À côté de la RFQ que vous souhaitez retirer, cliquez sur  $\phi$  pour ouvrir la RFQ.
	- **4.** Cliquez sur **Retirer**.

Lorsque vous retirez une RFQ, elle est archivée automatiquement. Les fournisseurs peuvent être informés du retrait de la RFQ de plusieurs façons :

- **•** Si la RFQ n'a pas encore expiré, les fournisseurs qui ont soumis des devis recevront un e-mail indiquant que la RFQ a été retirée.
- **•** Si la RFQ n'a pas encore expiré, les fournisseurs qui ont soumis des devis recevront un e-mail indiquant leur offre n'a pas été retenue.

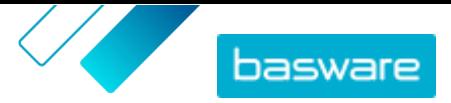

<span id="page-90-0"></span>**•** Les fournisseurs qui n'ont pas soumis de devis ne recevront aucune notification de retrait.

# **12.7 Attribuer des RFQ de devis rapide**

Vous pouvez attribuer un devis pour une RFQ qui a reçu un ou plusieurs devis.

En fonction des paramètres de votre organisation, il se peut que vous ne puissiez attribuer les RFQ qu'après la date d'expiration. Ce paramètre est activé ou désactivé à partir de **Paramètres** > **Gestion de l'organisation** > **Options**.

#### **1.** Cliquez sur **Achats** > **Devis rapide**.

- **2.** Effectuez l'une des opérations suivantes :
	- **•** Pour attribuer un devis à partir d'une RFQ qui a expiré, cliquez sur **Attribuer des demandes de devis**. Cette page montre les RFQ qui ont reçu tous les devis demandés. L'état de ces RFQ est **Prêt**.
	- **•** Pour attribuer un devis à partir d'une RFQ qui a reçu quelques devis mais pas tous, cliquez sur **Envoyé**. L'état de ces RFQ est **Devis reçus**.
- **3.** Cliquez sur  $\phi$  à côté de la RFQ que vous voulez.
- **4.** Dans la section **Détails de l'en-tête**, vérifiez que l'adresse e-mail du demandeur est fournie et correcte. Si vous ne fournissez pas d'adresse e-mail de demandeur, vous ne pouvez attribuer la demande qu'à vous-même.
- **5.** Dans **Devis**, cliquez sur le fournisseur pour afficher plus d'informations sur son devis.
- **6.** À côté du fournisseur de votre choix, cliquez sur **Attribuer**.
- **7.** Si nécessaire, modifiez les messages qui seront envoyés aux fournisseurs (**Attribué** et **Non attribué**).
- **8.** Dans la section **Demandeur**, sélectionnez si vous voulez que la RFQ attribuée vous soit envoyée ou soit envoyée au demandeur défini dans la section **Détails de l'en-tête**.
- **9.** Cliquez sur **Attribuer**.

Le fournisseur est informé par e-mail que la RFQ lui a été attribuée. Les autres fournisseurs sont informés que la RFQ a été attribuée et qu'elle est maintenant fermée.

Après avoir attribué un devis, vous ou le demandeur sélectionné devez ajouter la RFQ à votre panier pour l'acheter.

## **12.8 Ajouter des articles avec des devis à votre panier**

- **1.** Cliquez sur **Achats** > **Devis rapide**.
	- **2.** Cliquez sur **Sélectionner pour la commande**.
	- **3.** Cliquez sur  $\phi$  à côté de la RFQ que vous voulez.
	- **4.** Cliquez sur **Ajouter**.
	- **5.** Pour aller dans votre panier, cliquez sur **Panier**.

Procédez au paiement des articles présents dans votre panier comme d'habitude. Pour plus d'informations, reportez-vous à la section [Commander des articles depuis Marketplace.](#page-12-0)

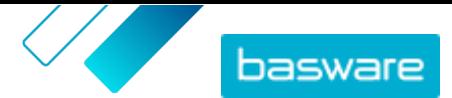

## <span id="page-91-0"></span>**12.9 Fermer les RFQ de devis rapide**

Si tous les fournisseurs sollicités ont envoyé des devis à la RFQ mais que vous ne souhaitez l'attribuer à personne, vous pouvez fermer la RFQ.

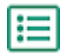

- **1.** Cliquez sur **Achats** > **Devis rapide**.
- **2.** Cliquez sur **Attribuer des demandes de devis**.
- **3.** À côté de la RFQ que vous voulez fermer, cliquez sur  $\phi$ .
- **4.** Cliquez sur **Fermer**.

Les fournisseurs participants sont informés par e-mail que la RFQ a été clôturée.

## **12.10 Créer des modèles pour les RFQ de devis rapide**

Si vous créez souvent des RFQ pour des articles similaires, vous pouvez créer un modèle qui contient les informations communes. De cette façon, il n'est pas nécessaire de saisir ces informations à chaque fois qu'une nouvelle RFQ est créée.

- - **1.** Cliquez sur **Achats** > **Devis rapide**.
	- **2.** Cliquez sur **Répertoire des demandes de devis**.
	- **3.** Cochez la case **Modèle**.
	- **4.** Cliquez sur **Créer**.
	- **5.** Saisissez les informations que vous souhaitez inclure dans le modèle. Pour plus d'informations sur les champs, reportez-vous à la section [Créer des RFQ de devis rapides](#page-86-0).
	- **6.** Cliquez sur **Enregistrer**.

### **12.11 Créer des RFQ de devis rapide basées sur un modèle**

Si un modèle approprié existe, il vous suffit de saisir les informations manquantes.

- **1.** Cliquez sur **Achats** > **Devis rapide**.
- **2.** Cliquez sur **Répertoire des demandes de devis**.
- **3.** Dans **Me montrer**, cochez la case **Modèle**.
- 4. À côté du modèle que vous voulez utiliser, cliquez sur  $\rightarrow$ .
- **5.** Saisissez les informations nécessaires, puis envoyez ou enregistrez la RFQ. Pour plus d'informations, reportez-vous à la section [Créer des RFQ de devis rapides.](#page-86-0)

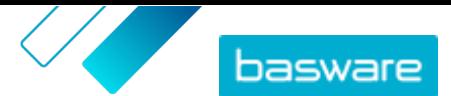

# <span id="page-92-0"></span>**13 Inscription d'un fournisseur**

Pour collaborer avec les fournisseurs sur Marketplace en utilisant des accords ou des RFQ, le fournisseur doit d'abord être inscrit pour utiliser le réseau Basware Network. Vous devez avoir le rôle de responsable des accords des acheteurs sur Marketplace pour inviter les fournisseurs à s'inscrire, ou pour visualiser et gérer les invitations.

Pour les fournisseurs, l'inscription est gratuite et facile. Lorsque vous invitez une organisation fournisseur à s'inscrire, elle reçoit un e-mail avec un lien pour s'inscrire elle-même à Basware Network, ainsi qu'un nom d'utilisateur et un mot de passe. Le fournisseur peut ensuite s'inscrire pour commencer à fournir du contenu, gérer les commandes et traiter les factures électroniques.

### **13.1 Inviter de nouveaux fournisseurs au réseau Basware Network**

- **1.** Cliquez sur **Paramètres** > **Enregistrement de fournisseur**.
	- **2.** Cliquez sur **Inviter**.
	- **3.** Pour rechercher le fournisseur, remplissez les informations sur le fournisseur, et cliquez sur **Trouver ce fournisseur.**.

Tous les fournisseurs qui correspondent aux informations sont affichés dans la liste.

- **4.** Recherchez le fournisseur que vous voulez ajouter et cliquez sur **Inviter ce fournisseur**.
- **5.** Remplissez le nom de contact du fournisseur et l'adresse e-mail à laquelle vous souhaitez que l'invitation soit envoyée, puis cliquez sur **OK**.

Un e-mail est envoyé au fournisseur avec les instructions pour compléter son inscription au réseau Basware Network. Lorsque le fournisseur s'est inscrit, vous recevez une notification par e-mail. Après cela, vous pouvez commencer à collaborer avec le fournisseur, en commençant par la création d'un [accord](#page-22-0).

Si le fournisseur ne répond pas à l'invitation après un certain temps, vous pouvez *lui envoyer un rappel*.

## **13.2 Voir les fournisseurs invités**

Cette tâche permet de visualiser les fournisseurs que vous avez récemment invités à rejoindre Marketplace. Si vous souhaitez plutôt afficher tous vos fournisseurs, reportez-vous à la section [Afficher](#page-94-0) [tous les fournisseurs.](#page-94-0)

**1.** Cliquez sur **Paramètres** > **Enregistrement de fournisseur**.

- **2.** Dans le filtre situé à côté de la liste des fournisseurs, sélectionnez **Invité**.
- **3.** Si nécessaire, vous pouvez trier la liste en utilisant la liste déroulante **Commande par** :
	- **• Dernière mise à jour**: les fournisseurs qui ont été invités ou rappelés le plus récemment à s'inscrire au réseau Basware Network sont listés en premier
	- **• Pertinence**: les fournisseurs qui correspondent le mieux à vos critères de recherche sont listés en premier
	- **• Nom**: classe les fournisseurs dans l'ordre alphabétique en fonction de leur nom

I≔

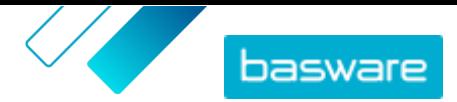

<span id="page-93-0"></span>**4.** Pour rechercher un fournisseur en particulier, saisissez un ou plusieurs termes de recherche pertinents dans le champ de recherche, puis cliquez sur **Rechercher**.

Les fournisseurs correspondant à vos critères de recherche et à vos filtres sont affichés dans la liste.

Les actions suivantes sont disponibles à partir de la liste des fournisseurs uniquement pour les fournisseurs qui n'ont pas encore répondu à une invitation à s'inscrire :

- Mettez le bouton sur « on » pour marquer le fournisseur comme un fournisseur ciblé. Vous pouvez filtrer la liste des fournisseurs pour n'afficher que les fournisseurs ciblés, afin de voir facilement les fournisseurs qui vous intéressent le plus.
- Cliquez pour voir l'activité avec le fournisseur. Vous pouvez voir les invitations, les rappels et les informations d'inscription du fournisseur.
- Cliquez pour supprimer le fournisseur du réseau Basware Network.

Si vous supprimez un fournisseur, il sera supprimé pour toutes les organisations de votre communauté. Supprimez les fournisseurs avec précaution.

# **13.3 Définir les fournisseurs comme ciblés**

Vous pouvez marquer les fournisseurs que vous souhaitez le plus voir s'inscrire à Basware Network, afin de pouvoir les trouver rapidement.

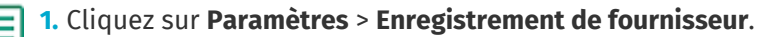

**2.** Cliquez sur **Invité**.

i.

**3.** À côté du fournisseur, cliquez sur  $\bullet$ .

Vous pouvez voir tous les fournisseurs ciblés en filtrant pour **Ciblé** dans la liste des fournisseurs. Pour plus d'informations sur la visualisation des fournisseurs, reportez-vous à la section [Voir les fournisseurs](#page-92-0) [invités.](#page-92-0)

## **13.4 Envoyer des rappels aux fournisseurs invités**

S'il semble que les fournisseurs mettent beaucoup de temps à s'inscrire au réseau Basware Network, vous pouvez leur envoyer des rappels.

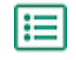

#### **1.** Cliquez sur **Paramètres** > **Enregistrement de fournisseur**.

**2.** Si nécessaire, filtrez la liste des fournisseurs :

- **•** Pour afficher les fournisseurs qui ont été invités à rejoindre Basware Network mais qui ne se sont pas encore inscrits, cliquez sur **Invité**.
- **•** Pour afficher les fournisseurs que vous souhaitez le plus inciter à s'inscrire à Basware Network, cliquez sur **Ciblé**.
- **3.** Cochez les cases à côté des fournisseurs à qui vous souhaitez envoyer le rappel.
- **4.** En haut de la page, cliquez sur **Envoyer rappel**.

L'e-mail de rappel est envoyé au fournisseur avec des instructions sur la façon de s'inscrire au réseau Basware Network.

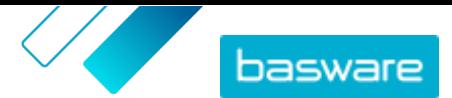

# <span id="page-94-0"></span>**13.5 Supprimer des fournisseurs invités de votre liste**

Vous pouvez supprimer des fournisseurs de la liste des fournisseurs s'ils n'ont pas encore répondu à une invitation à s'inscrire au réseau Basware Network.

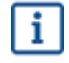

I≔

Si vous supprimez un fournisseur, il sera supprimé pour toutes les organisations de votre communauté. Supprimez les fournisseurs avec précaution.

#### **1.** Cliquez sur **Paramètres** > **Enregistrement de fournisseur**.

- **2.** Si nécessaire, filtrez la liste des fournisseurs :
	- **•** Pour afficher les fournisseurs qui ont été invités à rejoindre Basware Network mais qui ne se sont pas encore inscrits, cliquez sur **Invité**.
	- **•** Pour afficher les fournisseurs que vous souhaitez le plus inciter à s'inscrire à Basware Network, cliquez sur **Ciblé**.
- **3.** À côté du fournisseur que vous voulez supprimer, cliquez sur -.

Le fournisseur est supprimé de la liste des fournisseurs. Le fournisseur ne peut plus terminer son inscription à Basware Network. Pour ajouter ce fournisseur à Basware Network, vous devez [l'inviter à](#page-92-0) [nouveau.](#page-92-0)

### **13.6 Afficher tous les fournisseurs**

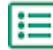

#### **1.** Cliquez sur Répertoire.

La liste affiche tous les fournisseurs inscrits à Marketplace ainsi que les informations suivantes pour chaque fournisseur :

- **•** Nom enregistré et emplacement
- **•** Numéro DUNS
- **•** Capacités: Les fournisseurs peuvent avoir les capacités suivantes :
	- **Q**: Certification environnementale
	- **•** : Ouvrir le Punchout
	- **•** : Compatible avec le Punchout
	- **•** : Contient un catalogue
- **•** Actif: Si chaque fournisseur a été actif ou non sur Marketplace au cours des six derniers mois.
- **2.** Si nécessaire, triez et filtrez la liste comme suit :
	- **•** Pour afficher les fournisseurs qui ont été actifs ou inactifs sur Marketplace au cours des six derniers mois, cliquez sur **Actif**.
	- **•** Pour afficher uniquement les fournisseurs de votre communauté, cliquez sur **Communauté**.
	- **•** Pour afficher les fournisseurs qui ont du contenu Punchout disponible, cliquez sur **Perforation**.
- **3.** Pour voir plus de détails et les coordonnées d'un fournisseur, cliquez sur son nom dans la liste.

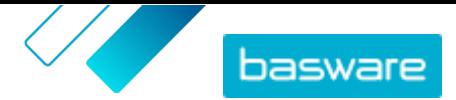

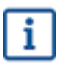

Si les informations d'un fournisseur doivent être mises à jour, contactez le fournisseur et demandez-lui de les mettre à jour depuis son compte Marketplace dans **Paramètres** > **Gestion de l'organisation**.

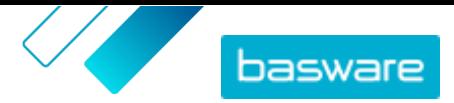

# **14 Audit**

Les utilisateurs qui ont le rôle **Acheteur administrateur** et n'ont pas les rôles **Informations relatives aux acheteurs** ou **Assistance aux acheteurs** peuvent accéder à l'audit du système à partir de **Paramètres** > **Audit**. Cette fonction doit d'abord être activée pour votre organisation.

L'audit montre des informations sur les éléments suivants :

- **•** Les connexions directes d'utilisateurs
- **•** Les Punch-in vers Marketplace depuis un système externe
- **•** Utilisateurs passant d'une autre organisation à l'organisation actuelle. Les entrées pour les changements montrent l'organisation d'origine de l'utilisateur et la raison que l'utilisateur a fournie lorsqu'il a changé d'organisation.

La liste d'audit peut être filtrée par type et par une plage de dates.

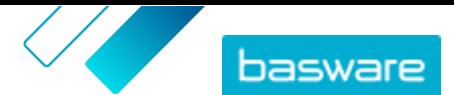

# <span id="page-97-0"></span>**15 Gestion de l'organisation**

# **15.1 Équipes d'utilisateurs**

Généralement, la capacité d'un utilisateur à gérer du contenu dans Product Manager est contrôlée par des rôles. Lorsqu'un utilisateur se voit attribuer un rôle, il a toujours un accès complet au rôle - par exemple, un utilisateur avec le rôle **Gestion de produit** peut accéder et modifier tous les accords, les vues, le contenu multimédia, etc. de son organisation.

Si ce niveau d'accès n'est pas nécessaire parce que certains utilisateurs ne doivent gérer que quelques accords ou vues, vous pouvez créer des équipes pour contrôler séparément quels utilisateurs ont accès aux différents accords et vues.

Les équipes doivent être activées par un consultant Basware. Lorsqu'elles sont activées, les utilisateurs ayant le rôle **Acheteur administrateur** peuvent réaliser les tâches suivantes :

- **•** Créer et modifier des équipes d'utilisateurs
- **•** [Ajouter des utilisateurs aux équipes](#page-98-0)

Ensuite, les utilisateurs avec le rôle **Gestion de produit** peuvent réaliser les tâches suivantes :

- **•** [Attribuer des accords à des équipes](#page-98-0)
- **•** [Attribuer des vues aux équipes](#page-99-0)

#### **15.1.1 Créer et modifier des équipes d'utilisateurs**

Pour effectuer cette tâche, vous devez avoir le rôle **Acheteur administrateur**.

Les équipes d'utilisateurs sont des groupes d'utilisateurs ayant la permission de modifier uniquement un ensemble limité d'accords ou de vues. Les équipes sont hiérarchiques et ont des relations parent / enfant.

Si une équipe enfant reçoit l'accès à des accords ou des vues, toutes ses équipes parents peuvent également accéder à ce contenu.

- **1.** Cliquez sur  $\bullet \bullet$  > Gestion de l'organisation.
	- **2.** Dans la section **Équipes d'utilisateurs**, cliquez sur  $\phi$ .
		- Vous pouvez voir une liste hiérarchique de toutes les équipes qui existent actuellement.
	- **3.** Cliquez sur une équipe pour voir les utilisateurs, les accords et les vues qui sont actuellement attribués à cette équipe.

Créer des équipes d'utilisateurs

- **4.** Pour créer une équipe, cliquez sur **Ajouter une équipe enfant**.
- **5.** Sélectionnez l'équipe parent. La nouvelle équipe sera placée directement sous l'équipe parent dans la hiérarchie.
- **6.** Saisissez un nom d'équipe (jusqu'à 40 caractères) et une description (jusqu'à 200 caractères).
- **7.** Cliquez sur **Ajouter**.

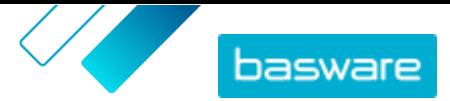

<span id="page-98-0"></span>Organiser les équipes dans la hiérarchie

8. Pour déplacer des équipes dans la hiérarchie, cliquez sur l'icône <sup>1</sup> ou cliquez et faites glisser

n'importe où sur le nom de l'équipe.

9. Pour supprimer des équipes, cliquez sur **n** à côté du nom de l'équipe.

Lorsqu'une équipe est supprimée, tout accès que cette équipe avait aux accords ou aux vues est déplacé vers l'équipe parent.

Après avoir créé des équipes, vous pouvez effectuer les opérations suivantes :

- **•** Ajouter des utilisateurs aux équipes
- **•** Attribuer des accords à des équipes
- **•** [Attribuer des vues aux équipes](#page-99-0)

### **15.1.2 Ajouter des utilisateurs aux équipes**

Avant de commencer cette tâche, assurez-vous que vous avez [créé des équipes d'utilisateurs.](#page-97-0)

Les utilisateurs peuvent être ajoutés ou retirés des équipes à tout moment. Lorsque l'appartenance d'un utilisateur à une équipe est modifiée, le changement prend effet lors de la prochaine connexion de l'utilisateur.

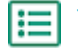

**1.** Allez sur  $\bullet$  - > Gestion des utilisateurs.

- 2. Recherchez l'utilisateur que vous souhaitez modifier et cliquez sur  $\bullet$ .
- **3.** Cliquez sur **Équipes** pour développer le volet.
- **4.** Mettez le bouton sur « on » pour toutes les équipes dans lesquelles vous voulez ajouter l'utilisateur.
- **5.** Cliquez sur **Enregistrer**.

L'utilisateur est ajouté aux équipes sélectionnées. Il peut modifier les informations uniquement sur les accords et les vues qui sont attribués à l'une de ses équipes ou sur **Universel**.

### **15.1.3 Attribuer des accords à des équipes**

Pour effectuer cette tâche, vous devez avoir le rôle **Gestion de produit**.

Pour limiter le nombre d'utilisateurs qui peuvent voir les détails d'un accord et le modifier, vous pouvez attribuer l'accord à une équipe. Lorsqu'il est attribué à une équipe, un accord est toujours visible pour tous les utilisateurs de la page **Répertoire des contrats**, mais il ne peut être ouvert et modifié que par les membres de l'équipe sélectionnée.

Les accords ne peuvent être attribués qu'à une seule équipe à la fois. Si une équipe enfant reçoit l'accès à des accords ou des vues, toutes ses équipes parents peuvent également accéder à ce contenu.

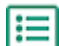

#### **1.** Cliquez sur **Product Manager** > **Contrats**.

**2.** Recherchez l'accord que vous souhaitez attribuer à une équipe et cliquez sur  $\bullet$ .

**3.** Cliquez sur le champ **Accès** pour le modifier.

Si le champ indique **Universel**, tous les utilisateurs de Product Manager y ont accès.

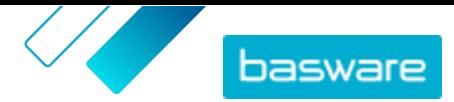

<span id="page-99-0"></span>**4.** Dans la liste déroulante, sélectionnez l'équipe d'utilisateurs qui doit gérer l'accord. Les utilisateurs de l'équipe sélectionnée et tous les parents de cette équipe peuvent gérer l'accord.

Vous pouvez uniquement sélectionner une équipe dont vous êtes membre.

**5.** Cliquez sur **OK**.

L'accord peut maintenant être modifié uniquement par les utilisateurs de l'équipe sélectionnée et ses parents. Les autres utilisateurs peuvent voir l'accord dans le répertoire, mais ne peuvent pas voir les détails ou modifier l'accord.

#### **15.1.4 Attribuer des vues aux équipes**

Pour effectuer cette tâche, vous devez avoir le rôle **Gestion de produit**.

Pour limiter le nombre d'utilisateurs qui peuvent voir les détails d'une vue et la modifier, vous pouvez attribuer la vue à une équipe. Lorsqu'elle est attribuée à une équipe, une vue est toujours visible pour tous les utilisateurs de la page **Afficher le répertoire**, mais elle ne peut être ouverte et modifiée que par les membres de l'équipe sélectionnée.

Les vues ne peuvent être attribuées qu'à une seule équipe à la fois. Si une équipe enfant reçoit l'accès à des accords ou des vues, toutes ses équipes parents peuvent également accéder à ce contenu.

- **1.** Cliquez sur **Product Manager** > **Vues**.
	- **2.** Trouvez la vue que vous souhaitez attribuer à une équipe et cliquez sur  $\phi$ .
	- **3.** Cliquez sur le champ **Accès** pour le modifier.

Si le champ indique **Universel**, tous les utilisateurs de Product Manager y ont accès.

**4.** Dans la liste déroulante, sélectionnez l'équipe d'utilisateurs qui doit gérer la vue. Les utilisateurs de l'équipe sélectionnée et tous les parents de cette équipe peuvent gérer la vue.

Vous pouvez uniquement sélectionner une équipe dont vous êtes membre.

**5.** Cliquez sur **OK**.

La vue peut maintenant être modifiée uniquement par les utilisateurs de l'équipe sélectionnée et ses parents. Les autres utilisateurs de Product Manager peuvent voir la vue dans le répertoire, mais ne peuvent pas voir les détails ou modifier la vue.